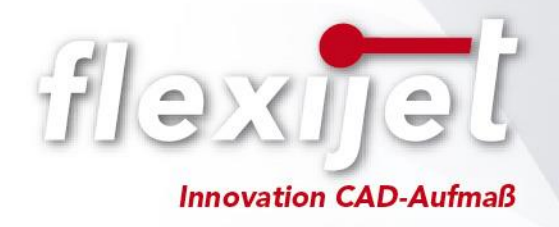

# **Flexijet Treppenaufmaß und Vorbereitung**

## **für die**

## **Übertragung nach Compass Treppensoftware**

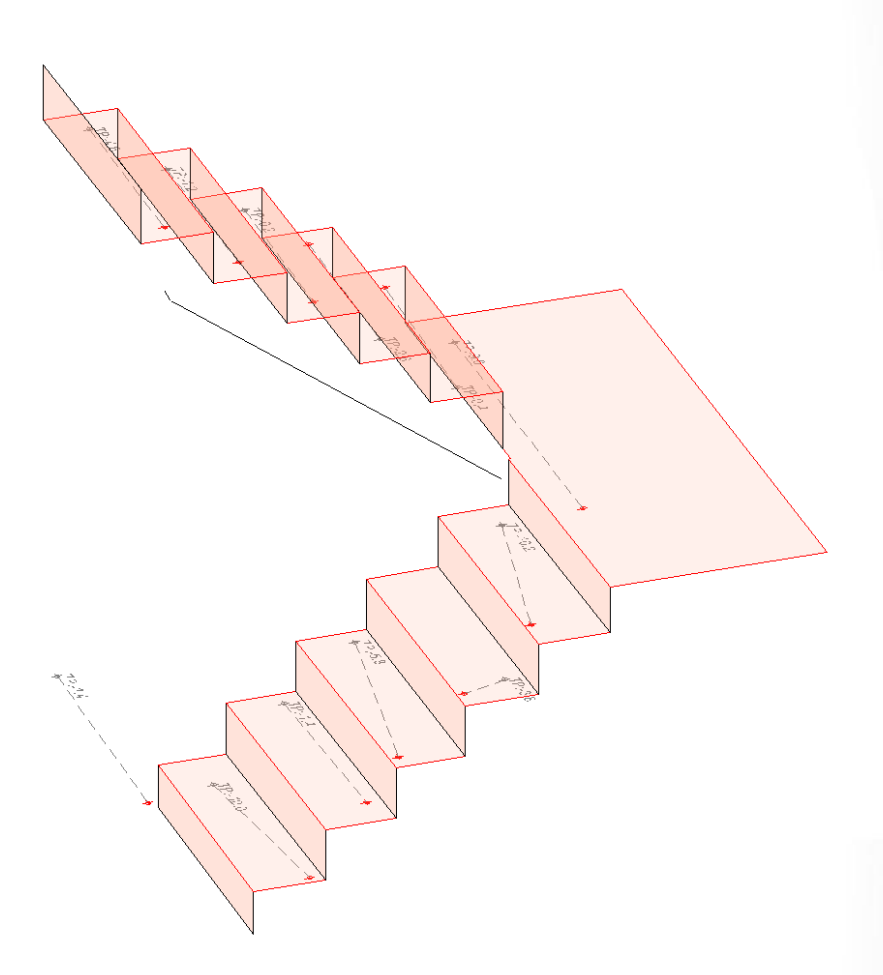

## Inhaltsverzeichnis

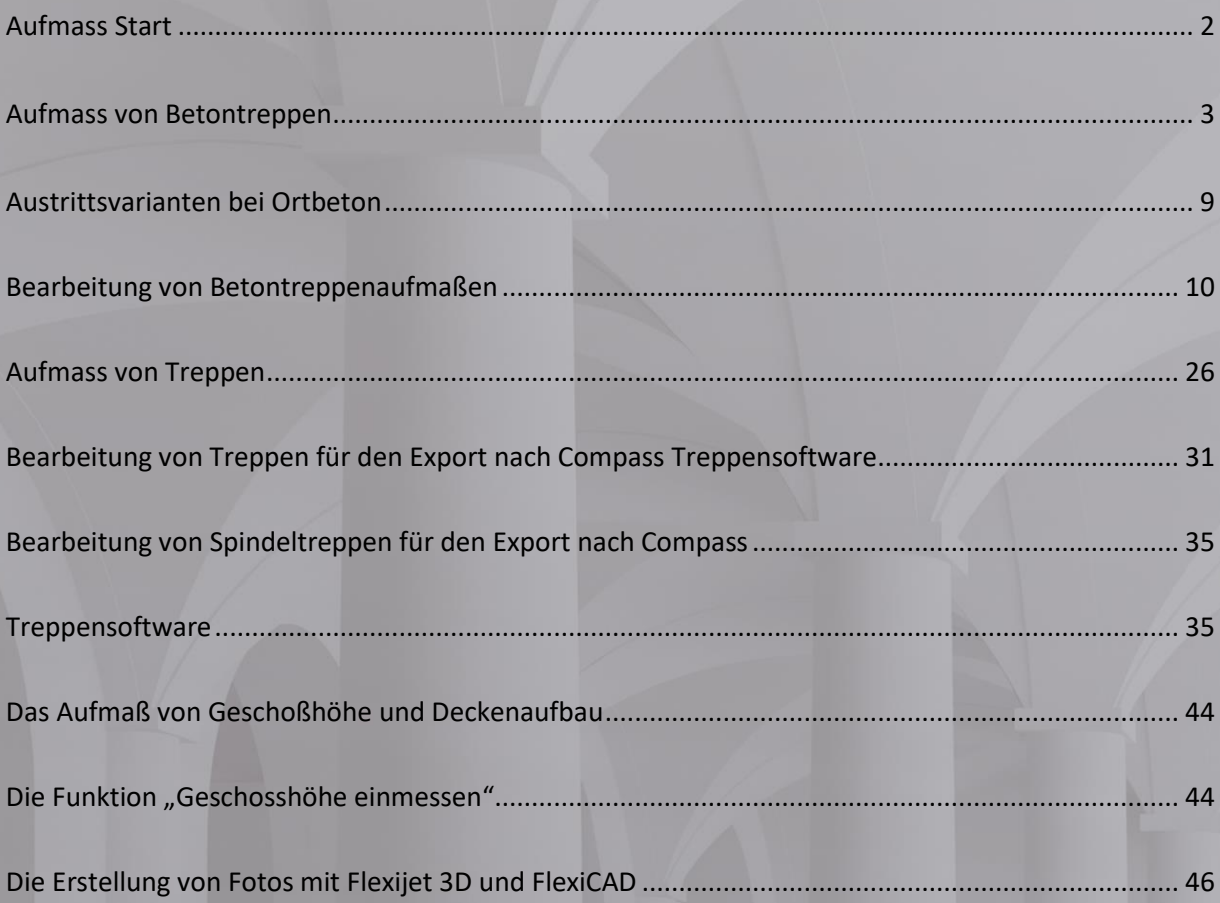

## **Aufmass Start**

- <span id="page-2-0"></span>1. Laser und Fernbedienung einschalten (bei Touchscreen virtuelle Fernbedienung vorhanden)
- 2. Notebook/Tablett (Surface) starten und kontrollieren, ob sich Flexijet 3D über WLAN verbunden hat.
- 3. Software starten –> im Startfenster den **Flexijet-Modus** auf **Flexijet 3D 2** stellen – **Touchmode aktivieren**
- 4. Eine Vorlage für das Aufmaß wird automatisch geladen, wenn eingestellt (Generelle Einstellungen). Ist diese nicht für das Aufmass passend, kann die entsprechende Vorlage geladen werden.

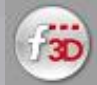

–> **neu von Vorlage…**

Vorlagen dürfen nicht überschieben werden!!!

5. Die Aufmassvorlage anpassen. Das heißt, Etagen und Räume mit **Kopieren und Einfügen** ergänzen

**Aufmass** –> unter **Ordner umbenennen** –> **Ordner löschen** und **Ordner kopieren und einfügen**

- 6. **Automatisch nivellieren** (unter Flexijet) **Tipp!** möglichst in Nähe des Statives Bewegungen vermeiden, da das Vibrationen verursachen kann!
- 7. **An Wand ausrichten** –> **Auswahl 2 mit Nullpunkt** verwenden (unter Flexijet) und den Anweisungen folgen. Nullpunkt auf den Boden einmessen.
- 8. **3D-Standort** definieren (auf dem Laser oder unter Flexijet)

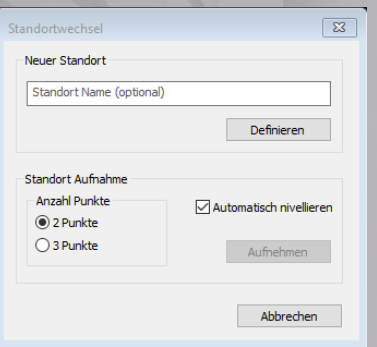

Mit **Definieren** bestätigen und die Referenzpunkte einmessen. Bitte den Anweisungen Befehlsfenster/Laser folgen.

Man hat jetzt die Möglichkeit, beliebig viele Referenzpunkte einzumessen. Benötigt werden mindestens 2 Stück. Ist man fertig, beendet man die Funktion mit **ESC**.

#### 9. **Standortwechsel**

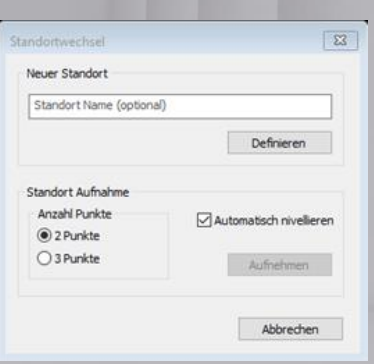

**3D-Standort** aufnehmen (auf dem Laser oder unter Flexijet) Gestartet wird immer mit automatisch Nivellieren (Haken).

## **Aufmass von Betontreppen**

<span id="page-3-0"></span>Aus praktischer Sicht ist es empfehlenswert, immer vom Antritt beginnend nach oben Richtung Austritt zu messen. Man bewegt sich mit dem Messsystem in Laufrichtung der Betontreppe.

Die Verwendung einer speziellen Vorlage ist ratsam, da Ortbetontreppen nicht komplett von einem Standort aus gemessen werden können. Die Reihenfolge der Ordner dient dabei als Leitfaden. Nach jedem Standortwechsel gehen sie Ordner für Ordner durch und ergänzen ihr Aufmaß.

Folgend ein Beispiel für die Standortwechsel und das Definieren der Referenzpunkte beim Aufmaß einer Betontreppe zwischen Wänden.

Durch die beengten Platzverhältnisse zwischen den Wänden ist es empfehlenswert, den Standortwechsel immer nur mit zwei Referenzpunkten zu machen.

**Tipp:** Denken sie sich eine Linie, auf die sie sich bewegen wollen und definieren sie an deren Enden die Referenzpunkte. Durch diese Vorgehensweise halten sie mögliche Abweichungen beim Standortwechsel sehr gering.

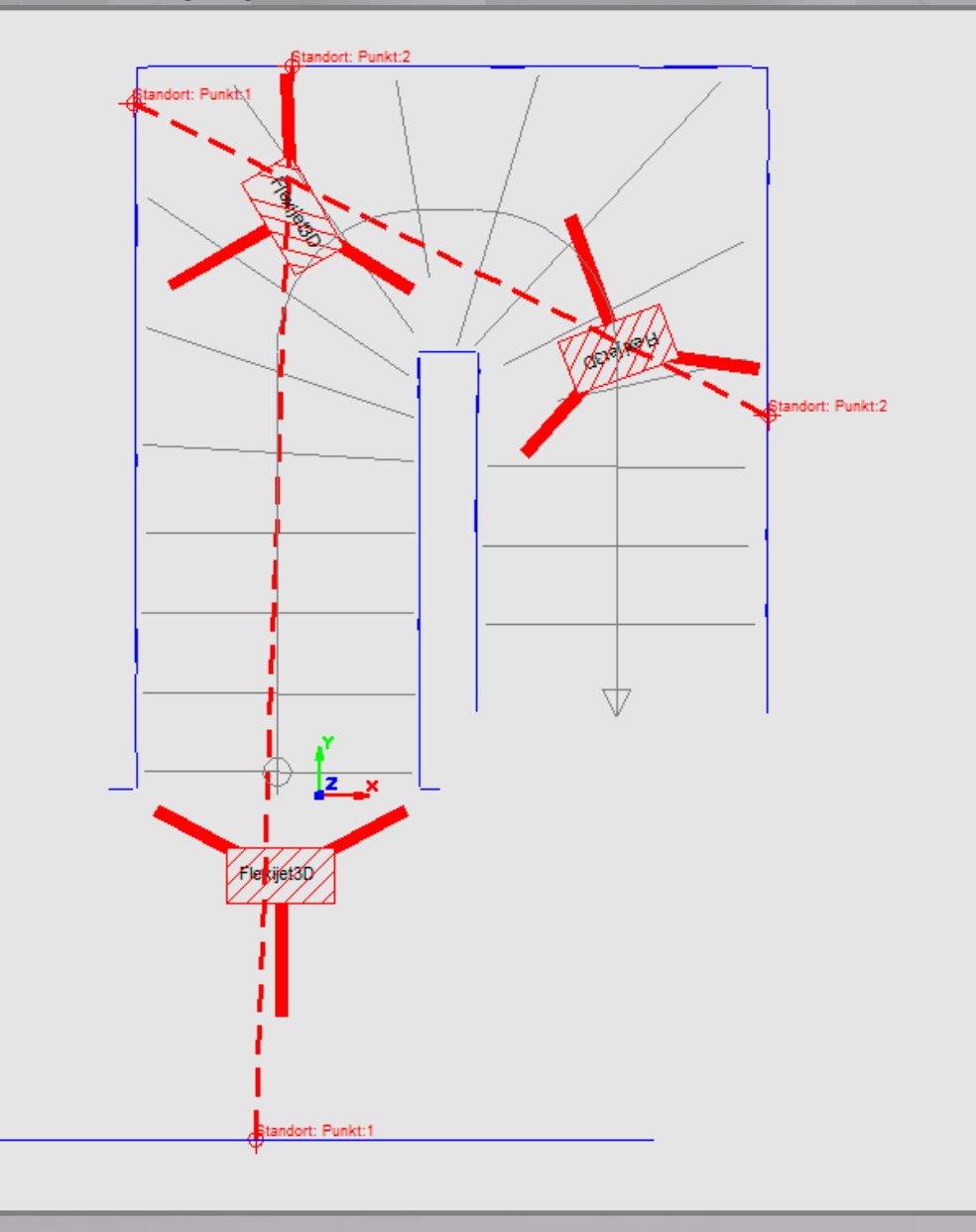

In den folgenden Schritten wird Ihnen erklärt, wie und mit welchen Funktionen sie das Aufmaß einer Betontreppe erstellen.

#### 1. **Ordner Deckenöffnung**

Für diesen Ordner eine **horizontale Ebene** definieren und am Antritt auf den Boden einmessen (beste Lage). In den meisten Fällen kann vom ersten Standort aus die Deckenöffnung noch nicht gemessen werden. Für die weitere Vorgehensweise ist es aber empfehlenswert, die Ebene schon zu definieren.

Kann die Deckenöffnung gemessen werden, die Funktion **Einzellinie** oder für nicht gerade Kanten **Polylinie** verwenden.

**Hinweis:** Bitte beachten Sie bei Verwendung der Polylinie, dass im Fall des Bedarfs von Brüstungsgeländer in den TreppenCADs die Anzahl der Geländerteile der Anzahl der Polylinienteile entspricht.

#### 2. **Ordner Stufenvorderkanten**

Für diesen Ordner eine **horizontale Ebene** definieren. **Wichtig!** Die horizontale Ebene Ordner Stufenvorderkanten muss exakt die gleiche horizontale Ebene des Ordner Deckenöffnung haben. Das heißt, beide Ebenen müssen exakt auf gleicher Höhe liegen. Um das zu erreichen, verwenden sie bitte die Funktion **Ebene von vorhandener Ebene übernehmen.** 

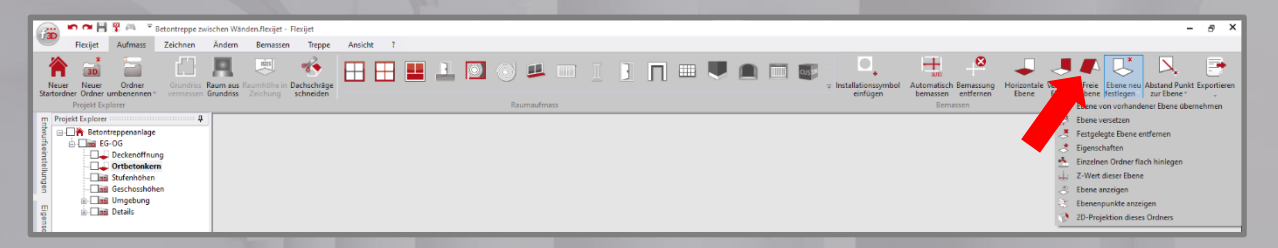

**Hinweis:** Bitte prüfen Sie zu Beginn die Beschaffenheit der Stufenvorderkanten. Sind diese annähernd gerade und senkrecht, muss beim Aufmaß nichts beachtet werden.

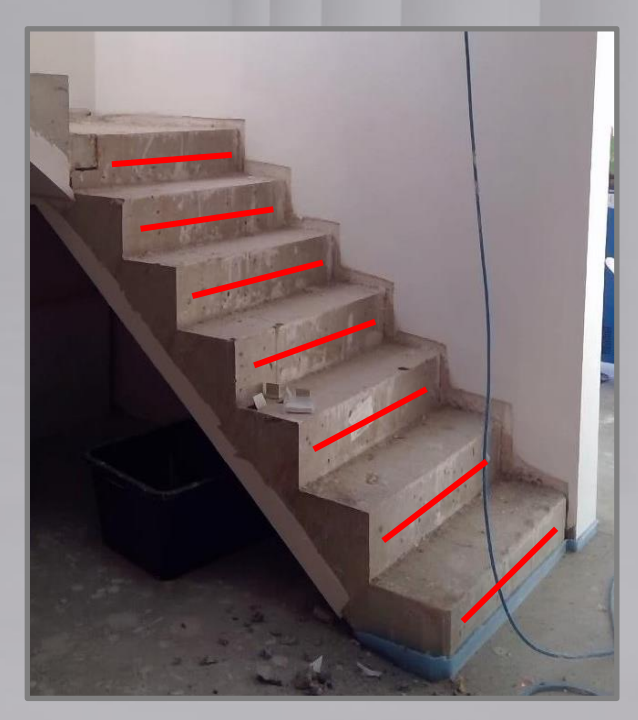

Aufmaß der Stufenvorderkanten mit **Einzellinie**.

*Sind die Vorderkanten nicht gerade*, wie Blockstufen oder bei schlechter Qualität durch Schalung, dann messen sie die Kontur mit Funktion **Polylinie** ein.

Bitte verwenden sie dazu den **Ordner reale Stufenkanten**, dem sie ebenfalls die gleiche **horizontale Ebene** wie Ordner Stufenvorderkanten zuweisen.

Verwendung der Funktion **Ebene von vorhandener Ebene übernehmen** im Untermenü **Ebene**. Die realen Konturen können, bei der späteren 3D-Treppen-Berechnung nach Beschreibung "Bearbeitung Ortbetontreppen", nicht verwendet werden und müssen als Hilfslinien für die Konstruktion erhalten bleiben.

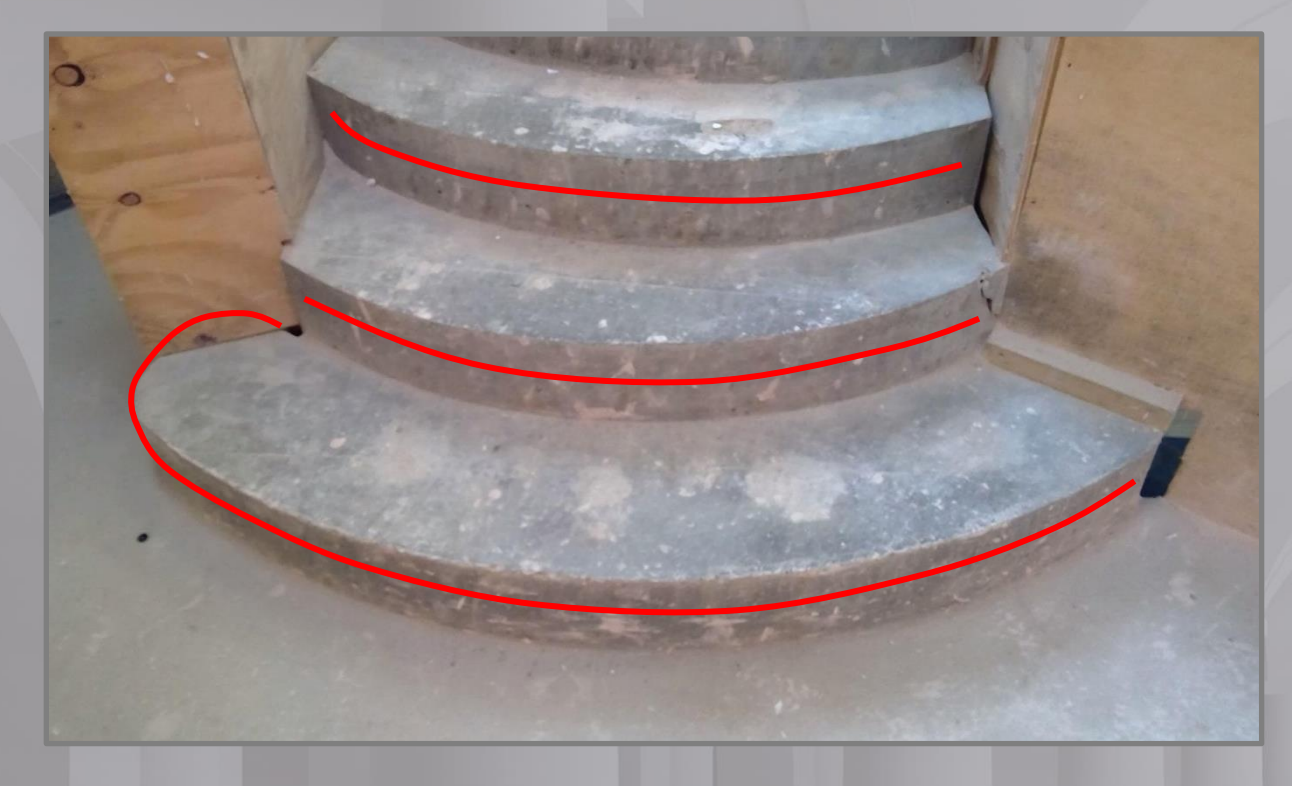

*Stehen die Vorderkantenflächen schräg und nicht annähernd im Lot*, dann erfordert der Bedarf verschiedener Treppenteile spezielle Vorgehensweisen.

Sind Tritt- und Setzstufen geplant: messen sie **Einzellinien/Polylinien** an der Stelle ein, die am weitesten vorsteht. Die Setzstufen verbergen später die Schrägstellung.

Sind nur Trittstufen geplant: messen sie **Einzellinien/Polylinien** unterhalb der Stufenoberkante und zusätzlich, im **Ordner reale Stufenkanten** mit gleicher **horizontaler Ebene** wie Ordner Stufenvorderkanten, oberhalb der Stufenhinterkante der darunter liegenden Stufe.

Verwendung der Funktion **Ebene von vorhandener Ebene übernehmen** im Untermenü **Ebene**.

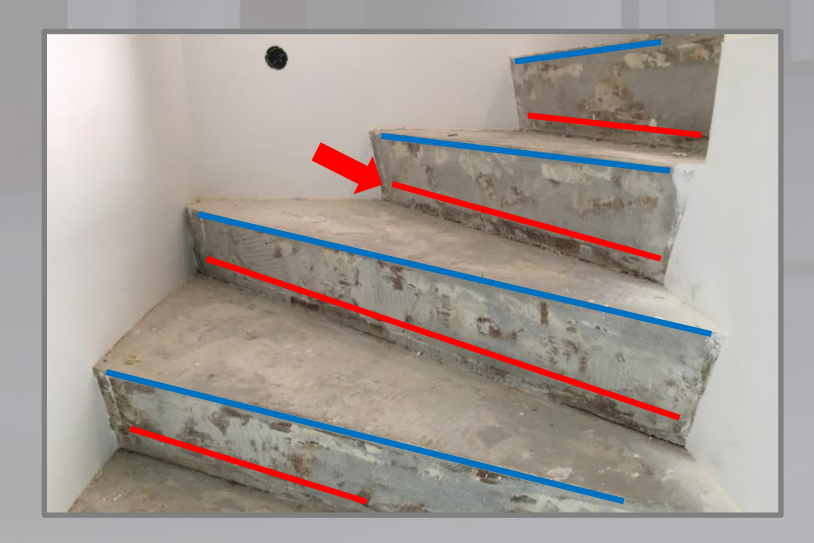

#### 3. **Ordner Stufenhöhen**

Diesem Ordner darf keine Ebene zugewiesen werden! Mit der Funktion **Messe höchsten/tiefsten Punkt** die Höhenunterschiede der einzelnen Stufen ermitteln.

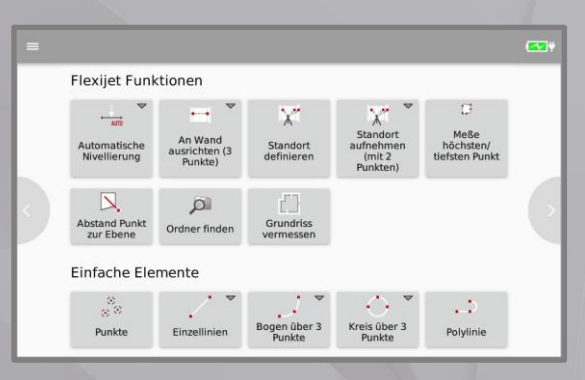

#### **Wichtig!** Bitte am Antritt vor der ersten Stufe auf dem Boden beginnen.

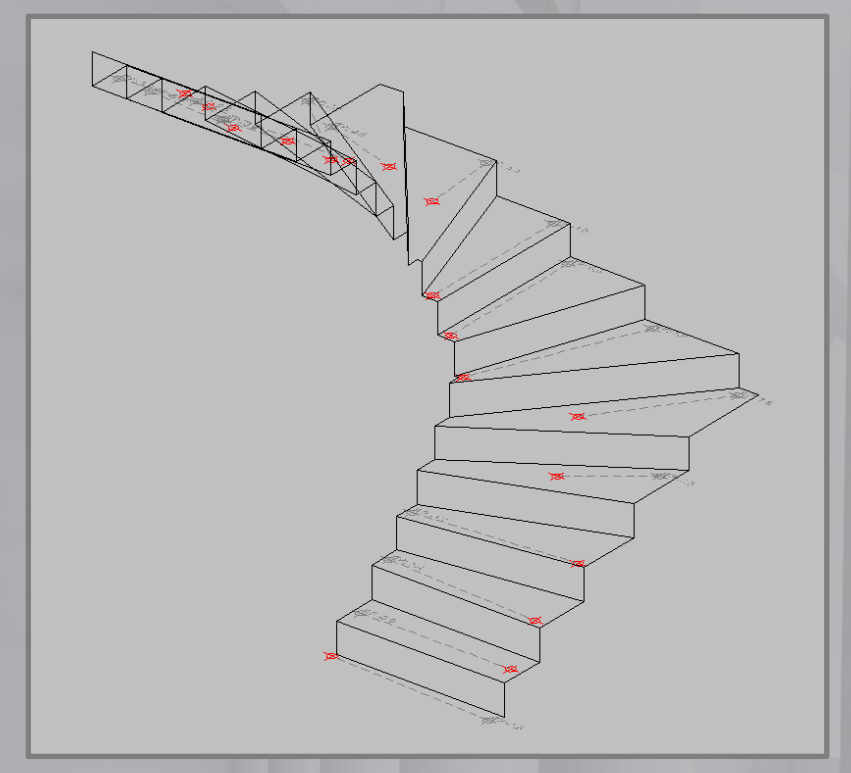

Startet man diese Funktion, können beliebig viele Punkte auf die Fläche der Stufe gemessen werden. Mit ESC wird das Aufmaß beendet und der höchste und tiefste Punkt werden, verbunden mit einer gestrichelten Linie, dargestellt. Zusätzlich erhält der tiefste Punkt einen Stempel mit der Höhen-differenz zum höchsten Punkt. Anschließend kann das Aufmaß der Stufenhöhen mit der nächsten Stufe fortgesetzt werden. Erst nach doppelten ESC wird die Funktion beendet.

#### 4. **Ordner Geschosshöhen**

Wird mit dem Aufmaß am Antritt der Treppe begonnen, kann von diesem Standort aus meistens nur die Unterkante der Decke gemessen werden. Mit der Funktion **Punkte** einen oder auch mehrere Punkte unter die Decke messen. Hierfür kann man auch die Funktion **Messe höchsten/tiefsten Punkt** verwenden.

#### Hinweis:

Das Niveau am Antritt der Treppe (Estrich/Fertigfußboden) kann man vom höchsten/tiefsten Punkt, der am Anritt der Treppe im Ordner Stufenhöhen gemessen wurde, später ableiten. Das Niveau am Austritt der Treppe (Estrich/Fertigfußboden) kann erst von einem Standort gemessen werden, von dem aus man mit dem Laser auf diese Fläche messen kann. Mit der Funktion **Punkte** einen oder mehrere Punkte messen.

Hierfür kann man auch die Funktion **Messe höchsten/tiefsten Punkt** verwenden. **Tipp!** Bitte die Beschreibung **Austrittsvarianten Ortbetontreppen** beachten!

5. **Ordner Umgebung/Unterordner Wandverlauf-VKmax** (Vorderkante Antritt maximal) Diesem Ordner darf keine Ebene zugewiesen werden!

Die seitlichen Begrenzungen der Stufen als **Polylinien** einmessen. Wandseitig bitte je eine Polylinie pro Stufe.

**Hinweis:**

Die Breite der geplanten Stufe beachten, die Linie sollte länger als die geplante Stufe sein, ca. 50% über die nächste Stufe reichen und im Bereich von +/-10cm in der Höhe der zu planenden Stufe liegen. Geht eine Stufe um eine Ecke, muss die Polylinie über zwei Wände durchgängig gemessen werden. Bei einer freien Innenseite eine Polylinie pro Lauf messen.

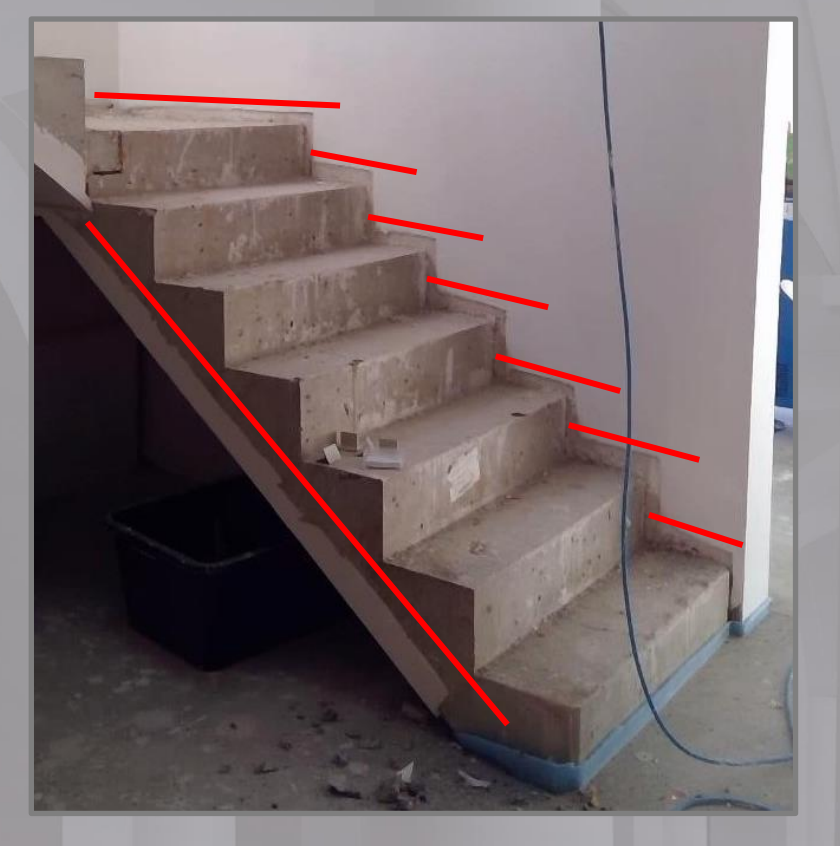

Mit **Einzellinie** die Antrittsdetails, auch bekannt als VK-max (Vorderkante Antritt maximal), einmessen (Mauerenden, Türen, gegenüberliegende Wände, ….). **Tipp:** Bitte darauf achten, dass diese Linien möglichst waagerecht liegen und somit zu Beginn der Konstruktion sichtbar sind (Konstruktionsbeginn im Grundriss bzw. Draufsicht).

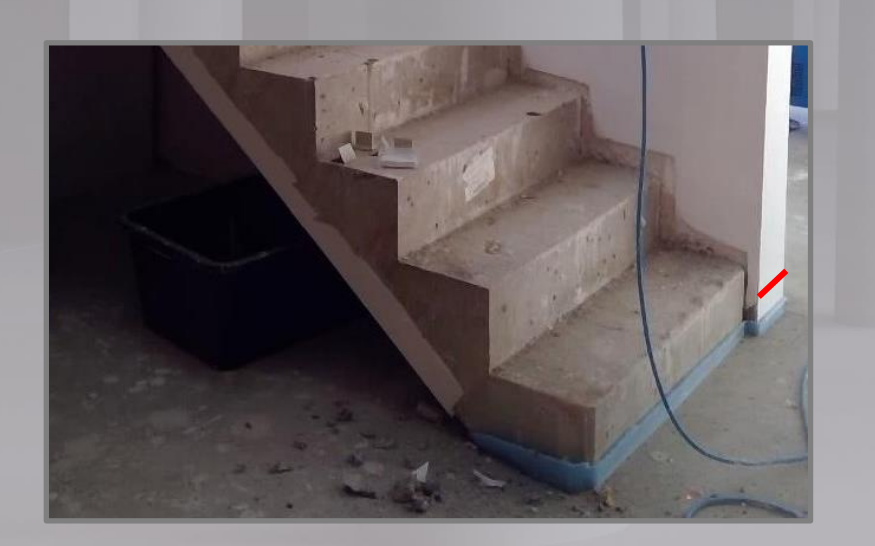

#### 6. **Ordner Details/Unterordner Ortbetonunterkante**

Bei Betontreppen mit freien Innenseiten ist es empfehlenswert, auch die Unterkante der Betontreppe zu messen. Diesem Ordner darf keine Ebene zugewiesen werden! Die Unterkanten als **Polylinie**, nahe der Innenseite, einmessen.

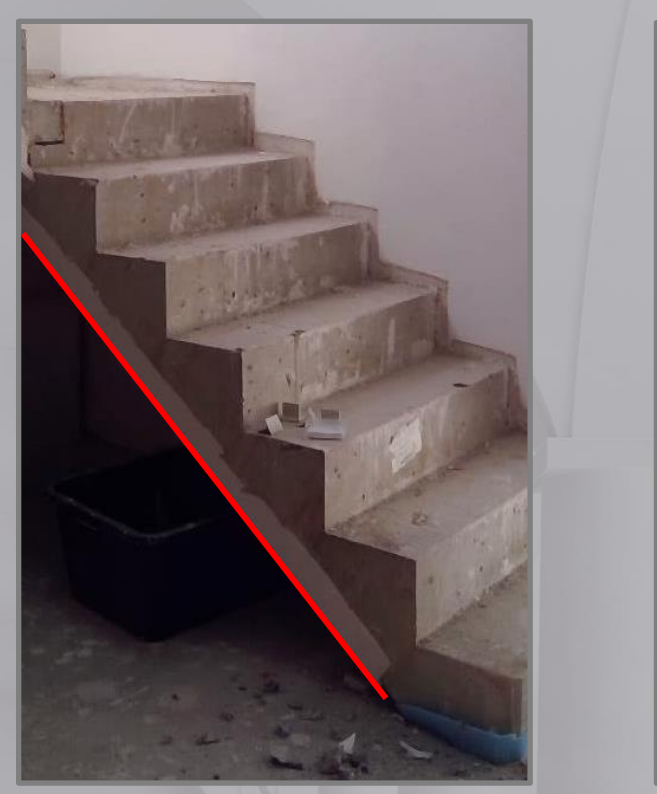

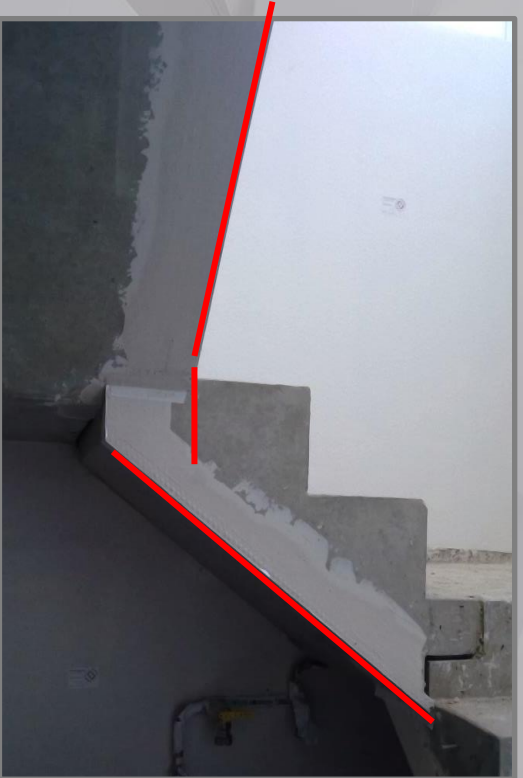

Das Aufmass anderer Details, wie Fenster und Türen, sowie die Vorgehensweise bei der Bearbeitung des Aufmaßes, entnehmen Sie bitte den separaten Beschreibungen.

### **Austrittsvarianten bei Ortbeton**

#### <span id="page-9-0"></span>**Mit voller Austrittsstufe**

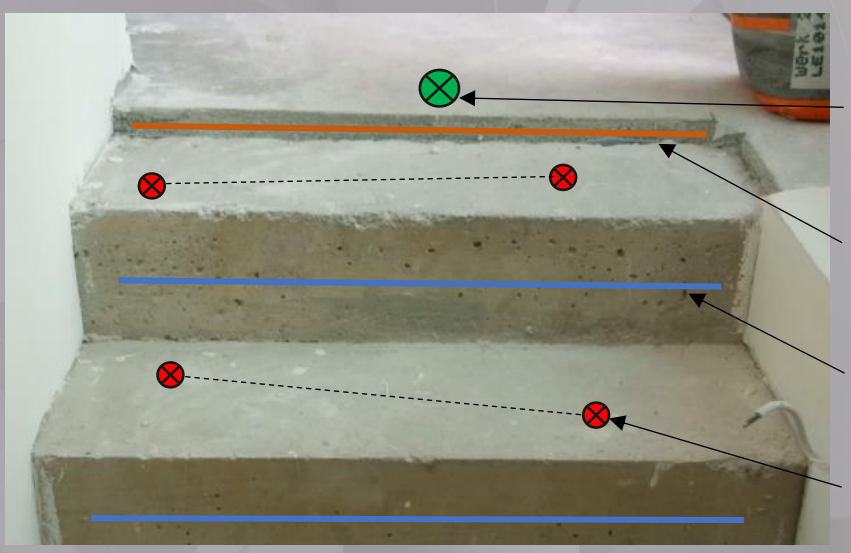

 Messpunkt Geschosshöhe (Ordner Geschoßhöhen)

Linie Deckenöffnung

Linien Stufenvorderkanten

 Messpunkte Stufenhöhen (Höchster und tiefster Punkt)

Bei dieser Variante des Austrittes entstehen beim späteren Import in Compass keine Probleme.

#### **Austrittstufe = Deckenöffnung**

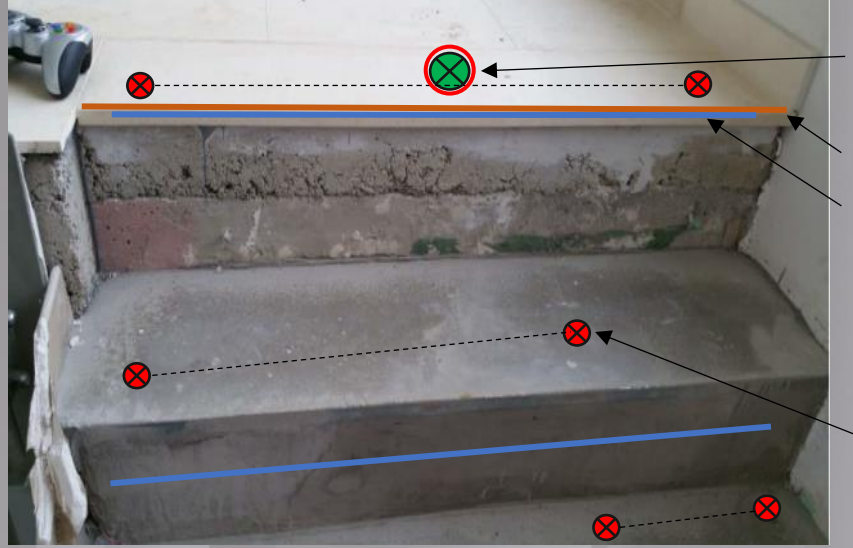

#### Messpunkt Geschoßhöhe **NICHT MESSEN!**

Linie Deckenöffnung

Linien Stufenvorderkanten

 Messpunkte Stufenhöhen (Höchster und tiefster Punkt)

Bei dieser Variante werden an zwei Stellen Doppelmessungen durchgeführt. Die Linien für Deckenöffnung und Stufenvorderkante am Austritt sowie die Messungen für Stufenhöhe und Geschoßhöhe.

#### Bitte beachten!

Die Linie für die letzte Stufenvorderkante muss innerhalb der Deckenöffnung liegen und dabei mindestens 2 mm Abstand haben.

Die Messung für die Geschosshöhe nicht durchführen! Bei der späteren Bearbeitung für den Export bitte das letzte Pärchen der Stufenhöhenpunkte verwenden.

## **Bearbeitung von Betontreppenaufmaßen**

<span id="page-10-0"></span>Erstellen Sie immer eine Kopie der Aufmaßdatei und bearbeiten diese für den Export. Verwenden Sie unter die Funktion **Speichern unter** und benennen die Datei um.

**Wichtig!** Bitte in der FlexiCAD-Taskleiste, unten rechts, die Funktion **2D-Fang** aktivieren.

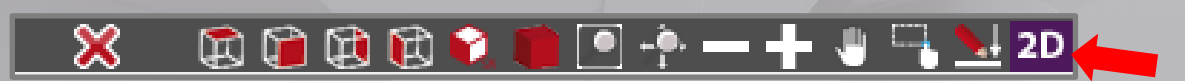

Die Funktion **2D-Fang** bewirkt, dass man in einem Ebenenordner nach einem zugeschalteten 3D-Ordner zeichnen kann und sich die Zeichenelemente auf der Ebene des aktiven Ordners befinden.

In den folgenden Schritten wird Ihnen erklärt, wie und mit welchen Funktionen sie das Aufmaß einer Betontreppe bearbeiten und eine 3D-Treppe erzeugen.

Da beim Aufmaß einer Betontreppe diese das Wichtigste ist, empfiehlt es sich auch mit der Bearbeitung der Vorder- und Seitenkanten zu beginnen. Diese befinden sich in den Ordnern **Stufenvorderkanten** und **Wandseite-VKmax** unter **Umgebung**.

#### 1. **Ordner Stufenvorderkanten**

Die Einzellinien der Stufenvorderkanten sind vom Aufmaß vorhanden.

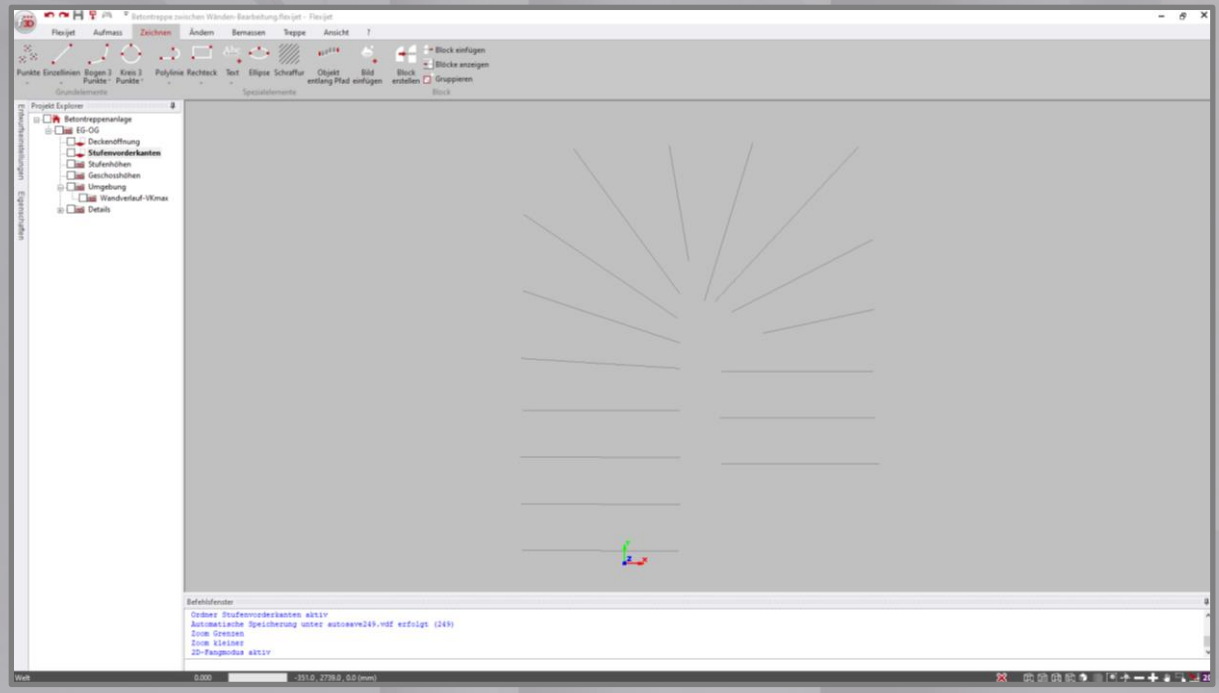

Sie benötigen nun die seitlichen Begrenzungen der Betontreppe. Diese wurden als Polylinien im Ordner Wandverlauf-VKmax unter Umgebung gemessen.

Ordner **Stufenvorderkanten** aktiv und Ordner **Wandverlauf-VKmax** sichtbar (Häkchen vor Ordner).

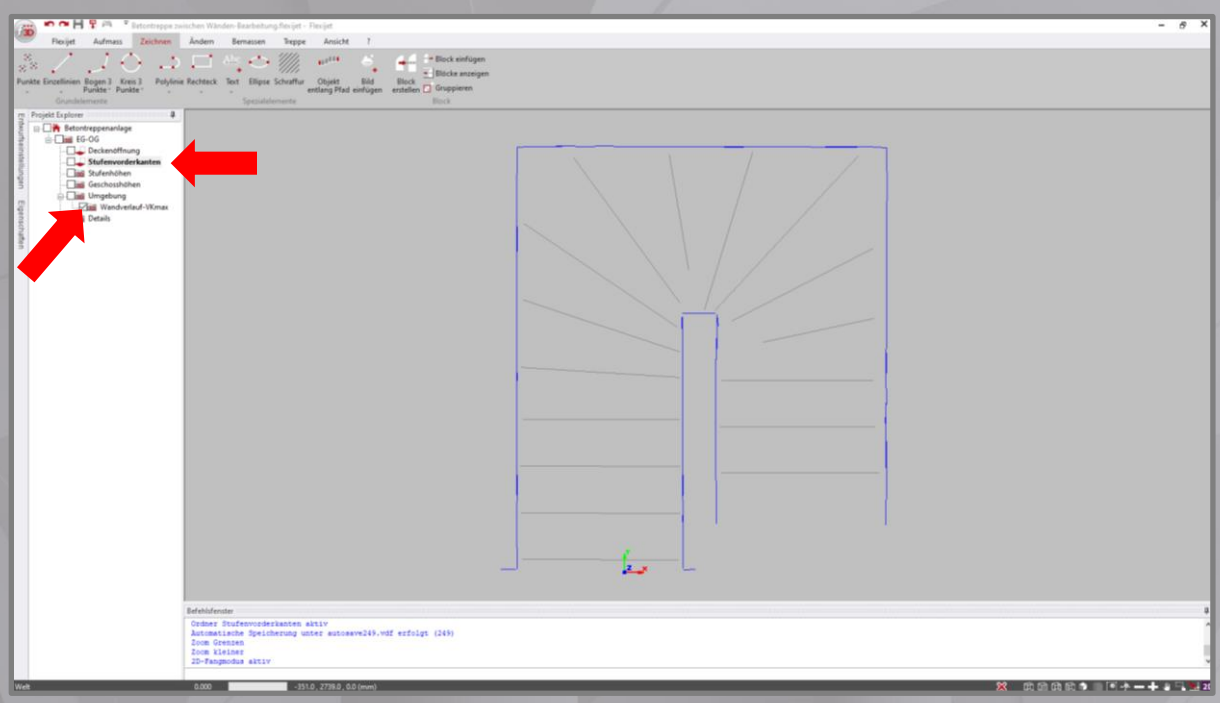

Es empfiehlt sich, die gemessenen Seitenbegrenzungen der Betontreppe zu begradigen. Wählen sie unter **Zeichnen** die Funktion **Einzellinien** und zeichnen sie neuen Seitenbegrenzungen.

**Tipp:** Ändern sie dazu die Stiftfarbe (Bsp. ROT), unter Eigenschaften, für eine bessere Sichtbarkeit.

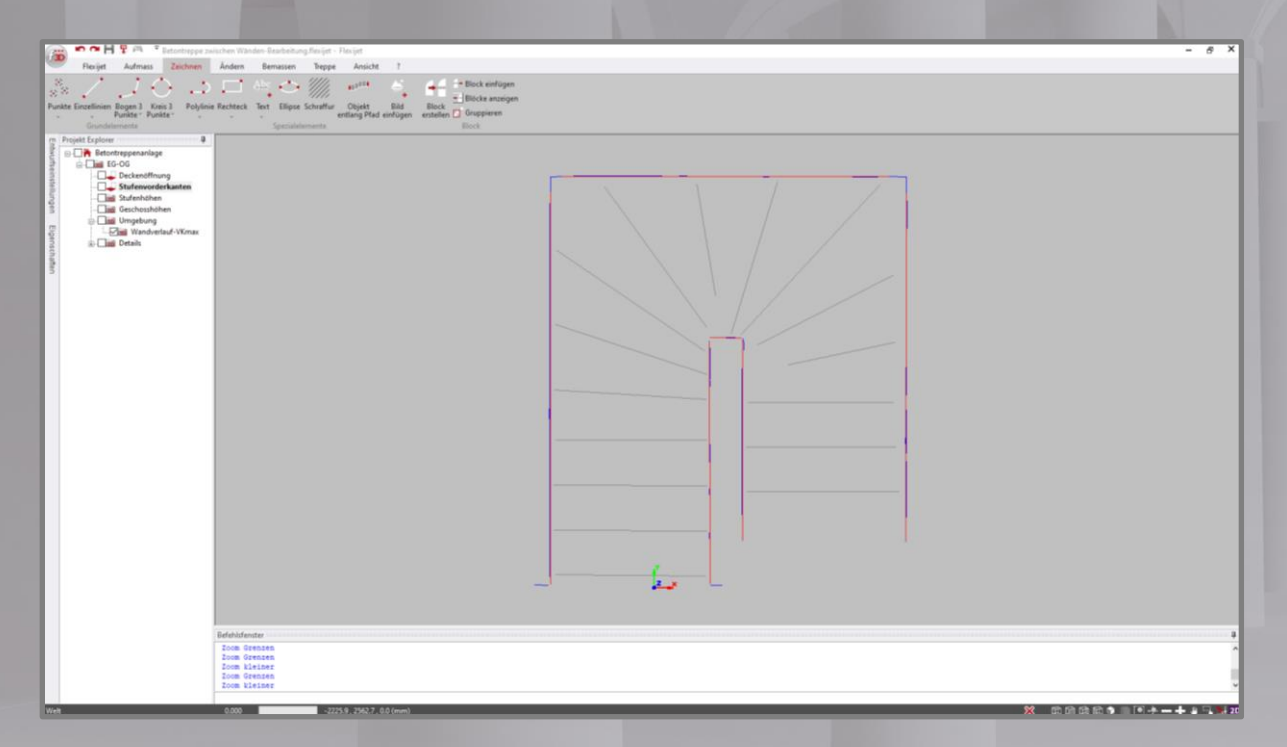

**Tipp:** Bei Verwendung der Funktion **Einzellinien** ist es möglich, wenn diese in Reihenfolge gezeichnet wurden, mit der Funktion **offener Zug** (F5) jeweils nach Fertigstellung der inneren und äußeren Seite separat, die Ecken automatisch zu verbinden.

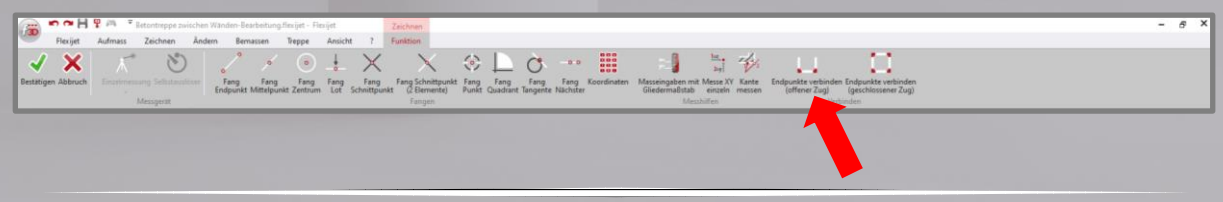

Entfernen Sie den Haken vor dem Ordner **Wandverlauf-VKmax**.

Sind die Ecken noch nicht verbunden, dann unter **Ändern** mit der Funktion **Endpunkte verbinden** die Linien verbinden.

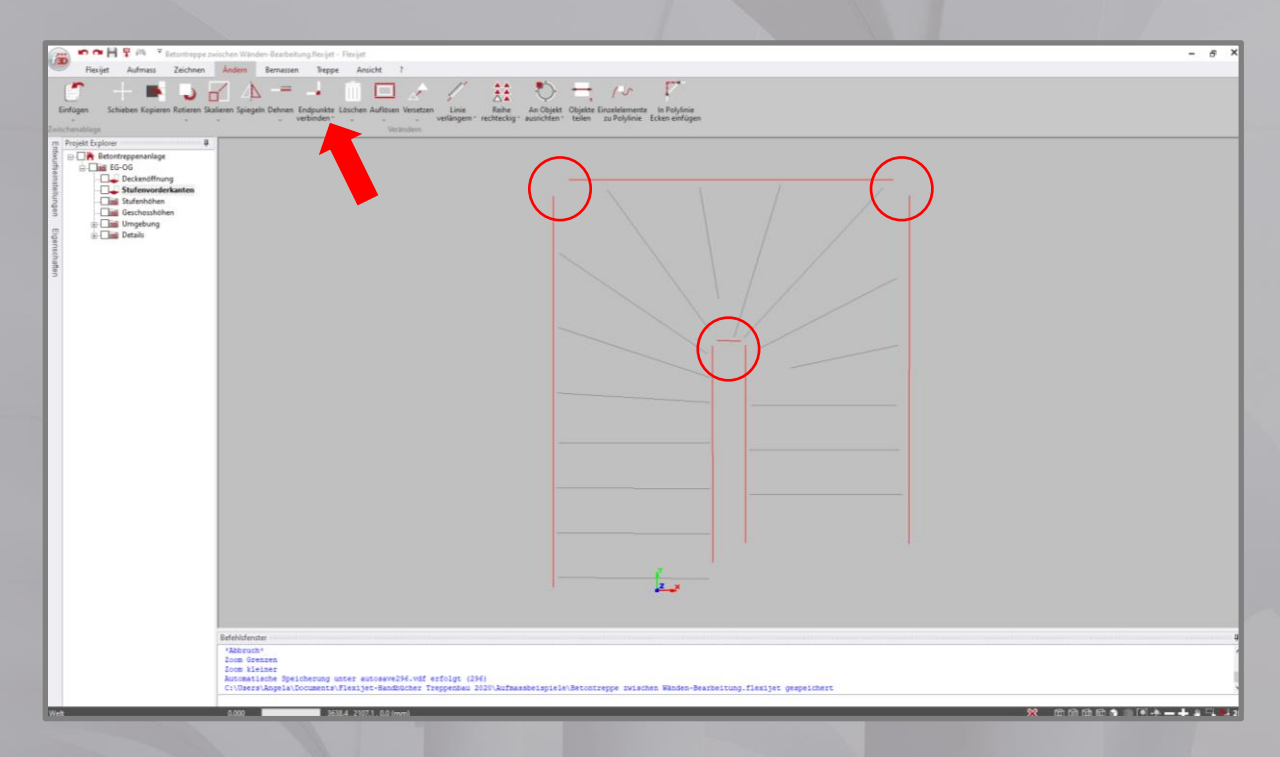

**Wichtig!** Bitte beachten, dass am Antritt die neu gezeichneten Seitenlinien **vor** der Linie der ersten Stufenvorderkante enden.

Sollte dies nicht der Fall sein, bitte unter **Ändern** mit der Funktion **Linie verlängern** korrigieren.

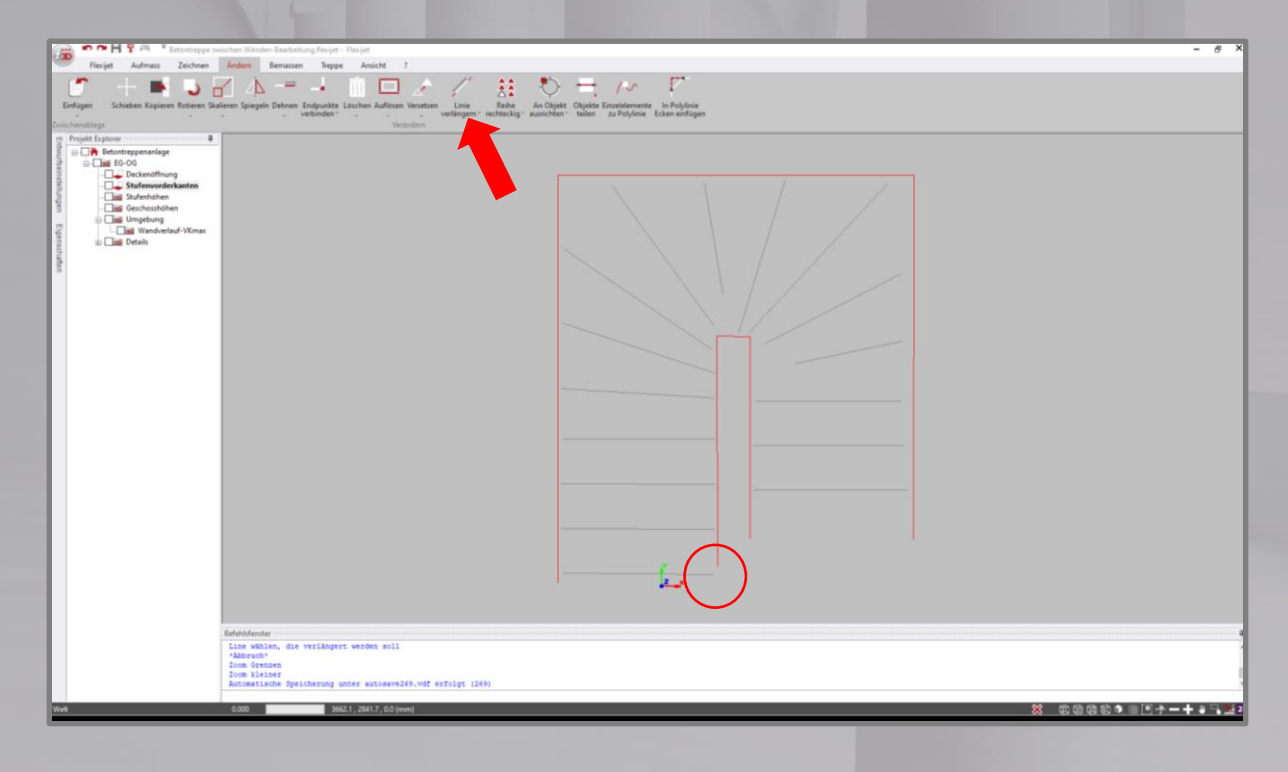

#### 2. **Ordner Deckenöffnung**

Bitte prüfen Sie, ob alle Linien der Deckenöffnung in den Ecken verbunden sind.

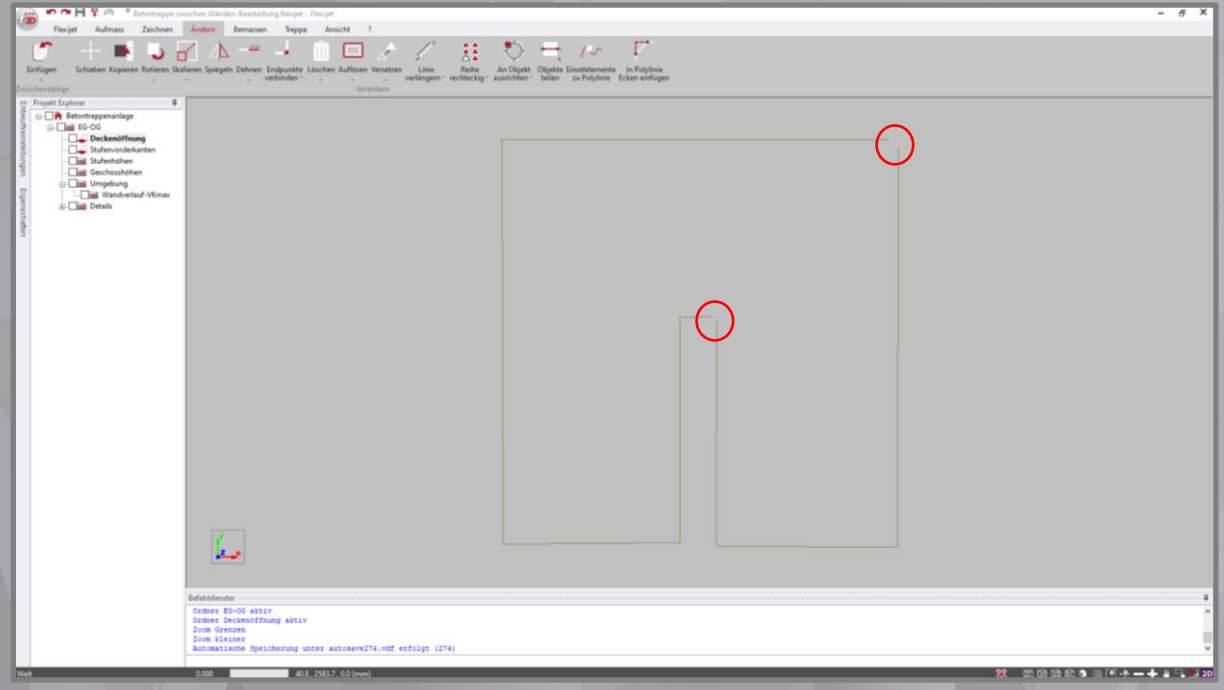

Dafür können Sie auch die Funktion **Offene Enden anzeigen** unter dem Reiter **Ansicht** benutzen. Offene Ecken werden mit gelben Punkten markiert.

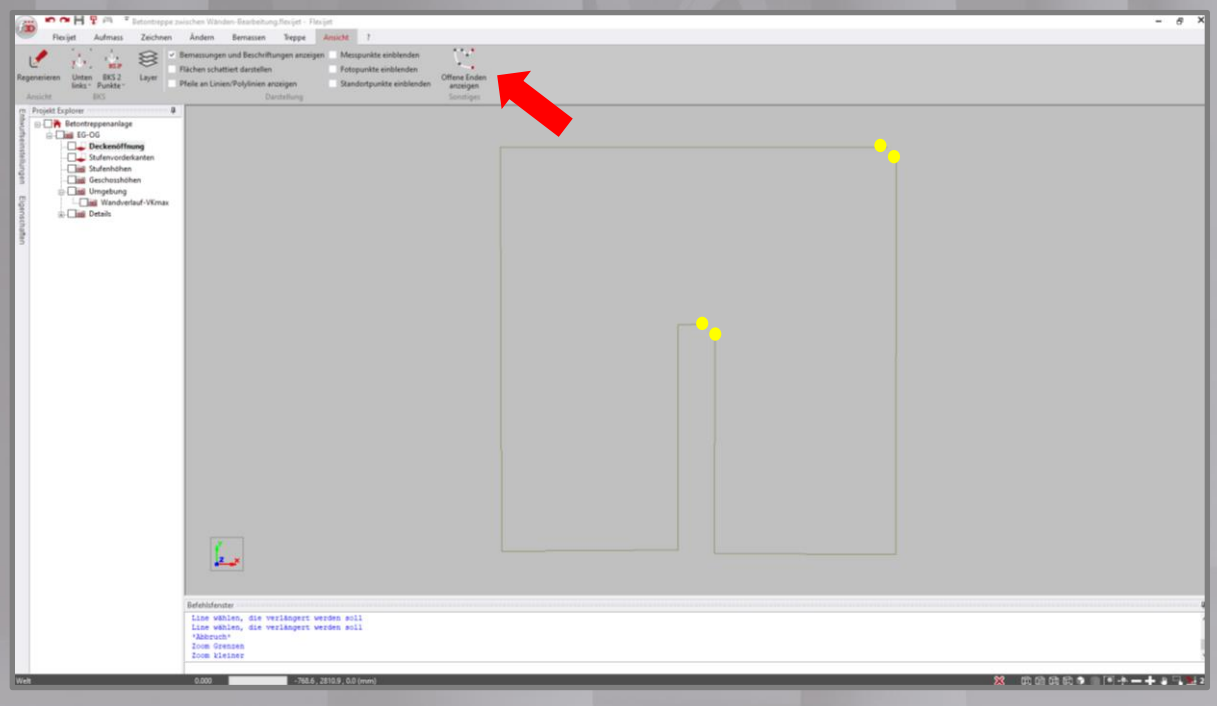

Anschließend können unter **Ändern** mit der Funktion **Endpunkte verbinden** die Linien verbunden werden. Sind keine Lücken vorhanden, wird das mit einem entsprechenden Hinweisfenster angezeigt.

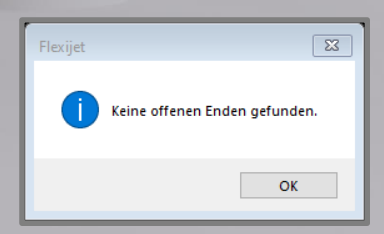

3. **Deckenöffnung und Betontreppe am Austritt verbinden für Anwender Treppenbau-Software, Bsp. Compass, StairCon, TrepWinner, mit Schnittstelle notwendig.**

**Wichtig!** Die seitlichen Begrenzungen der Betontreppe dürfen am Austritt **nicht außerhalb** der Deckenöffnung liegen und **müssen auf** der Austrittskante der Deckenöffnung enden.

Die Linien können dabei **genau auf oder innerhalb** der Deckenöffnung liegen.

Um das zu kontrollieren und gegebenen Fall zu ändern, gehen sie auf den Ordner **Deckenöffnung** und schalten den Ordner **Stufenvorderkanten** mit Haken sichtbar dazu.

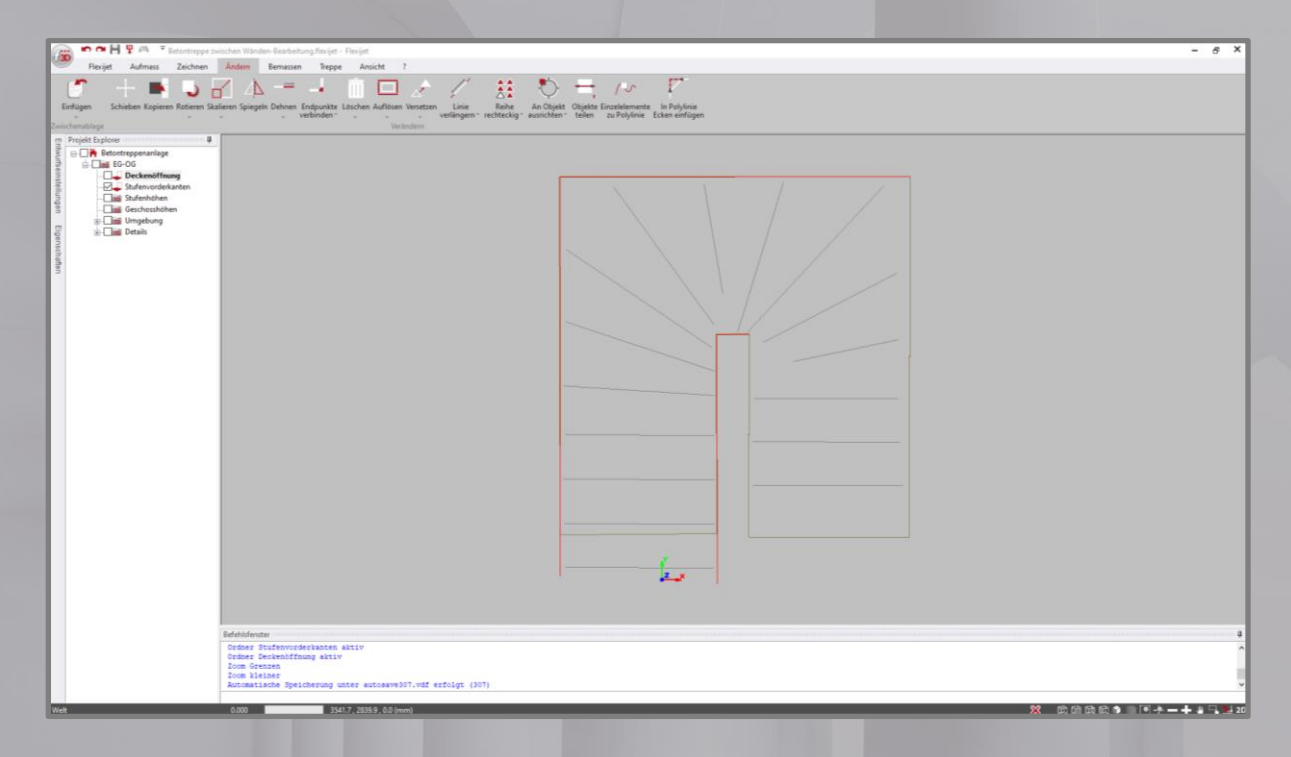

#### Zoomen Sie in die beiden Bereiche des Austrittes.

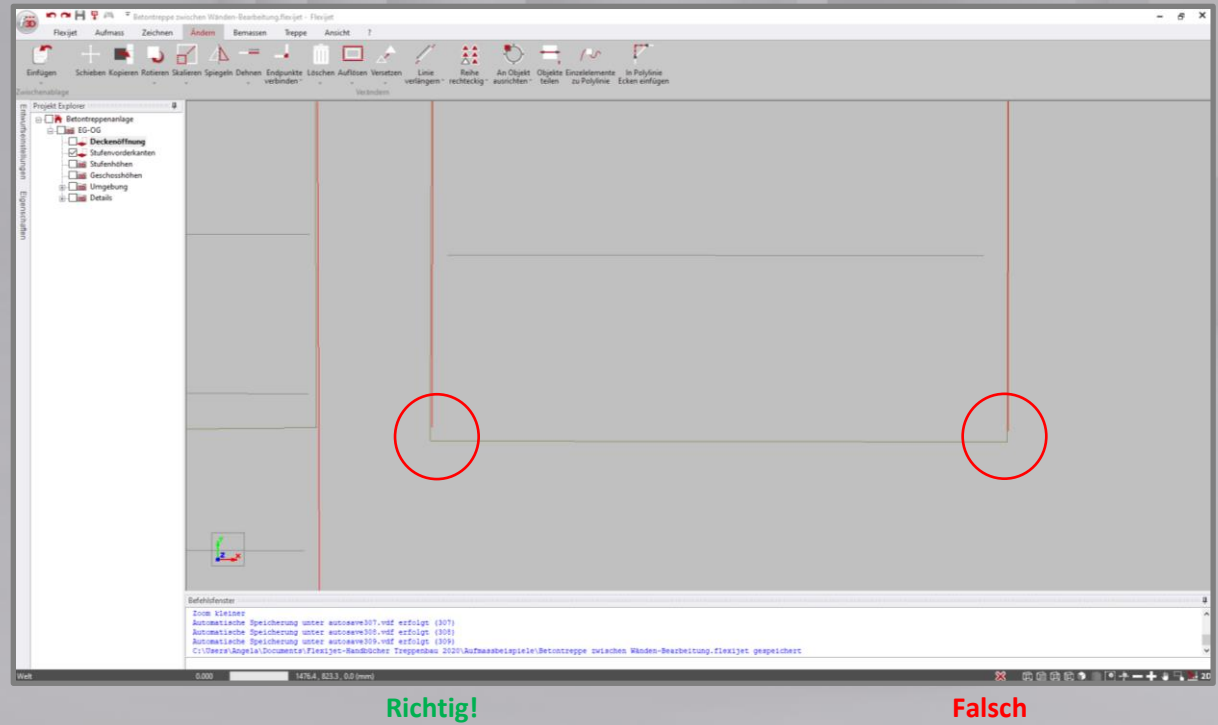

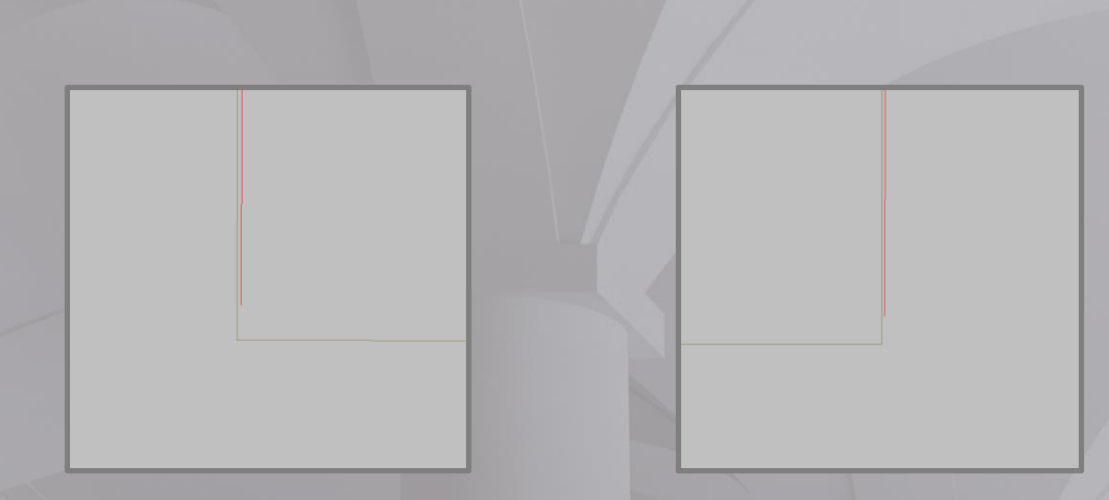

Liegen eine oder beide seitliche Begrenzungen der Betontreppe innerhalb der Deckenöffnung müssen sie nur noch bis zur Linie der Deckenöffnung gedehnt werden. Verwenden sie die Funktion **Dehnen** unter Reiter **Ändern** oder **Stutzen**, wenn sie zu lang sind.

Liegen eine oder beide seitlichen Begrenzungen der Betontreppe außerhalb der Deckenöffnung, müssen Änderungen an der Deckenöffnung vorgenommen werden. Liegt die Linie nur sehr gering außerhalb, kann die Deckenöffnung wie folgt geändert werden.

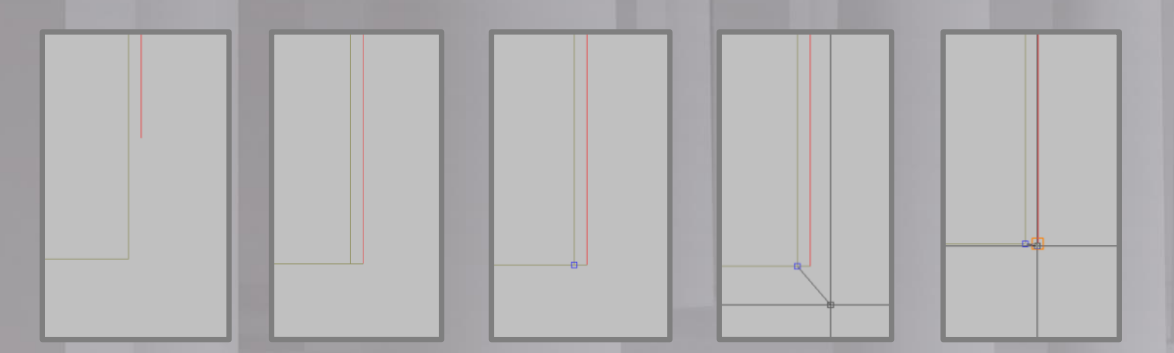

Mit der Funktion **Endpunkte verbinden** unter **Ändern** die seitliche Begrenzung der Betontreppe mit der Austrittskante der Deckenöffnung verbinden. Die Deckenöffnungslinie, die jetzt innerhalb liegt, auswählen, sodass an den Enden die Griffe (Bsp. BLAU) erscheinen. Den Griff in Nähe Austrittskante mit der Maus anklicken und Richtung seitliche Begrenzung verschieben, bis der Fangpunkt erscheint und durch Mausklick auf den Fangpunkt absetzen.

Beide seitlichen Begrenzungen der Betontreppe enden jetzt auf oder innerhalb der Deckenöffnung und genau auf der Austrittskante.

4. **Definitionen der Elemente der Betontreppe im Reiter Treppe für Berechnung der 3D-Treppe**

Ordner **Stufenvorderkanten** aktiv.

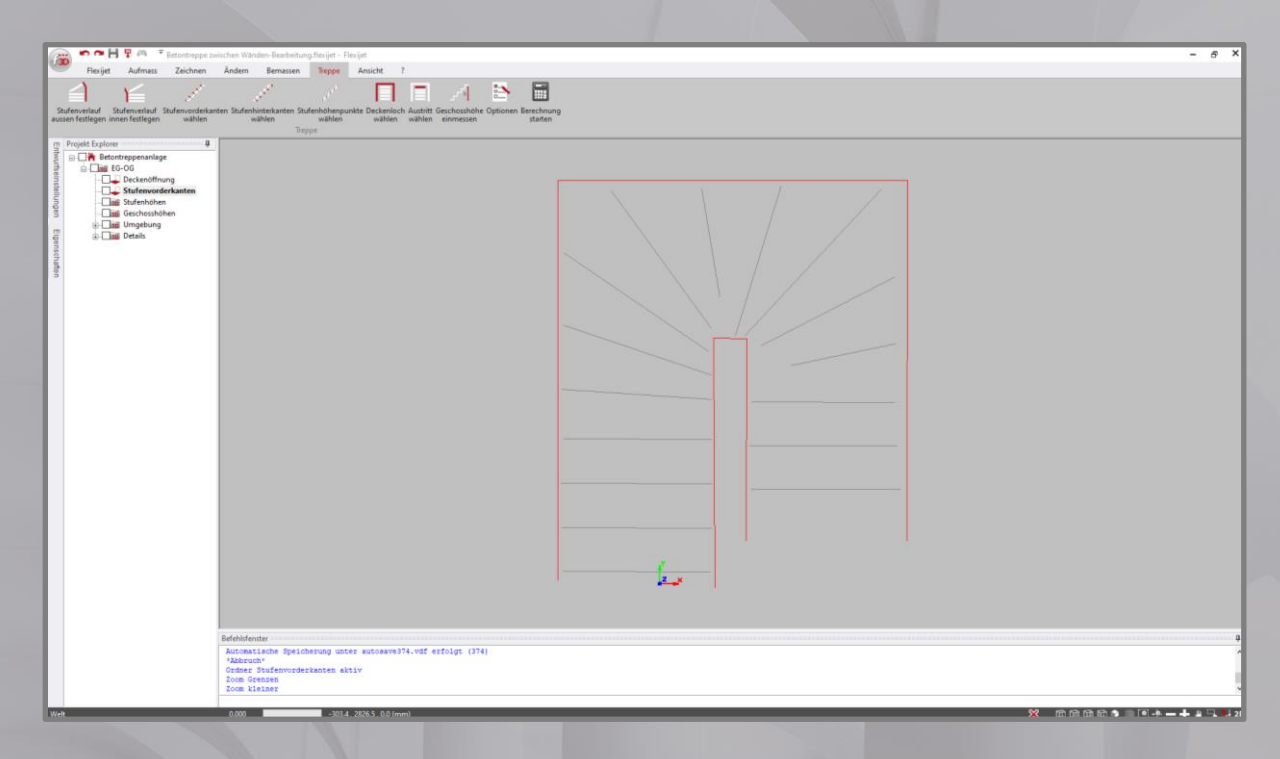

Funktion **Stufenverlauf aussen wählen** starten und die äußeren Begrenzungen der Betontreppe anklicken. Die einzelnen Elemente werden zu einer Polylinie verbunden, farblich geändert (BLAU) und in Bemerkungen die Definition "Stufenverlauf aussen" hinterlegt.

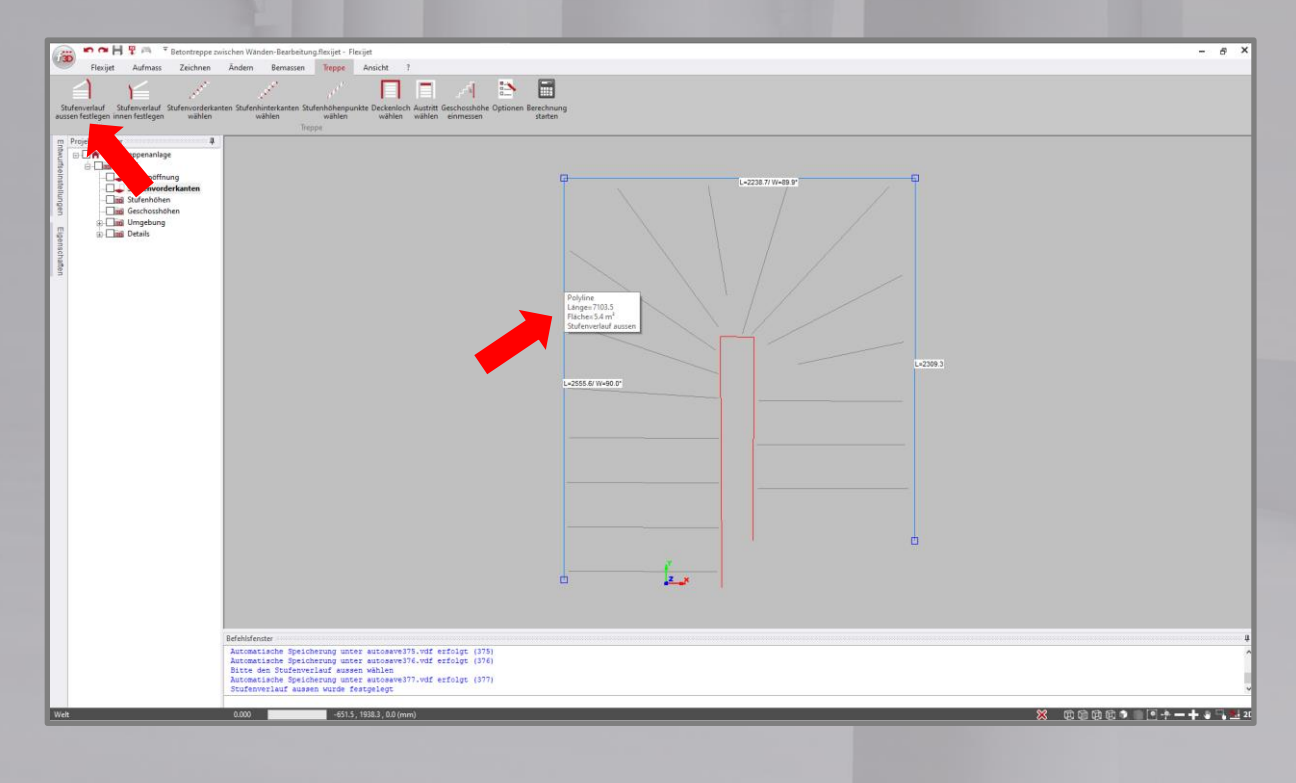

Funktion **Stufenverlauf innen wählen** starten und die innere Begrenzung der Betontreppe anklicken. Die einzelnen Elemente werden zu einer Polylinie verbunden, farblich geändert (HELLBLAU) und in Bemerkungen die Definition "Stufenverlauf innen" hinterlegt.

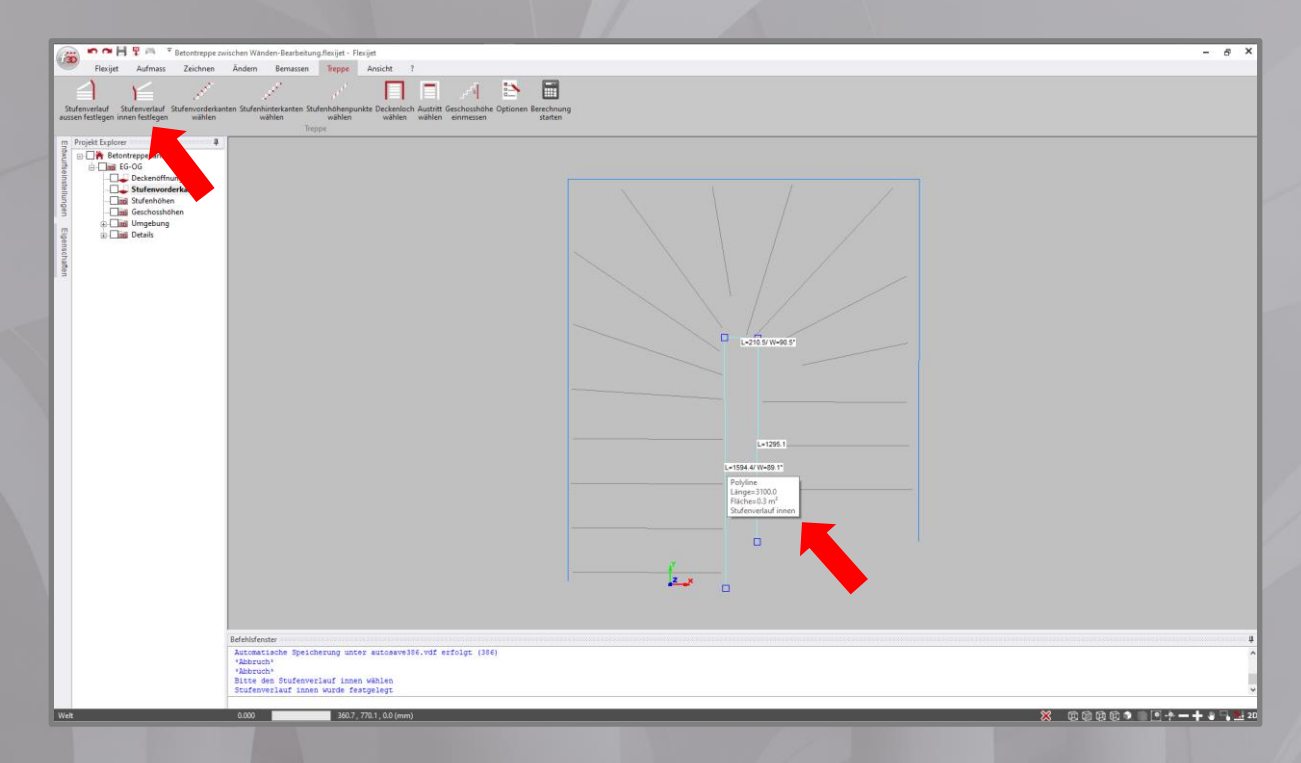

Funktion **Stufenvorderkanten wählen** starten und die Einzellinien der Reihe nach, beginnend am Antritt, mit der aktiven Linie schneiden.

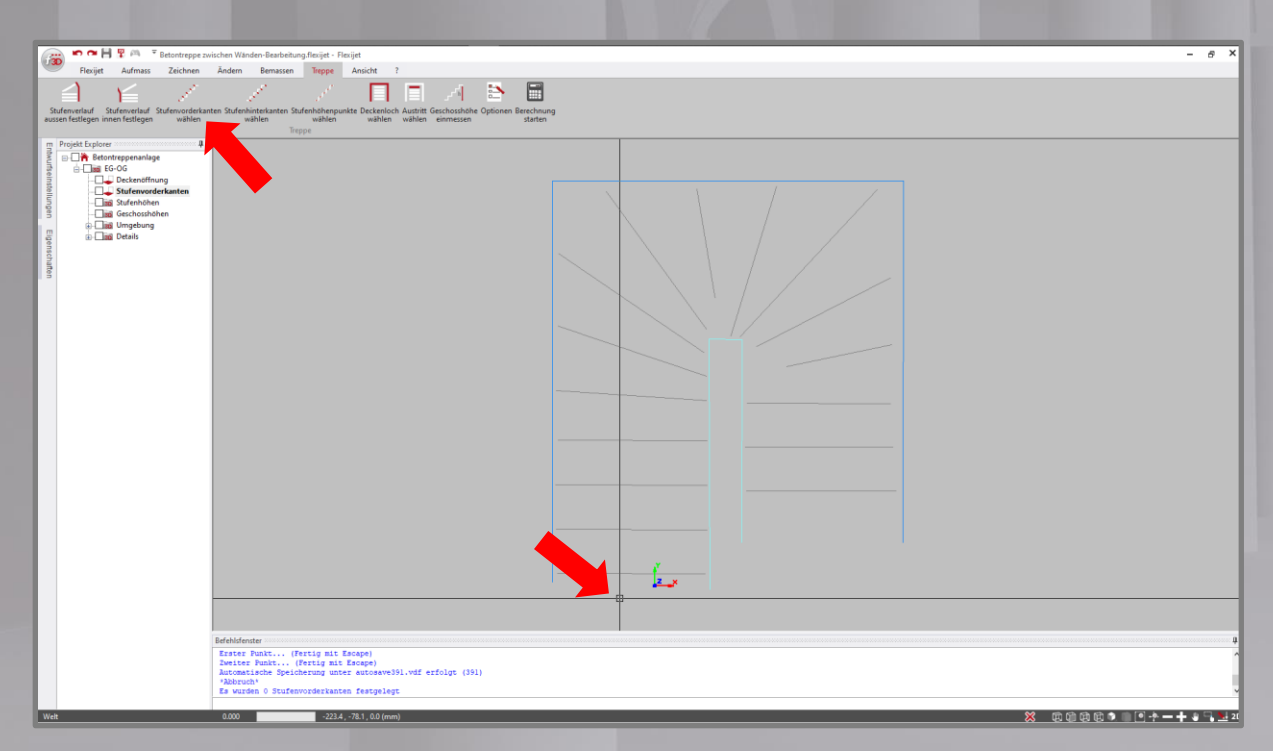

Die Linien der Stufenvorderkanten werden in dieser Reihenfolge der Anzahl der Stufen definiert und farblich geändert (VIOLETT).

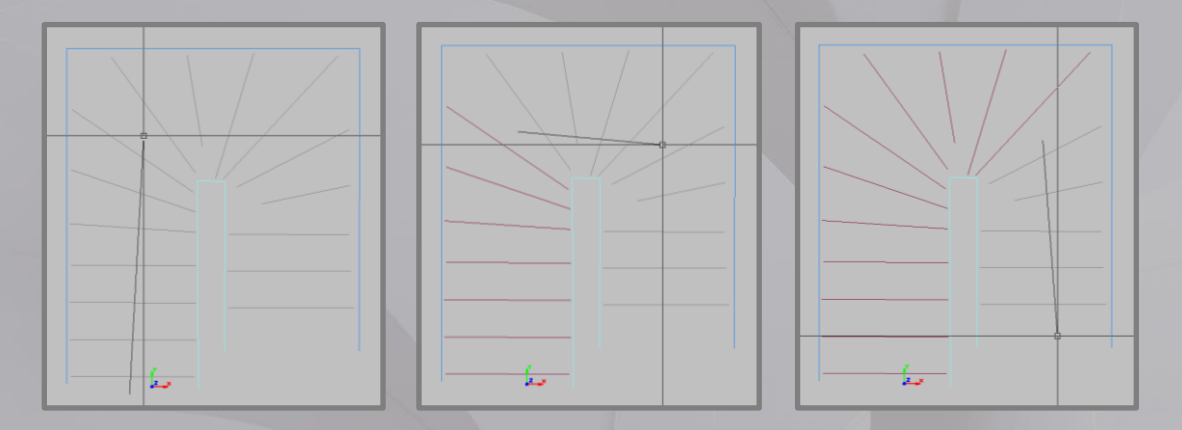

Beendet wird die Funktion mit **Esc**.

Im Befehlsfenster wird die Anzahl der festgelegten Stufenvorderkanten angezeigt und jeder Linie wird in den Bemerkungen die Definition der entsprechenden Stufenvorderkante hinterlegt.

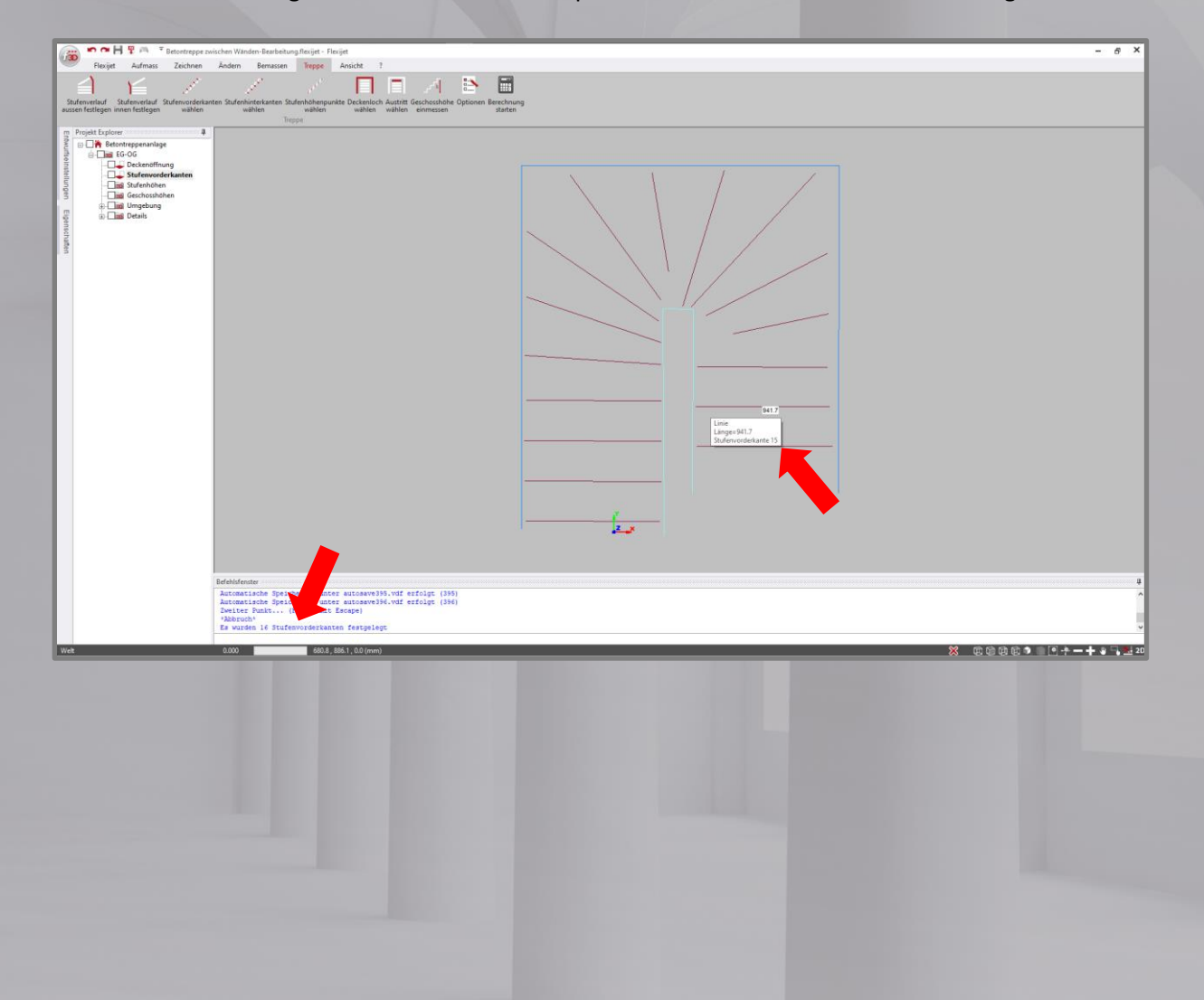

5. **Definition der Deckenöffnung und des Austritts im Reiter Treppe für Berechnung der 3D-Treppe für Anwender Treppenbau-Software, Bsp. Compass, StairCon, TrepWinner, mit Schnittstelle notwendig.**

Ordner **Deckenöffnung** aktiv.

Funktion **Deckenloch wählen** starten und ein Element der Deckenöffnung anklicken. Die einzelnen Elemente werden zu einer Polylinie verbunden, farblich geändert (BRAUN) und in Bemerkungen die Definition "Deckenloch" hinterlegt.

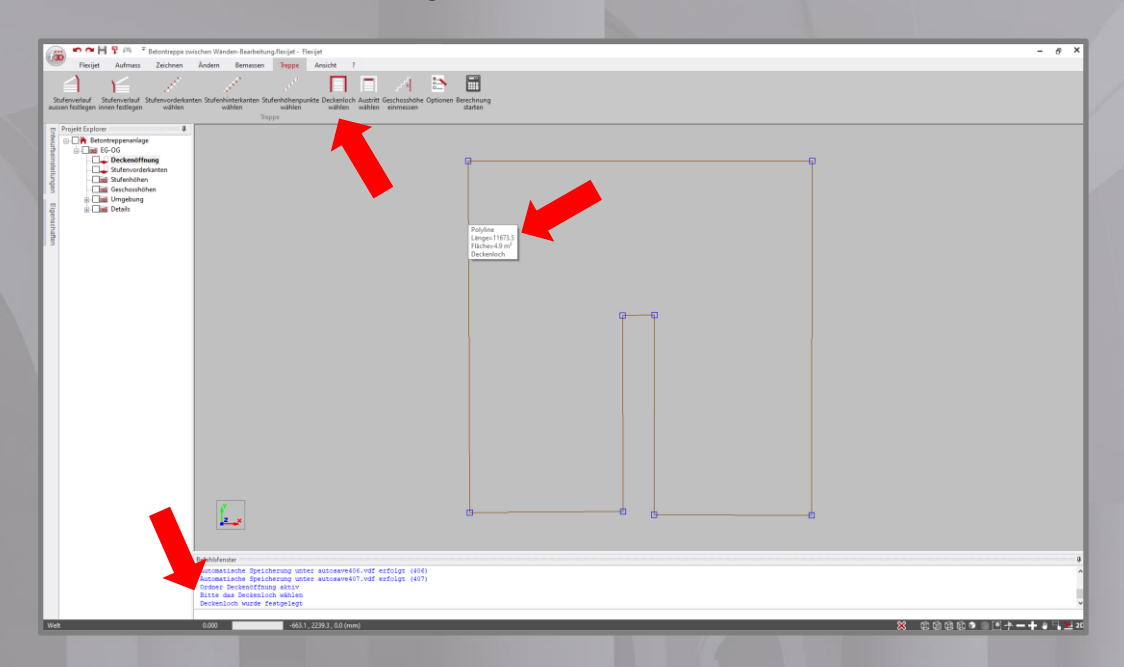

Funktion **Austritt wählen** starten. Eine Linie mit dickerer Stiftbreite ist aktiv.

**Wichtig!** Diese Linie beginnend, vom Endpunkt Stufenverlauf außen nach Endpunkt Stufenverlauf innen, exakt auf der Deckenöffnung zeichnen.

**Tipp!** Den Ordner **Stufenvorderkanten** mit Haken sichtbar zuschalten und in diesen Bereich zoomen.

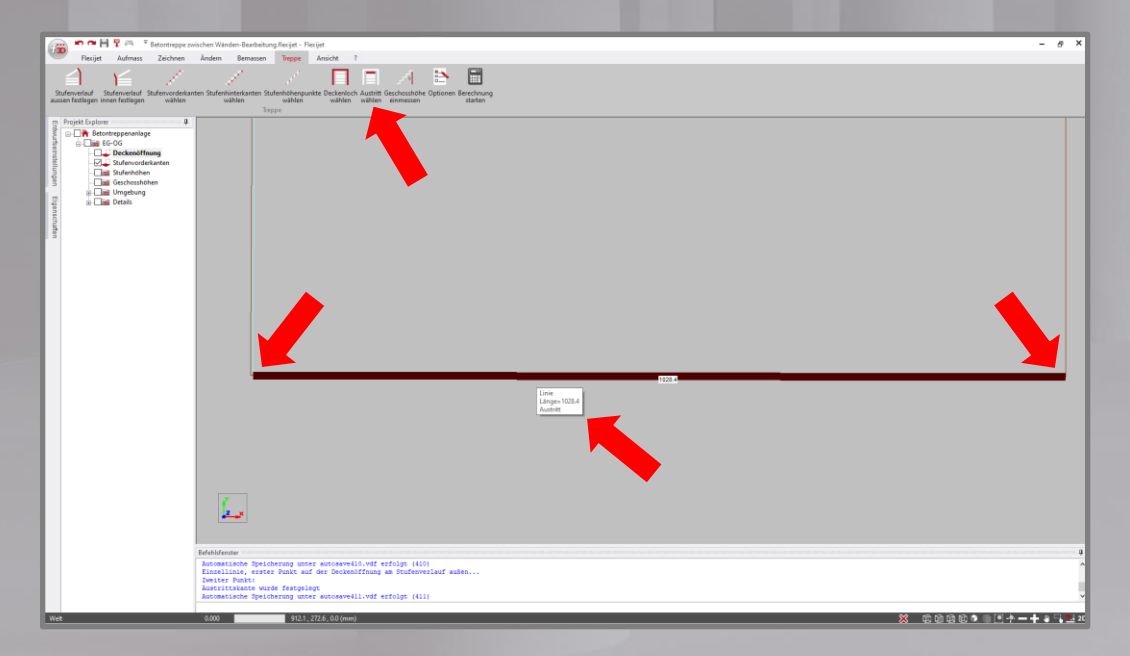

In den Bemerkungen dieser dicken, braunen Linie ist die Definition "Austritt" hinterlegt.

6. **Definition der Stufenhöhenpunkte im Reiter Treppe für Berechnung der 3D-Treppe**

Ordner **Stufenhöhen** aktiv.

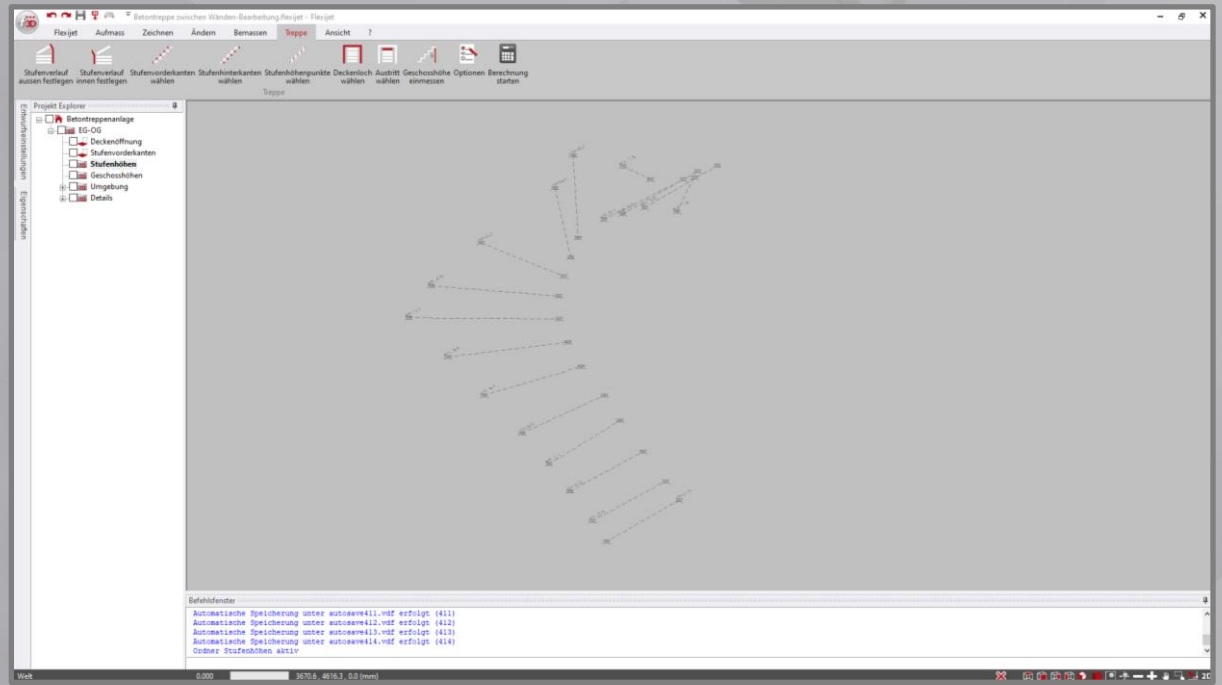

Funktion **Stufenhöhenpunkte wählen** starten.

Im Befehlsfenster erhalten sie die Auswahl: **1=Höchste Punkte, 2=Tiefste Punkte, 3= manuell wählen** Treffen sie die Auswahl, indem sie einfach auf Ihrer Tastatur bspw. **1** (für höchste Punkte) und **ENTER** drücken. Die ausgewählten Stufenhöhenpunkte, bspw. die Höchsten, werden ausgewählt und rot markiert. Im Befehlsfenster wird die Anzahl der definierten Stufenhöhenpunkte angezeigt.

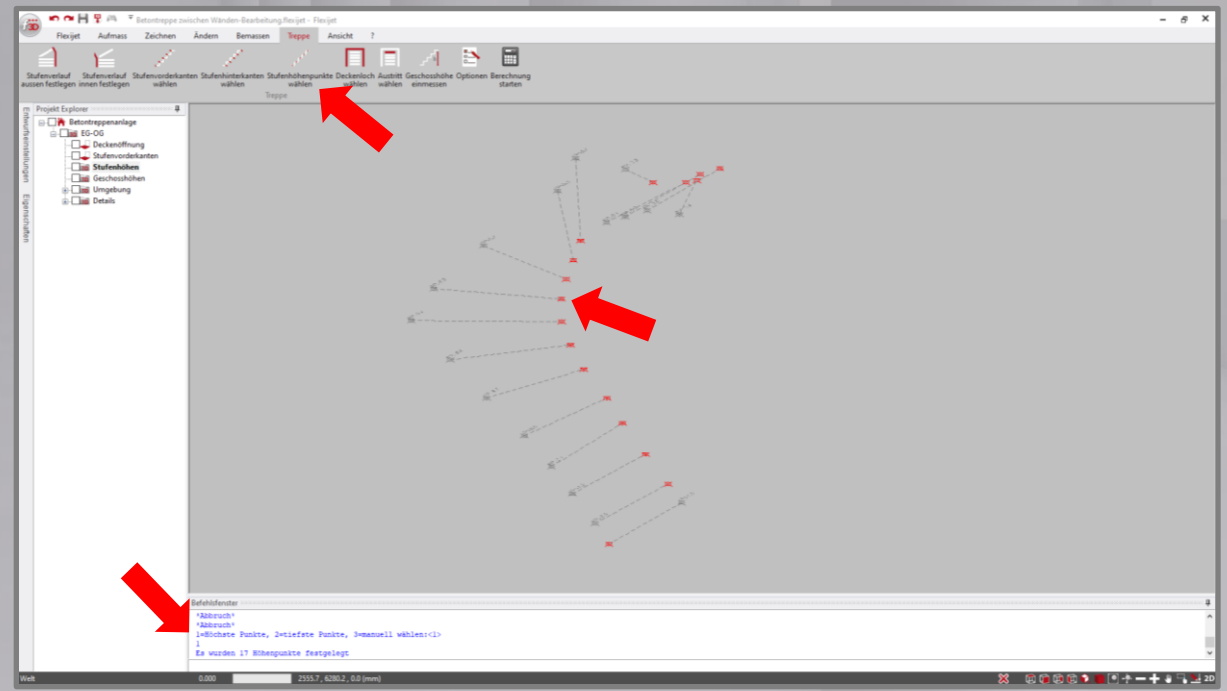

**Wichtig!** Es muß immer ein Stufenhöhenpunkt mehr sein als definierte Stufenvorderkanten.

7. **Einmessen der Geschoßhöhen für Anwender Treppenbau-Software, Bsp. Compass, StairCon, TrepWinner, mit Schnittstelle notwendig.**

Wenn nicht während dem Aufmaß bereits gemessen, wird für die Übergabe der Geschoßhöhe und Deckenstärke die Funktion **Geschoßhöhe einmessen** unter dem Reiter **Treppe** benötigt.

Ordner **Geschoßhöhen** aktiv.

Entsprechend der Beschreibung zum Aufmaß von Betontreppen, wird nur die Unterkante der Decke sowie die Oberkante Estrich oder des Fertigfußbodens mit einem oder auch mehreren Punkten gemessen. Die Funktion **Höchster-tiefster Punkt** kann, wie im Beispiel, ebenfalls verwendet werden.

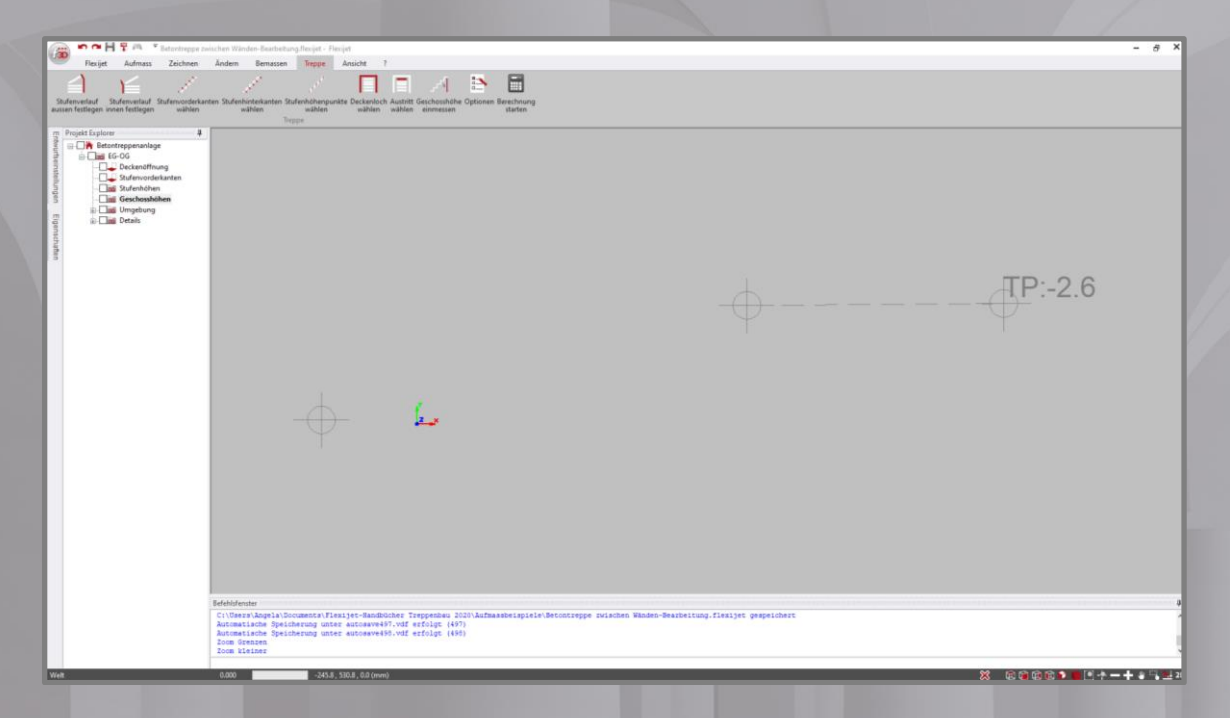

Für die Geschoßhöhenmessung wird noch Höhe Estrich bzw. Fertigfußboden am Antritt benötigt. Das erhält man, indem man den Ordner **Stufenhöhenpunkte** mit Haken sichtbar dazuschaltet und in die Ansicht von vorn wechselt.

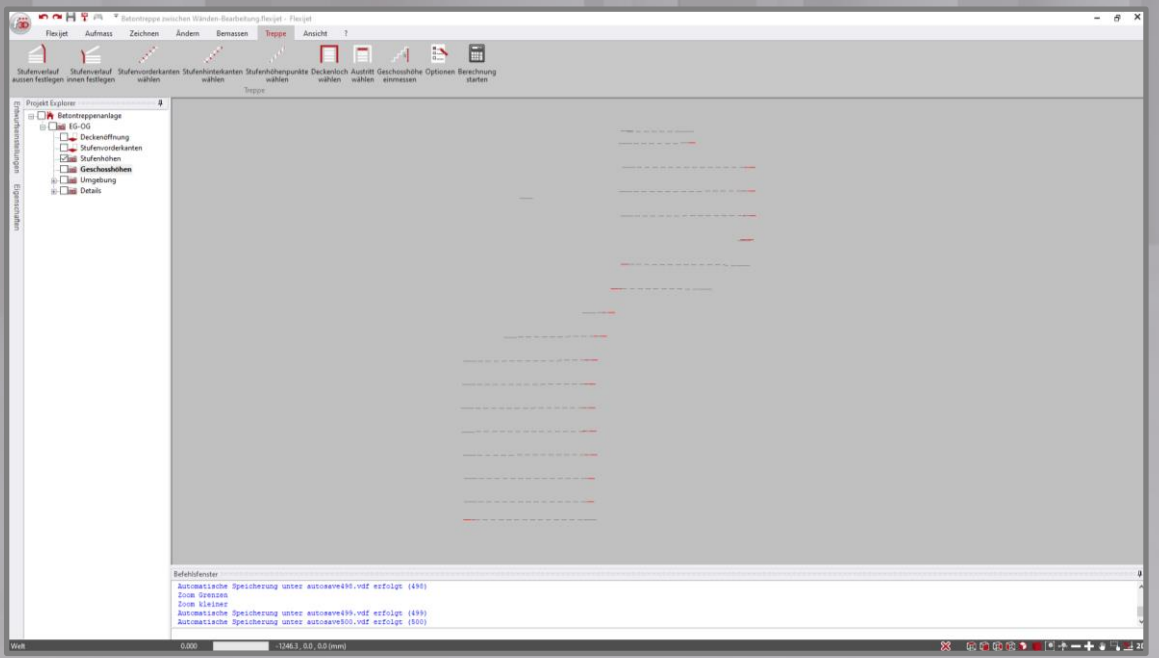

#### Funktion **Geschoßhöhe einmessen** starten.

Im Fenster, indem man noch Korrekturwerte für die einzelnen Messpunkte eintragen kann, muss bei der Bearbeitung in fast allen Fällen nichts eingetragen werden.

Mit setzen des Hakens in **Decke oben (DO) messen**, erweitert man die Messungen um den Messpunkt für Oberkante Rohdecke.

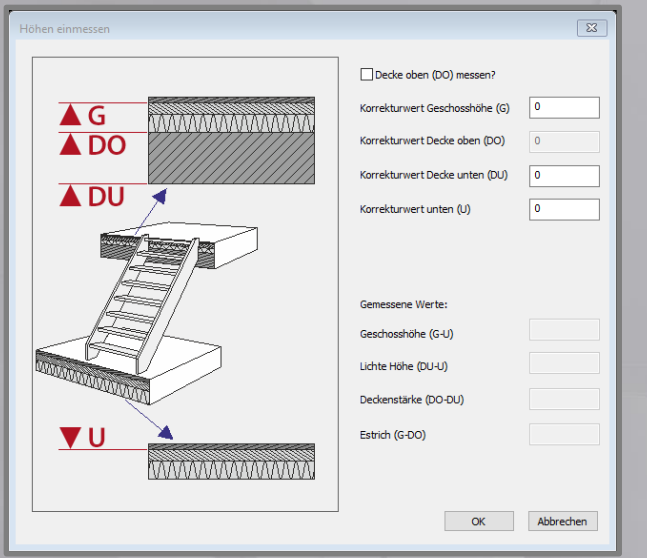

#### Mit **OK** bestätigen.

Anschließend die im Befehlsfenster geforderten Höhenpunkte mit der Maus anklicken. Dabei geht es in der Reihenfolge von oben nach unten.

**Messpunkt oben (G) Messpunkt oben (DO)** wenn gewählt **Messpunkt oben (DU) Messpunkt unten (U)** 

Wurden alle gewünschten Messpunkte entsprechend Hinweise im Befehlsfenster mit der Maus angeklickt, öffnet sich ein Fenster mit den Messergebnissen.

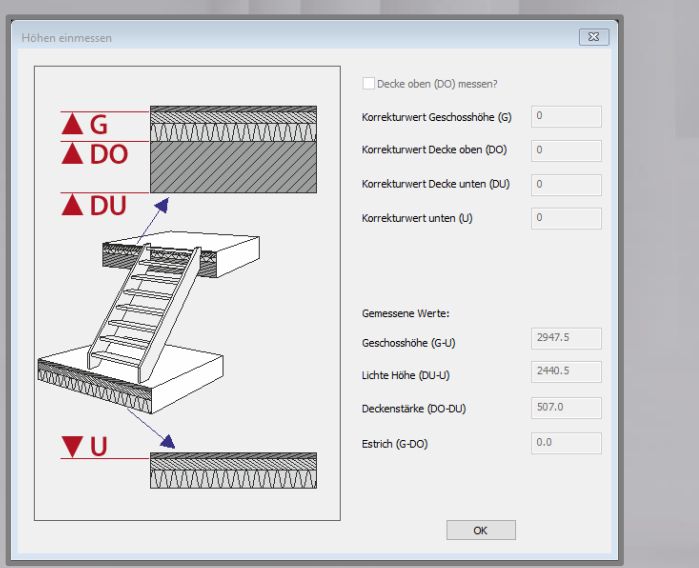

Im Ordner **Geschoßhöhen** erscheinen Linien für **Geschoßhöhe** (GRÜN), **Rohdecke** (SCHWARZ) und **lichte Höhe** (VIOLETT).

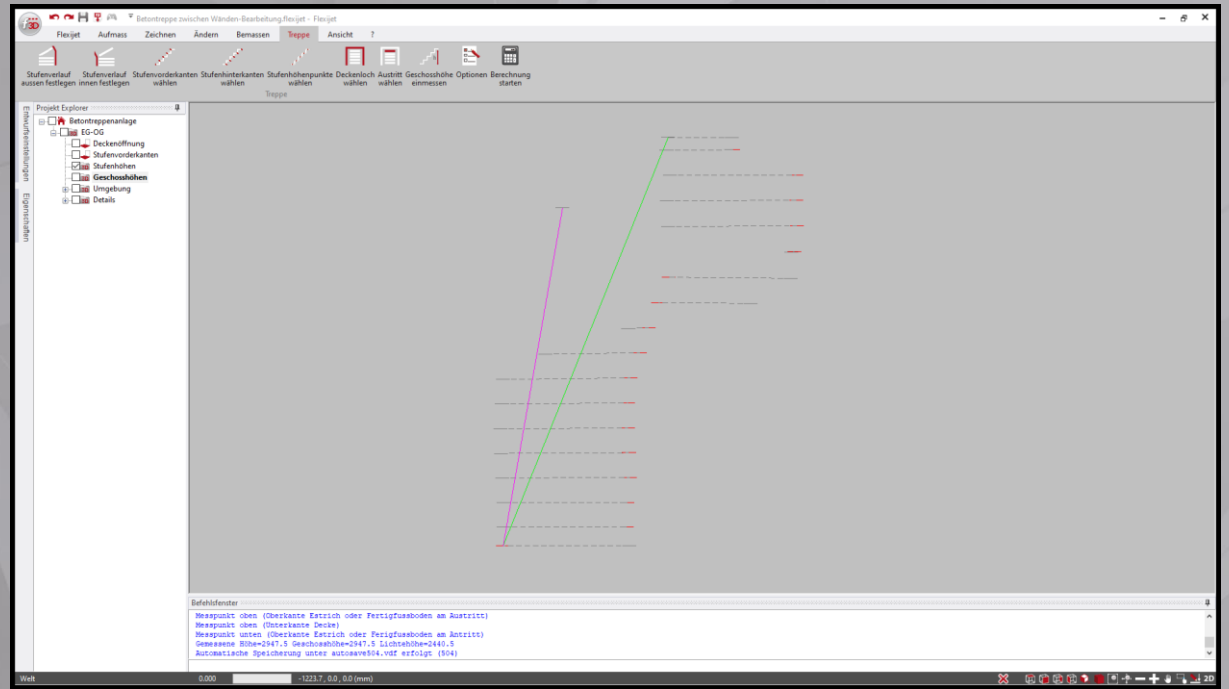

8. **Berechnen der 3D-Treppe**

**Wichtig!** Wechseln Sie bitte vor der abschließenden Berechnung auf den Etagenordner.

In **Optionen** unter Reiter **Treppe**, können sie verschiedene Definitionen vornehmen.

**Wichtig!** Für die Übergabe der Daten an Treppenbau-Programme mit Schnittstelle, bitte die Optionen wie folgt einstellen.

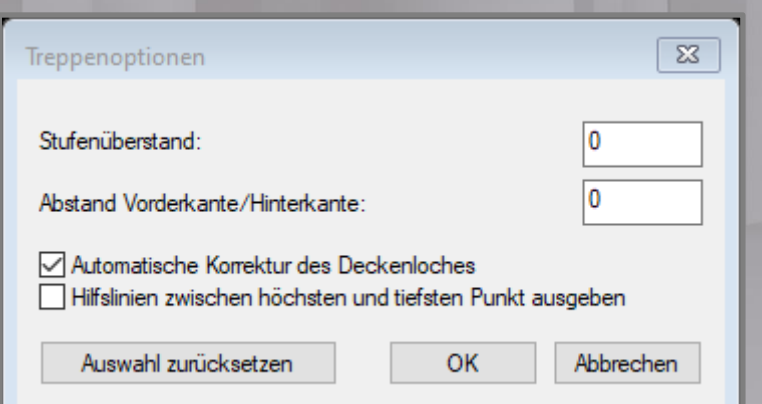

Wählen Sie die Funktion **Berechnung starten** unter Reiter **Treppe**. FlexiCAD wechselt automatisch auf den neu erstellten Ordner **3D-Treppe**.

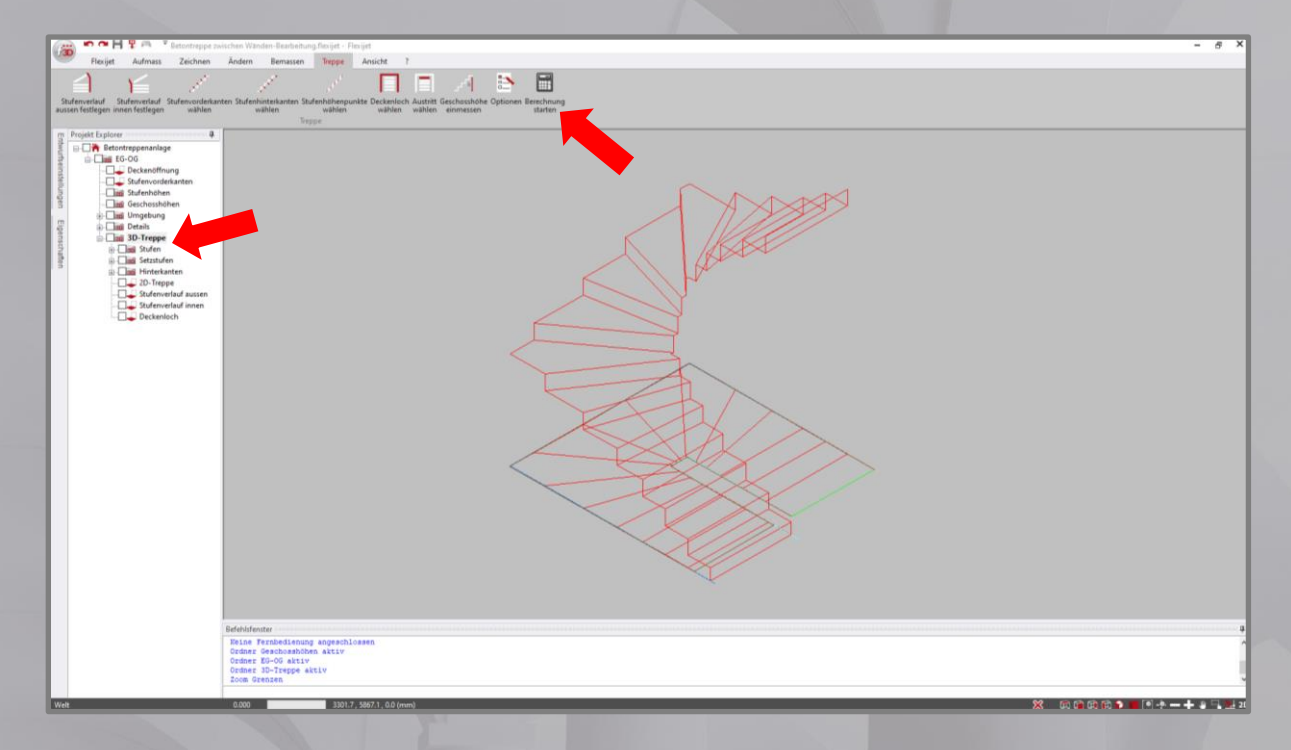

**Tipp!** Bitte kontrollieren Sie das Ergebnis der Berechnung.

Sind alle Stufen erstellt?

Bitte beachten, dass die letzte Stufe nicht berechnet wird!

#### **Wichtig für Anwender Treppenbau-Software, Bsp. Compass, StairCon, TrepWinner, mit Schnittstelle:**

2D-Treppe, Stufenverlauf aussen und innen sowie das Deckenloch werden ebenfalls neu erstellt, befinden sich auf Ebene des Koordinatenursprungs (0,0,0-Koordinate), und müssen exakt den Aufmaß- und Bearbeitungselementen entsprechen.

Besteht Ihr Aufmaß aus mehr als eine Etage, wiederholen Sie bitte diese Schritte für jede einzelne Etage. **Leere Geschossordner müssen gelöscht** werden da es sonst zu Problemen bei der Übergabe kommen kann.

#### 9. **Export**

Verwenden Sie unter die Funktion **Exportieren**.

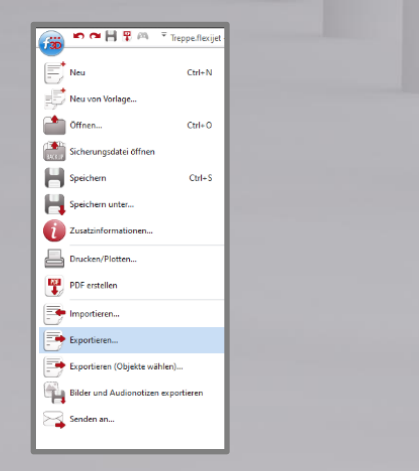

Nachdem Sie den Speicherort für Ihre Exportdatei ausgewählt haben, exportiere Sie bitte Ihre Datei unter Verwendung des Dateiformat. Bspw. als **DXF** oder **DWG**.

Für Anwender Treppenbau-Software, Bsp. Compass, StairCon, TrepWinner, mit Schnittstelle, bitte das entsprechende Dateiformat auswählen Bspw. **Compass ND (\*.xml)**.

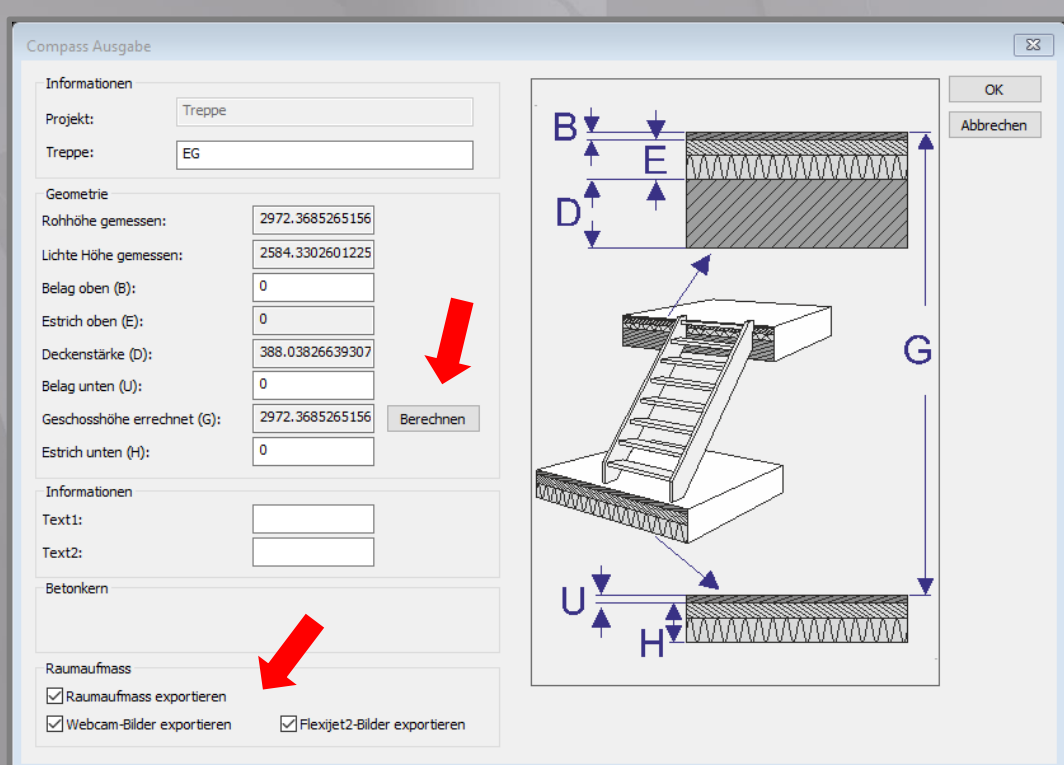

Nach Start des Exports, öffnet sich für jede einzelne Etage das **Compass Ausgabe Fenster**.

Hier können Sie Werte für den **Belage oben** und **Belag unten** sowie für **Estrich unten** eintragen. **Wichtig:** Nach Eintragungen in den Belägen und Estrich unten bitte die Funktion **Berechnen** nicht vergessen!!! Erst danach fließen die Werte der Beläge in die Geschoßhöhe ein und werden nach Compass exportiert.

Mit **OK** den Export für diese Etage abschließen.

Mit Setzen der Haken im Bereich **Raumaufmass**, können Fotos von Flexijet 3D und aus FlexiCAD 3 sowie, wenn vorhanden, die Wände und Bauelemente aus dem Raumaufmass mit exportiert werden. Aktuell ist bei den Bauelementen für Tür, Durchgang mit Zierbekleidung (wird in Compass ohne Zierbekleidung dargestellt) Blendrahmen, Steckdosen und Schalter möglich.

## **Aufmass von Treppen**

<span id="page-26-0"></span>In den folgenden Schritten wird Ihnen erklärt, wie und mit welchen Funktionen Sie das Aufmaß einer Treppe erstellen.

#### 1. **Ordner Deckenöffnung**

Für diesen Ordner eine **horizontale Ebene** definieren und am Austritt einmessen. Den Messpunkt zur Definition der Ebene unter die, für die Geschoßhöhenmessung präparierte, Wasserwage messen.

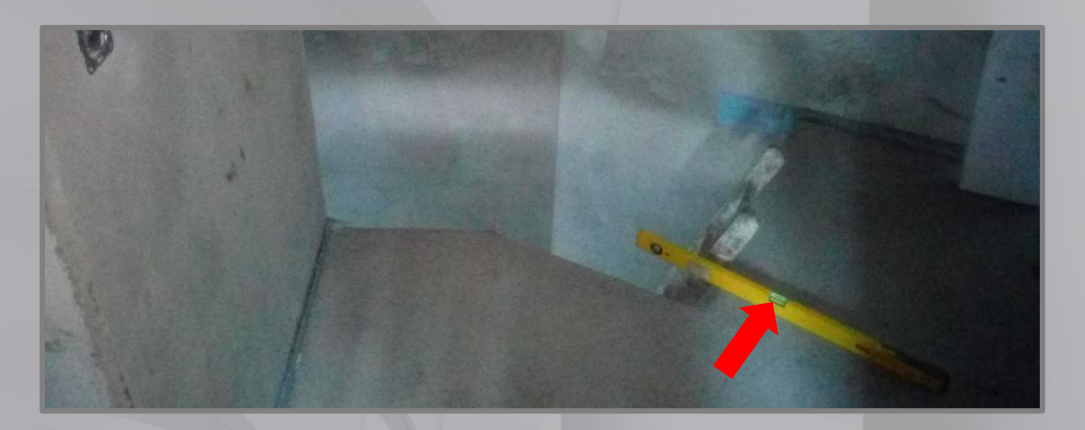

Die Deckenöffnung mit der Funktion **Einzellinie** oder für nicht gerade Kanten **Polylinie** einmessen.

**Hinweis:** Bitte beachten Sie bei Verwendung der **Polylinie**, dass im Fall des Bedarfs von Brüstungsgeländer in den TreppenCADs die Anzahl der Geländerteile der Anzahl der Polylinienteile entspricht.

**Tipp:** Verwendet man **Einzellinie**, können nach Beendigung der Messung die Ecken automatisch geschlossen werden. Bitte dazu den Anweisungen im Befehlsfenster auf dem Laser oder in FlexiCAD folgen.

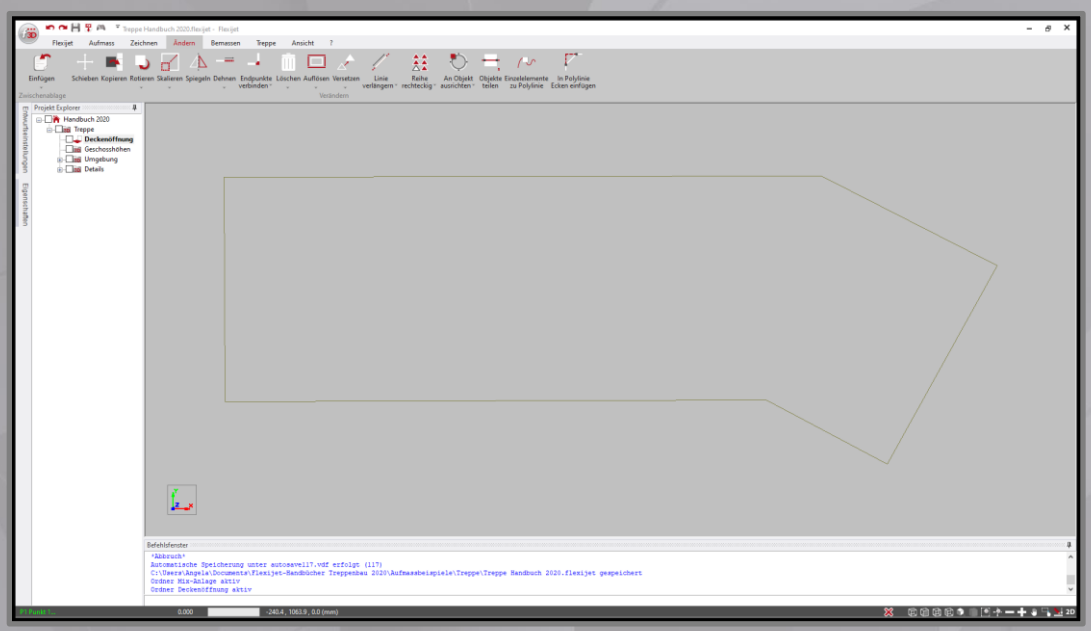

#### 2. **Ordner Geschosshöhen**

Für das Aufmaß der Geschoßhöhe, der Raumhöhe sowie für die Deckenstärke kann unter dem Reiter **Treppe** die Funktion **Geschosshöhe einmessen** verwendet werden.

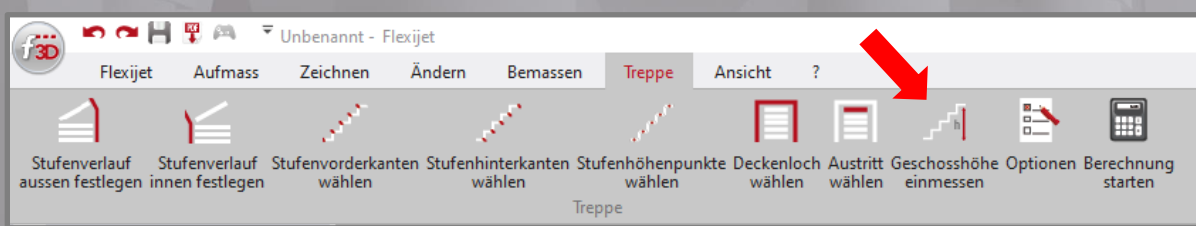

Wird die Funktion gestartet, öffnet sich ein Fenster mit Felder für Korrekturwerteingaben und der entsprechenden Grafik inklusive der Wahl zwischen 3 und 4 Messpunkten.

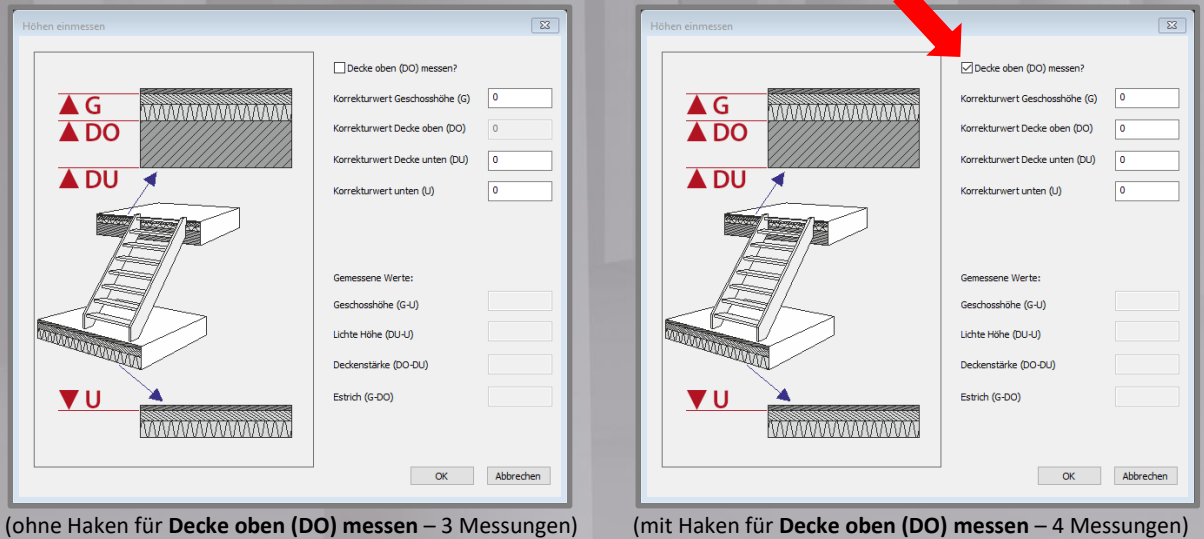

Bei der Eingabe der Korrekturwerte kann man die Messungen jeweils um einen Wert nach oben oder unten korrigieren.

Nach Bestätigen mit **OK**, folgen Sie bitte den Anweisungen im Befehlsfenster auf dem Laser oder in FlexiCAD. Von oben nach unten werden die 3 oder 4 Messungen abgefragt. Nach Messung des letzten Punktes, öffnet sich in FlexiCAD folgendes Fenster und sie können Ihre Messergebnisse kontrollieren.

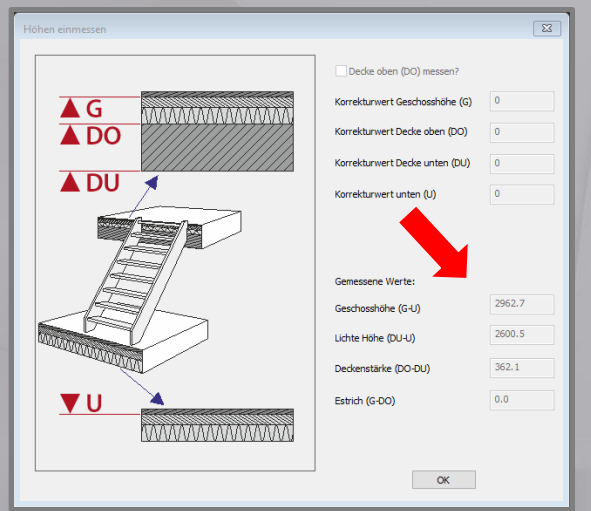

Im Aufmaß werden 2 bzw. 3 Linien dargestellt.

- Grüne Linie = Geschoßhöhe
- Violette Linie = lichte Höhe oder Raumhöhe
- 

Schwarz Linie = Dicke Rohdecke (wenn ausgewählt und eingemessen).

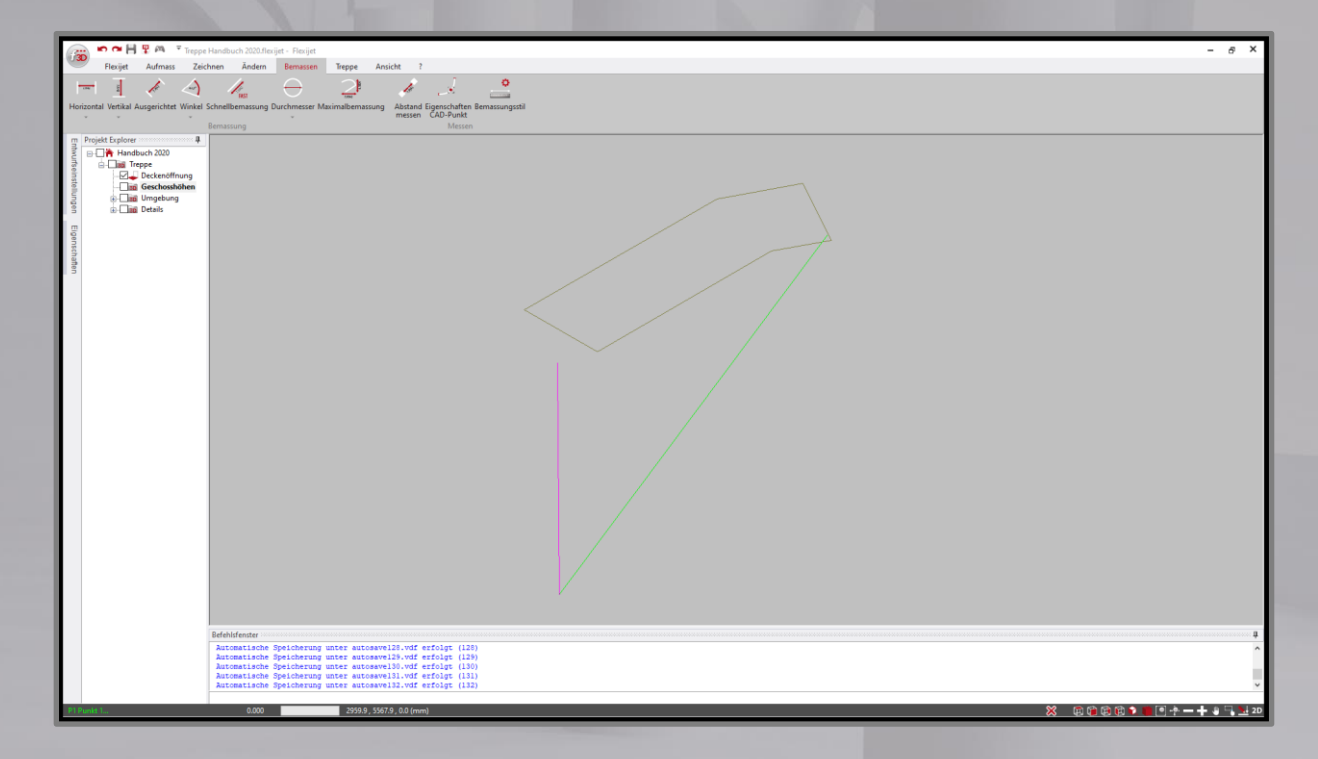

Verwendete Korrekturwerte können in den Eigenschaften der jeweiligen Linie eingesehen werden.

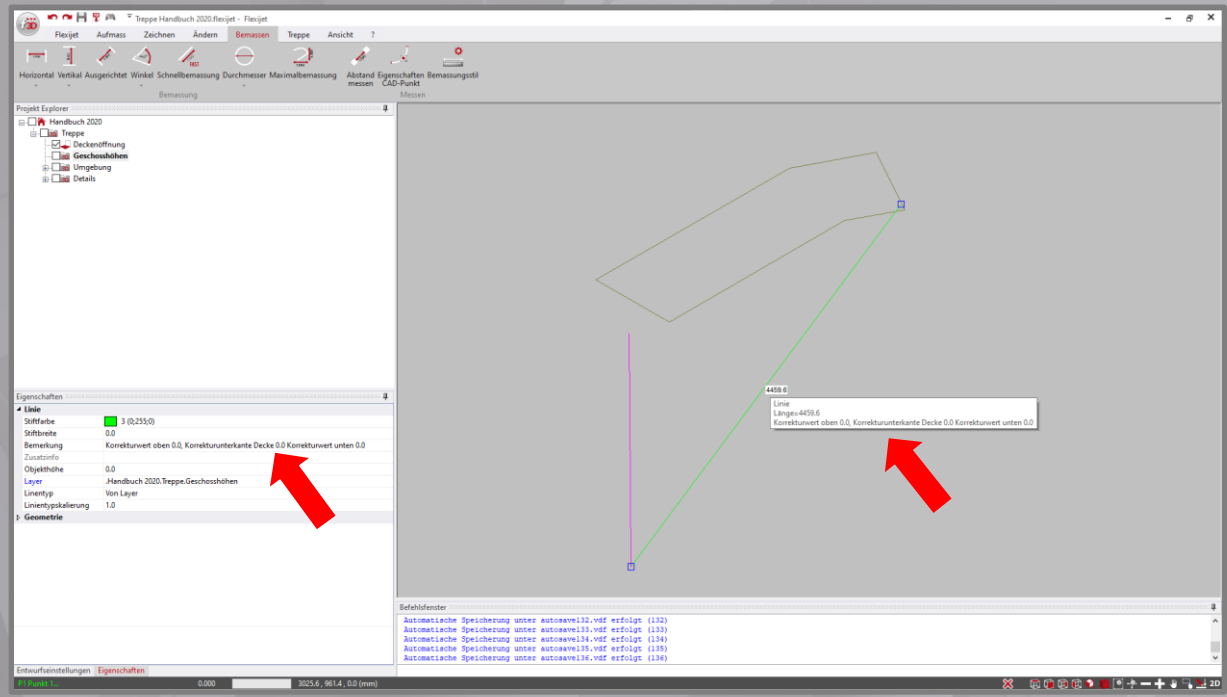

Beispiel: Bedingt durch ein Schalungsbrett, liegt die Wasserwaage für die Geschoßhöhenmessung höher als Estrich oder Fertigfußboden am Austritt. Ohne Korrektur wäre die Geschoßhöhe um diesen Wert zu hoch und somit falsch.

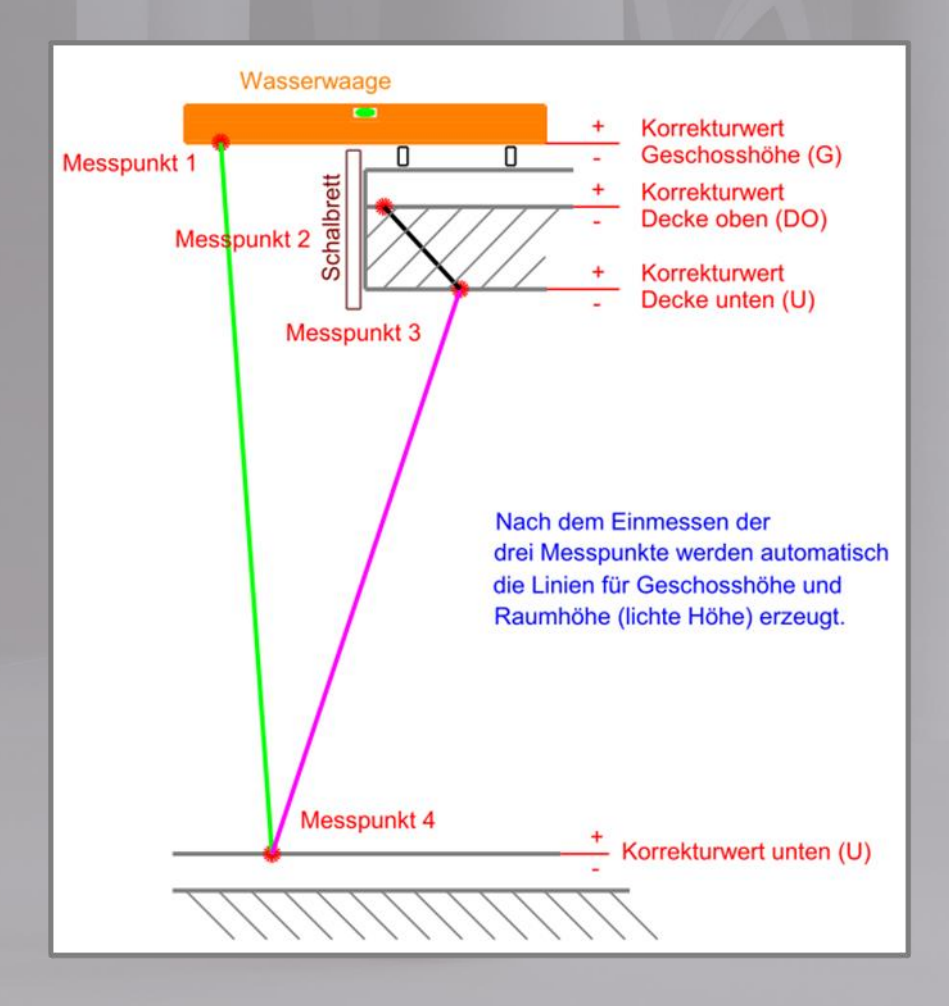

3. **Ordner Umgebung/Unterordner Wandverlauf-VKmax** (Vorderkante Antritt maximal) Diesem Ordner darf keine Ebene zugewiesen werden! Mit **Polylinie** den geplanten Verlauf der Treppe an den Wänden einmessen und dabei für jede Wand eine separate Polylinie verwenden. Mit **Einzellinie** die Antrittsdetails, auch bekannt als VK-max (Vorderkante Antritt maximal), einmessen (Mauerenden, Türen, gegenüberliegende Wände, … ).

**Tipp:** Bitte darauf achten, dass diese Linien möglichst waagerecht liegen und somit zu Beginn der Konstruktion sichtbar sind (Konstruktionsbeginn im Grundriss bzw. Draufsicht).

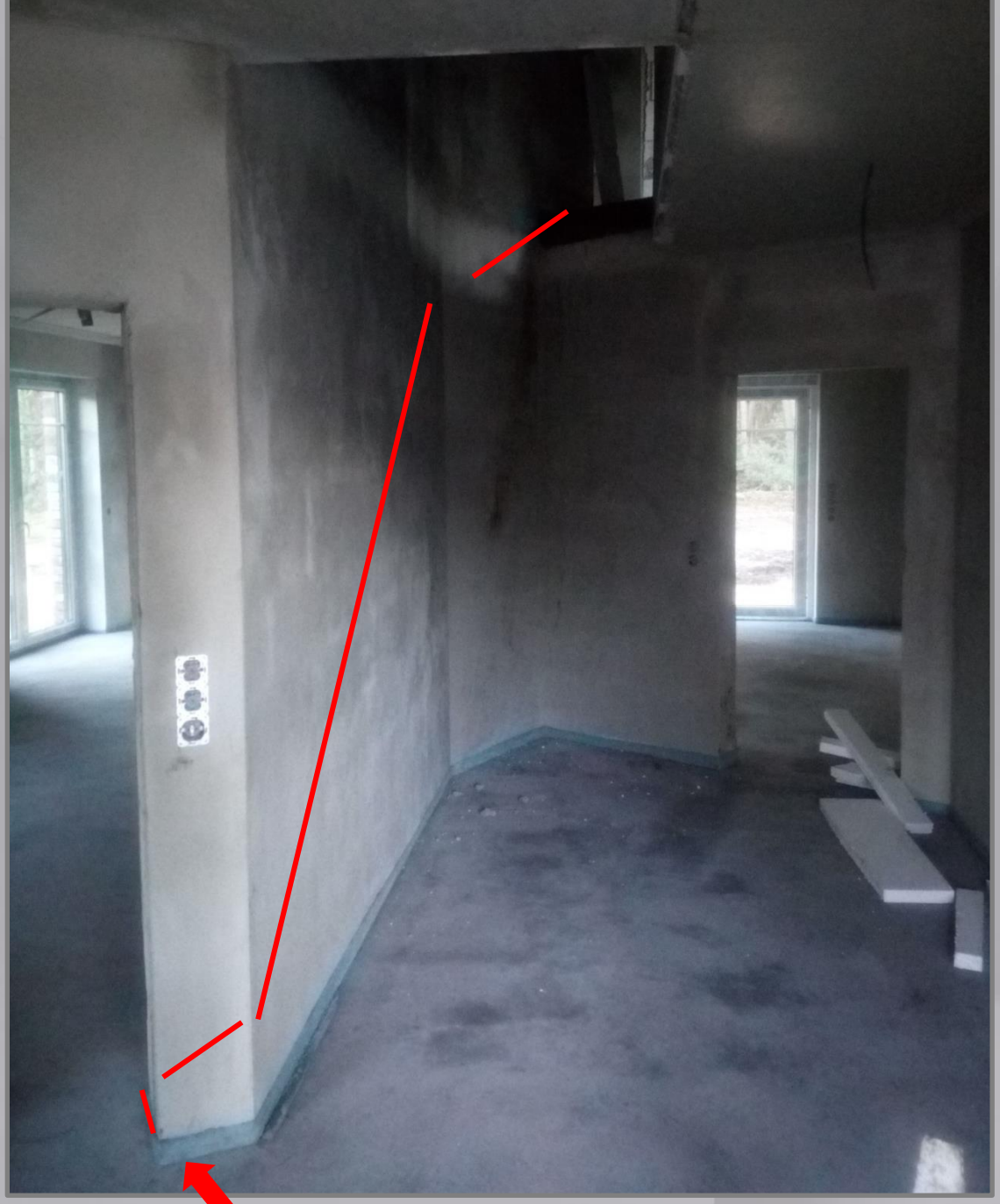

**VKmax (Beispiel: Türöffnung-roh)**

Das Aufmass anderer Details, wie Fenster und Türen, sowie die Vorgehensweise bei der Bearbeitung des Aufmaßes, entnehmen Sie bitte den separaten Beschreibungen.

## <span id="page-31-0"></span>**Bearbeitung von Treppen für den Export nach Compass Treppensoftware**

In den folgenden Schritten wird Ihnen erklärt, wie und mit welchen Funktionen Sie das Aufmaß einer Treppe für den Export nach Compass bearbeiten.

**Tipp:** Erstellen Sie immer eine Kopie der Datei und bearbeiten diese für den Export.

#### 1. **Ordner Deckenöffnung**

Bitte prüfen Sie, ob alle Linien der Deckenöffnung in den Ecken verbunden sind. Sind offene Ecken erkennbar, dann unter **Ändern** mit der Funktion **Endpunkte verbinden** die Linien verbinden.

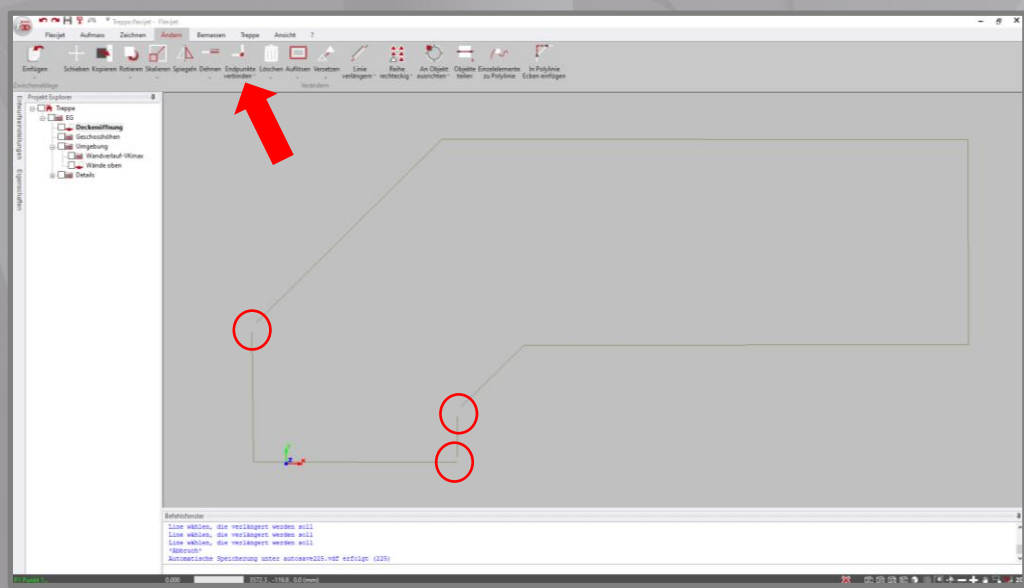

**Wichtig:** Bitte beachten Sie, dass Verlauf und Anzahl der Referenzkanten in Compass und somit auch Verlauf und Anzahl der Treppenlaufteile den Linien der Deckenöffnung entsprechen.

Wurde die Einzellinien der Deckenöffnung bereits beim Aufmaß miteinander verbunden, dann können Sie das kontrollieren. Benutzen Sie dafür die Funktion **Offene Enden anzeigen** unter dem Reiter **Ansicht**.

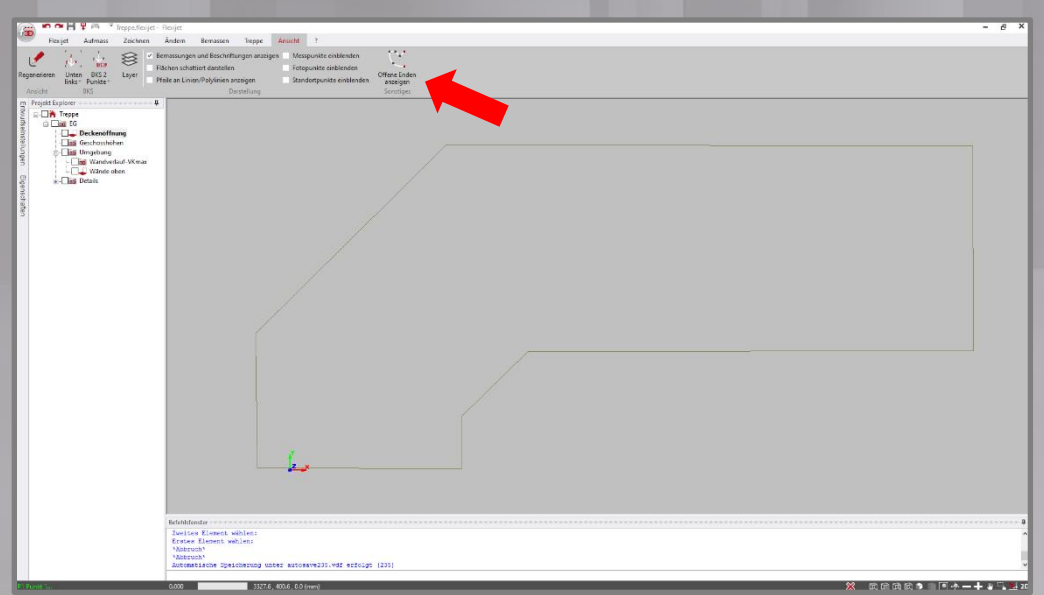

Ist die Deckenöffnung geschlossen, können Sie unter dem Reiter **Treppe** mit den Definitionen beginnen.

Als Erstes definieren Sie mit der Funktion **Deckenloch wählen** die Deckenöffnung.

Befolgen Sie den Anweisungen im Befehlsfenster und klicken Sie mit der Maus eine Linie der Deckenöffnung an. Alle einzelnen Elemente werden zu einem geschlossenen Polygon verbunden und dabei die Farbgebung auf braun gewechselt. Wählen Sie die Deckenöffnung aus, dann werden an allen Ecken die Griffe (im Beispiel mit blauen Rechtecken) angezeigt und in den Eigenschaften ist in Bemerkungen der Zusatz "Deckenloch" vermerkt.

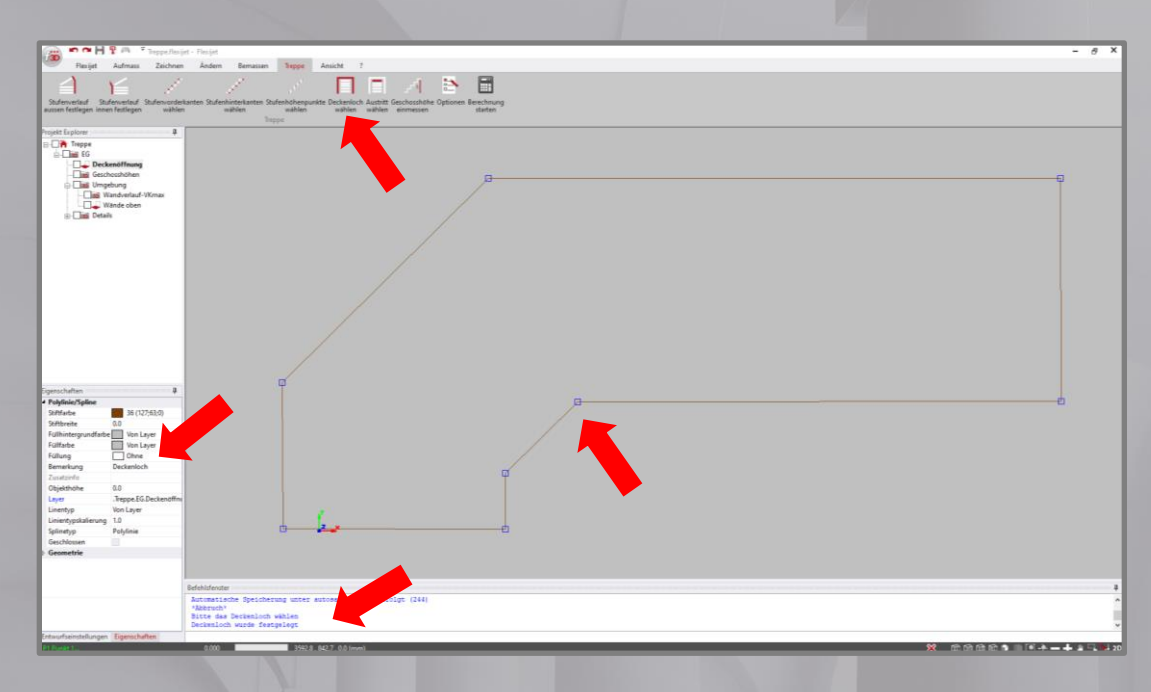

Als Nächstes definieren Sie mit der Funktion **Austritt wählen** den Austritt und somit die Laufrichtung der Treppe. Startet man die Funktion, dann bitte den Anweisungen im Befehlsfenster folgen. Hier wird verlangt, dass man die aktivierte Linie exakt auf der Deckenöffnung am Austritt von außen nach innen zeichnet.

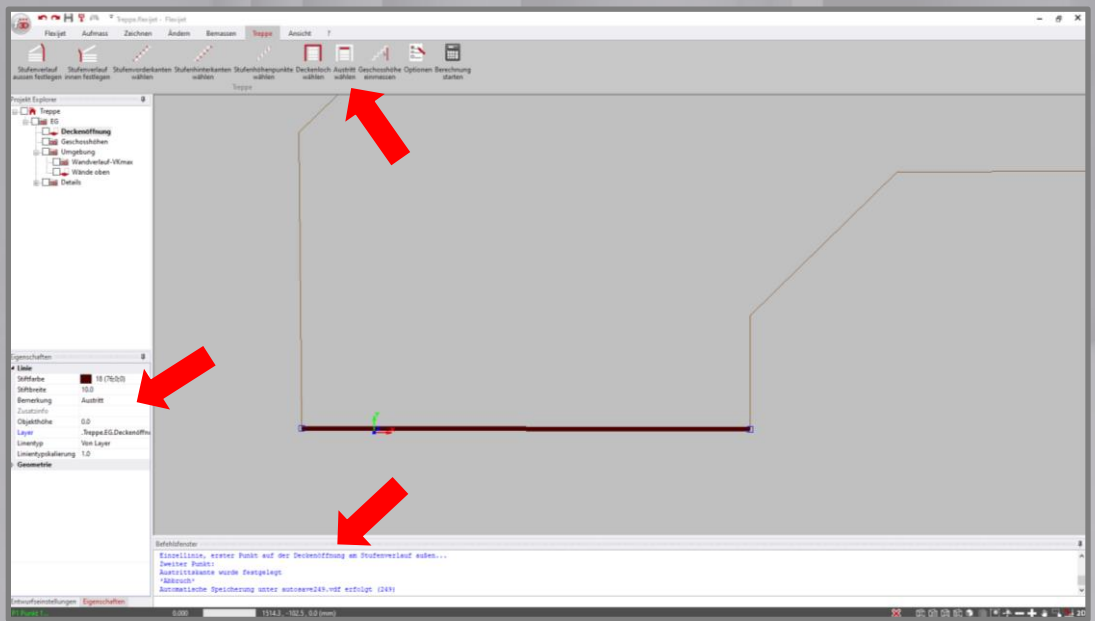

Wählt man die Austrittslinie aus, dann werden an beiden Enden die Griffe (im Beispiel mit blauen Rechtecken) angezeigt und in den Eigenschaften ist in Bemerkungen der Zusatz "Austritt" vermerkt.

#### **Wichtig:** Wechseln Sie bitte vor der abschließenden Berechnung auf den Etagenordner.

Wählen Sie bitte die Funktion **Berechnung starten**. Im Projekt Explorer wird ein zusätzlicher Ordner **3D-Treppe** erstellt. Die Deckenöffnung wird auf Ebene des Koordinatenursprungs (0,0,0-Koordinate) neu erstellt.

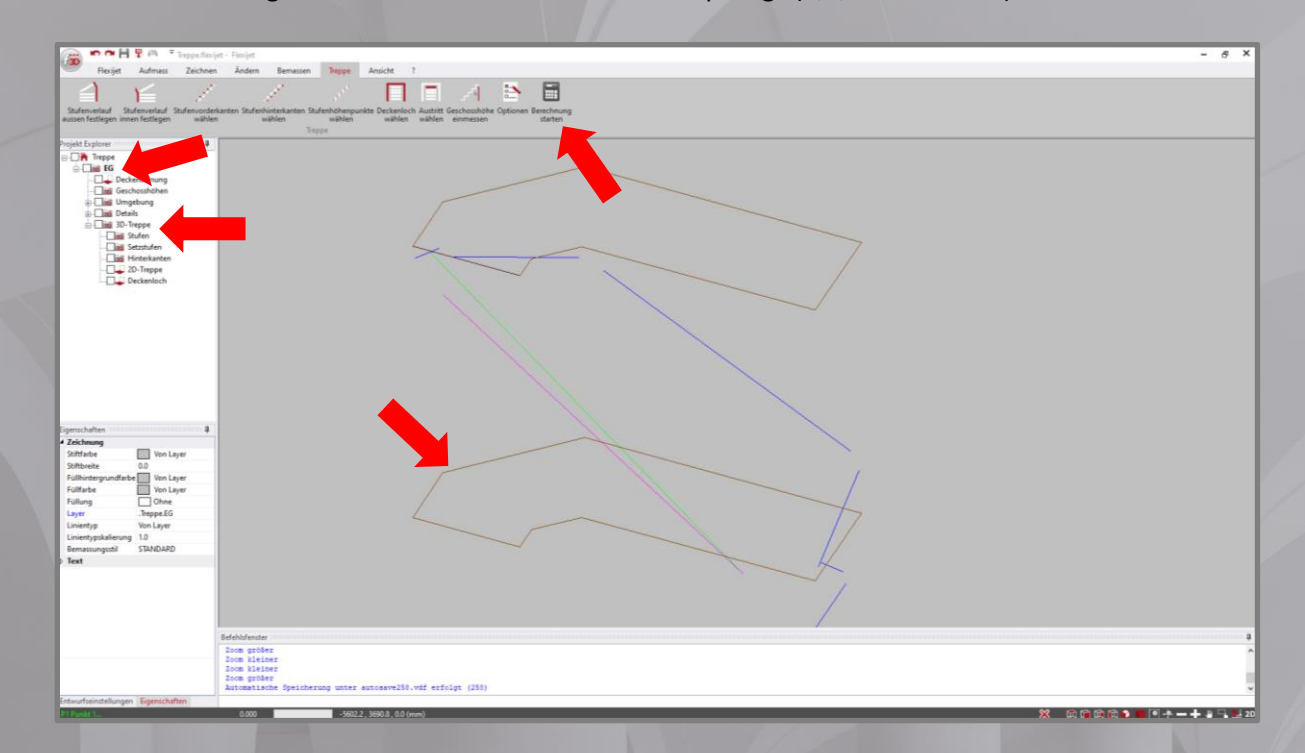

Besteht Ihr Aufmaß aus mehr als eine Etage, wiederholen Sie bitte diese Schritte für jede einzelne Etage.

Anschließend wählen Sie die Funktion **Exportieren** unter (linke, obere Ecke in FlexiCAD).

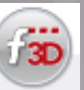

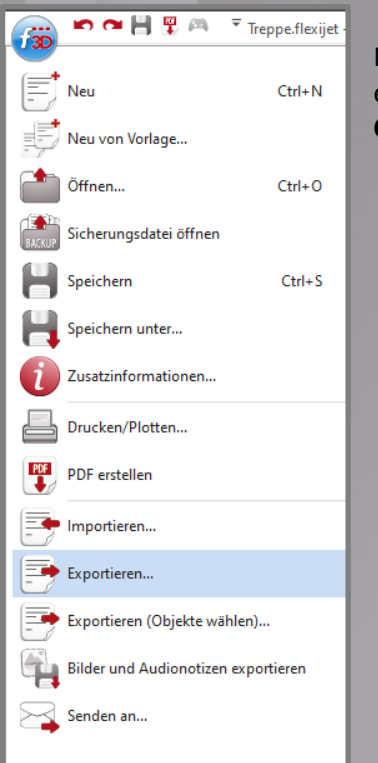

Nachdem Sie den Speicherort für Ihre Exportdatei ausgewählt haben, exportiere Sie bitte Ihre Datei unter Verwendung des Dateityp **Compass ND (\*.xml)**.

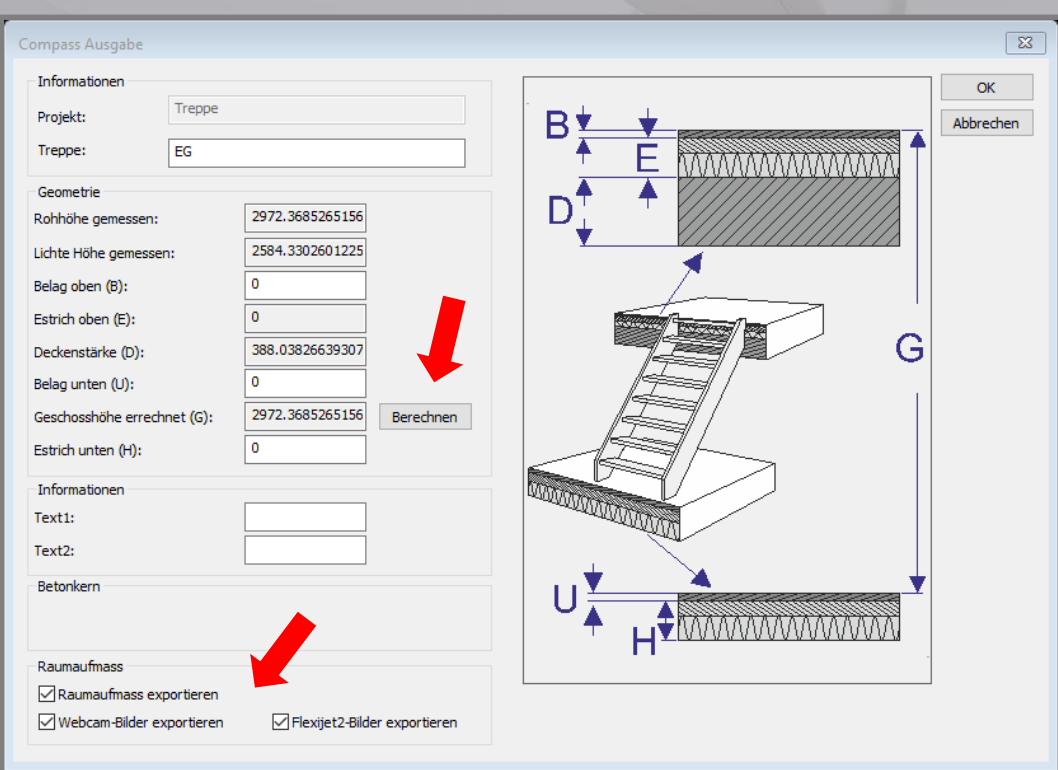

Nach Start des Exports, öffnet sich für jede einzelne Etage das **Compass Ausgabe Fenster**.

Hier können Sie Werte für den **Belage oben** und **Belag unten** sowie für **Estrich unten** eintragen. **Wichtig:** Nach Eintragungen in den Belägen und Estrich unten bitte die Funktion **Berechnen** nicht vergessen!!! Erst danach fließen die Werte der Beläge in die Geschoßhöhe ein und werden nach Compass exportiert.

Mit **OK** den Export für diese Etage abschließen.

Mit Setzen der Haken im Bereich **Raumaufmass**, können Fotos von Flexijet 3D und aus FlexiCAD 3 sowie, wenn vorhanden, die Wände und Bauelemente aus dem Raumaufmass mit exportiert werden. Aktuell ist bei den Bauelementen für Tür, Durchgang mit Zierbekleidung (wird in Compass ohne Zierbekleidung dargestellt) Blendrahmen, Steckdosen und Schalter möglich.

## **Bearbeitung von Spindeltreppen für den Export nach Compass Treppensoftware**

<span id="page-35-1"></span><span id="page-35-0"></span>In den folgenden Schritten wird Ihnen erklärt, wie und mit welchen Funktionen Sie das Aufmaß einer Spindeltreppe für den Export nach Compass bearbeiten.

**Tipp:** Erstellen Sie immer eine Kopie der Datei und bearbeiten diese für den Export.

#### 1. **Ordner Deckenöffnung**

#### - Eckige Deckenöffnung:

Bitte prüfen Sie, ob alle Linien der Deckenöffnung in den Ecken verbunden sind. Sind offene Ecken erkennbar, dann unter **Ändern** mit der Funktion **Endpunkte verbinden** die Linien verbinden.

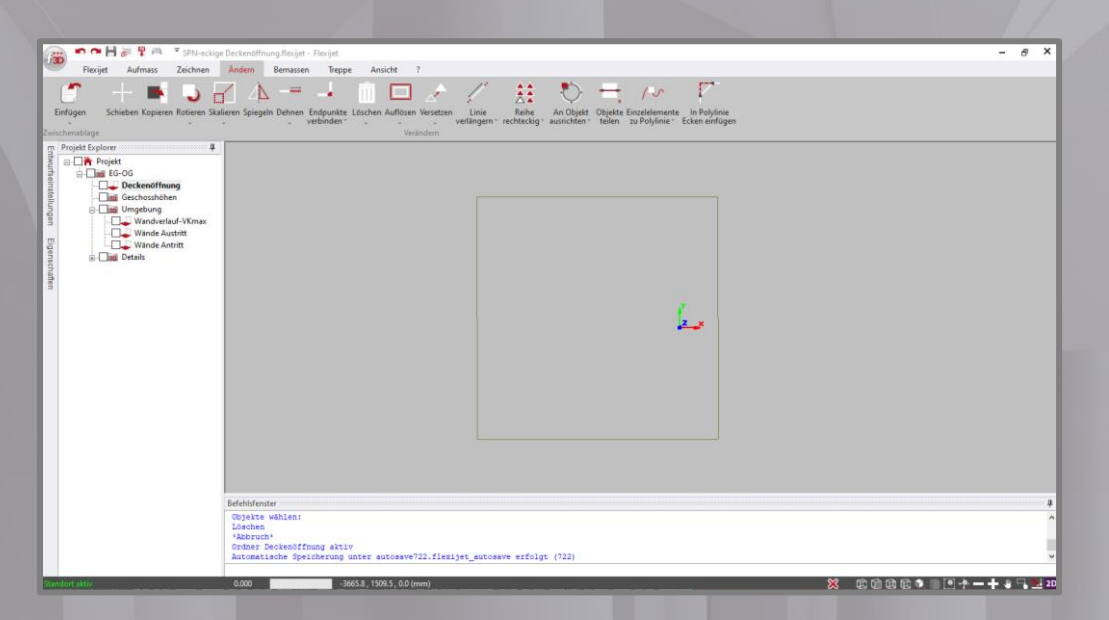

**Wichtig:** Bitte beachten Sie, dass Verlauf und Anzahl der Referenzkanten in Compass und somit auch Verlauf und Anzahl der Treppenlaufteile den Linien der Deckenöffnung entsprechen.

Wurden die Einzellinien der Deckenöffnung bereits beim Aufmaß miteinander verbunden, dann können Sie das kontrollieren. Benutzen Sie dafür die Funktion **Offene Enden anzeigen** unter dem Reiter **Ansicht**.

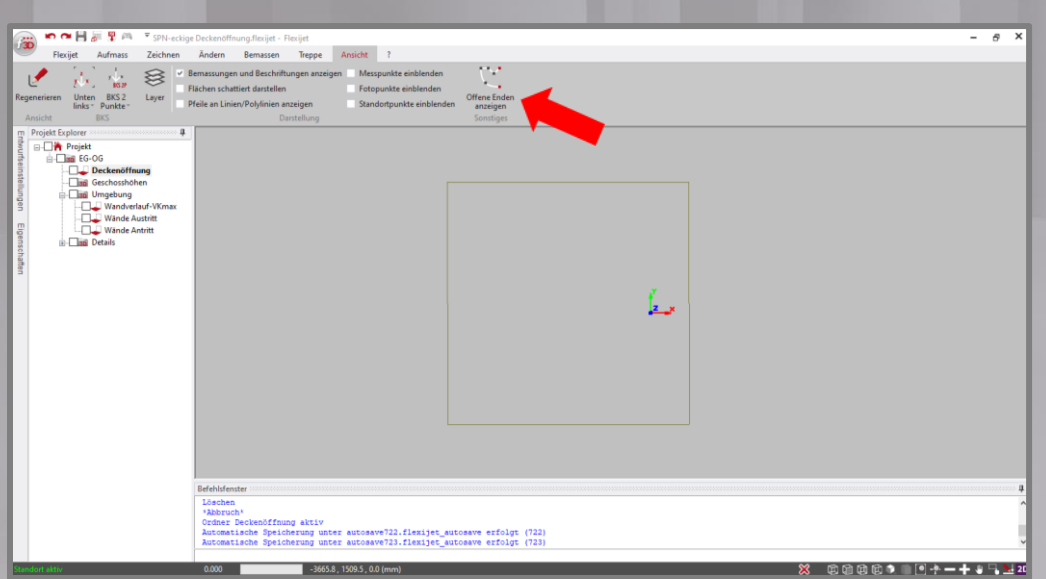

Ist die Deckenöffnung geschlossen, können Sie unter dem Reiter **Treppe** mit den Definitionen beginnen.

Als Erstes definieren Sie mit der Funktion **Deckenloch wählen** die Deckenöffnung.

Befolgen Sie die Anweisungen im Befehlsfenster und klicken Sie mit der Maus eine Linie der Deckenöffnung an. Alle einzelnen Elemente werden zu einem geschlossenen Polygon verbunden und dabei die Farbgebung auf braun gewechselt. Klicken Sie die Deckenöffnung an, dann werden an allen Ecken die Griffe (im Beispiel mit blauen Rechtecken) angezeigt.

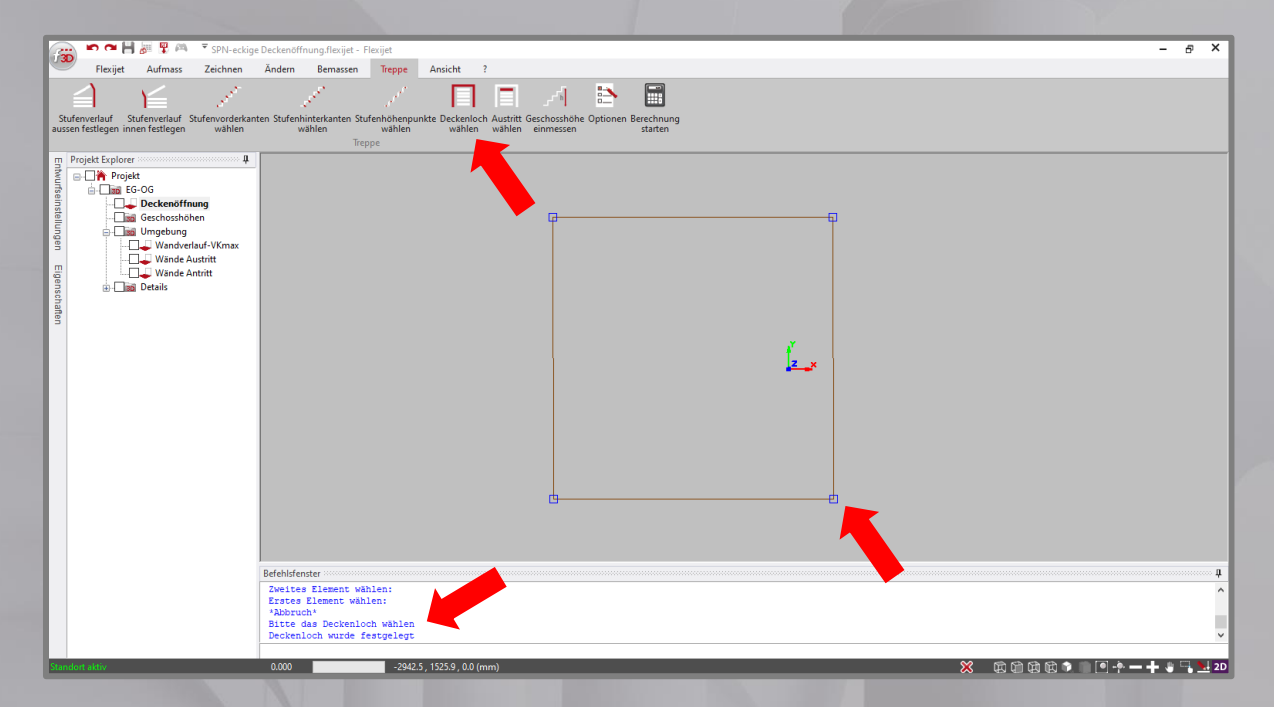

Als Nächstes definieren Sie mit der Funktion **Austritt wählen** den Austritt und somit die Laufrichtung der Treppe. Startet man die Funktion, dann bitte den Anweisungen im Befehlsfenster folgen.

#### **Wichtig:** Bitte zeichnen sie die aktivierte Linie exakt auf die Deckenöffnung.

Der Startpunkt der Austrittslinie entspricht Vorderkante Podest und die Richtung der Austrittslinie legt die Drehrichtung der Treppe fest. Die Länge der Austrittslinie spielt dabei keine Rolle.

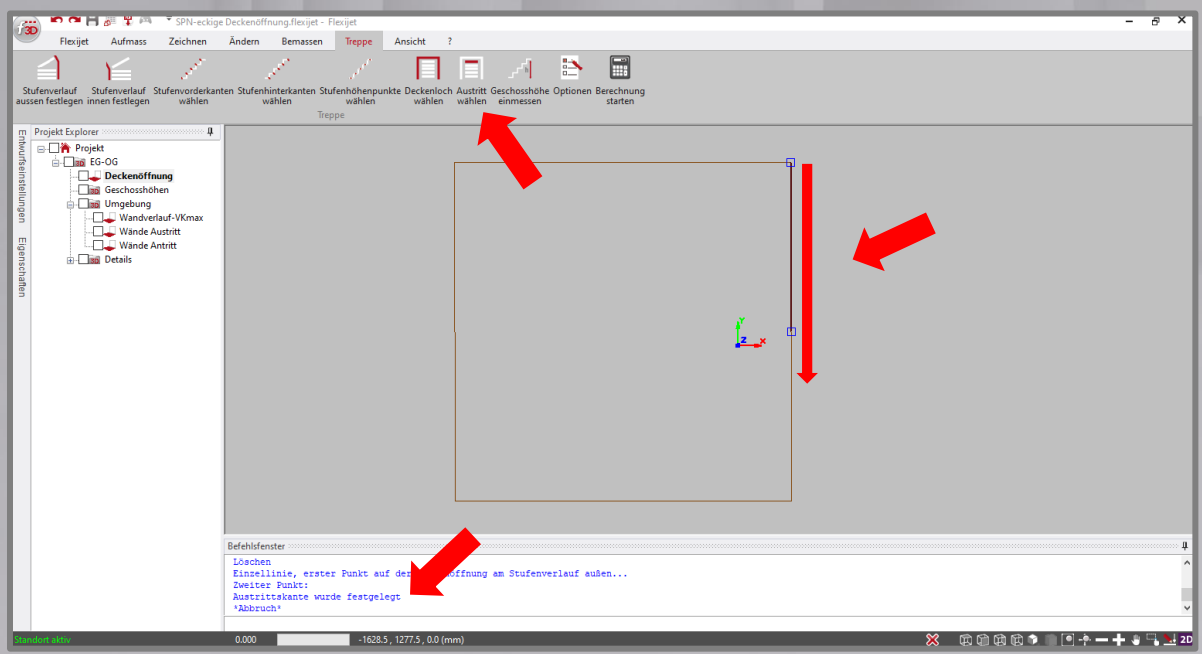

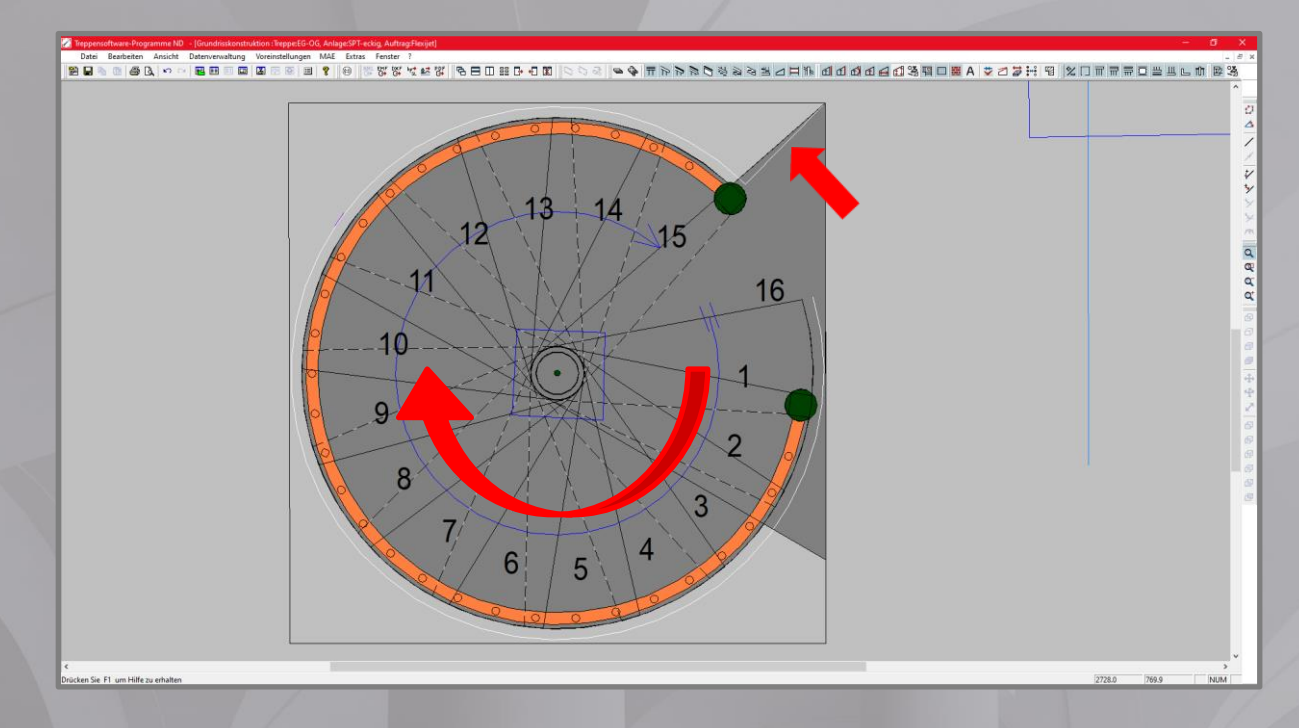

**Tipp:** In Compass können Sie die Lage des Podestes durch Drehen der Treppe noch ändern.

#### - Runde Deckenöffnung:

Wenn Sie eine komplett runde Deckenöffnung haben, sollten sich im Ordner **Deckenöffnung** keine Aufmaßelemente befinden. Sie haben diese als **Polylinien** in andere 3D-Ordner gemessen. Beispiel: Ordner **Umgebung** / Unterordner **Wandverlauf-VKmax** und **Deckenöffnung**.

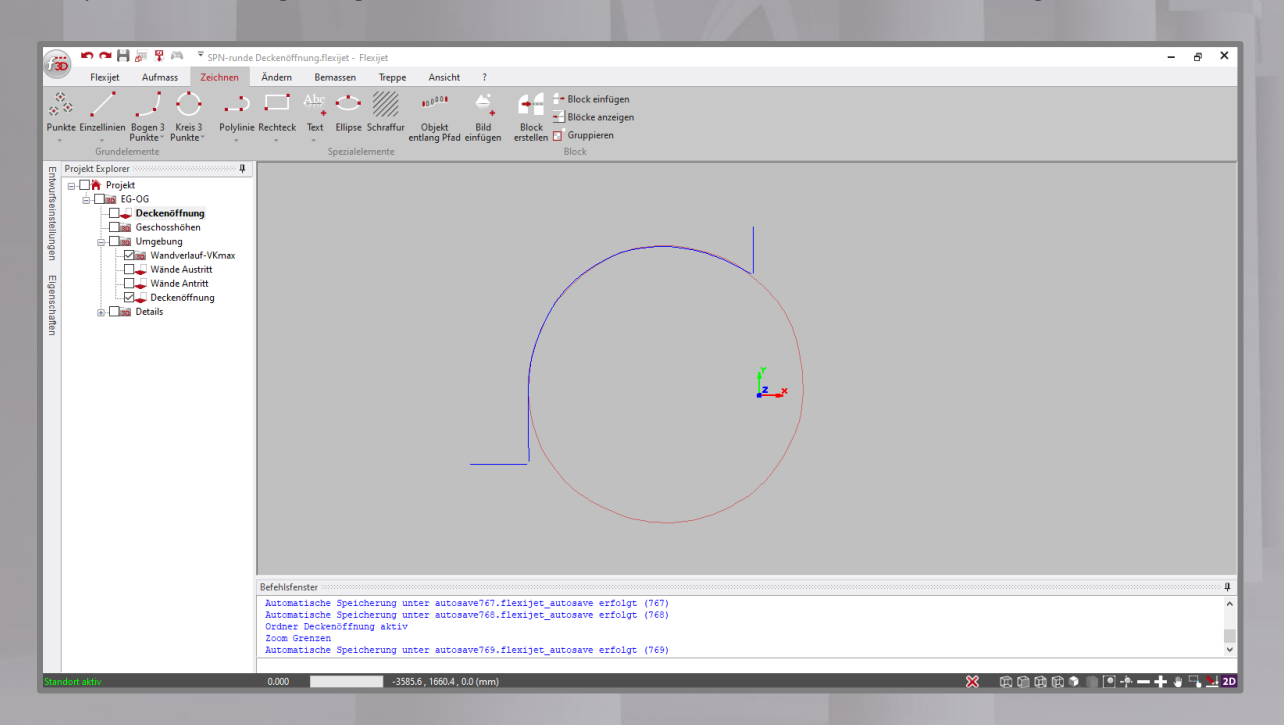

Im Beispiel befindet sich im Treppenbereich teilweise eine Wand.

Ordner **Wandverlauf-VKmax** (3D): Wandverlauf im geplanten Verlauf der Treppe mit **Polylinie** (max. 50mm Messabstand) gemessen.

Ordner **Deckenöffnung** (3D als Ordner unter **Umgebung**): Deckenöffnung mit **Polylinien** (max. 50 mm Messabstand) gemessen.

**Tipp:** Funktion **horizontale Messreihe** verwenden.

Ordner **Deckenöffnung** aktiv und Ordner **Wandverlauf-VKmax** sowie Ordner **Deckenöffnung** (beide unter Ordner Umgebung) mit Haken sichtbar.

**Wichtig!** Bitte in der FlexiCAD-Taskleiste, unten rechts, die Funktion **2D-Fang** aktivieren.

户面面 Y m Die Funktion **2D-Fang** bewirkt, dass man in einem Ebenenordner nach einem zugeschalteten

3D-Ordner zeichnen kann und sich die Zeichenelemente auf der Ebene des aktiven Ordners befinden.

Im nächsten Schritt legen sie die Deckenöffnung für Compass fest. Diese sollte bei runden Deckenöffnungen ein Kreis sein. Bevor sie im Reiter **Zeichnen** die Funktion **Kreis 3 Punkte** wählen, empfiehlt sich der Wechsel auf Farbe **Rot** unter **Eigenschaften**. Nun zeichnen sie einen Kreis innerhalb der sichtbaren Aufmaßelemente.

Kontrollieren Sie das und verschieben sie bei Bedarf den Kreis.

**Tipp:** Wie verschiebe ich ein Zeichenelement?

Verwenden Sie die Funktion **Schieben** unter Reiter **Ändern** und folgen Sie den Anweisungen im Befehlsfenster. **Objekte wählen**, **schiebe von** und **schiebe nach**. Möchte man gezielt ein Objekt verschieben, verwendet man bei **schiebe nach,** die folgende Formel:

#### **@0,0,0**

Das **"@"** steht für **"um"** folgenden Wert und die drei Stellen jeweils für die **x-**, **y-**, und **z-Koordinate** um die man verschieben möchte.

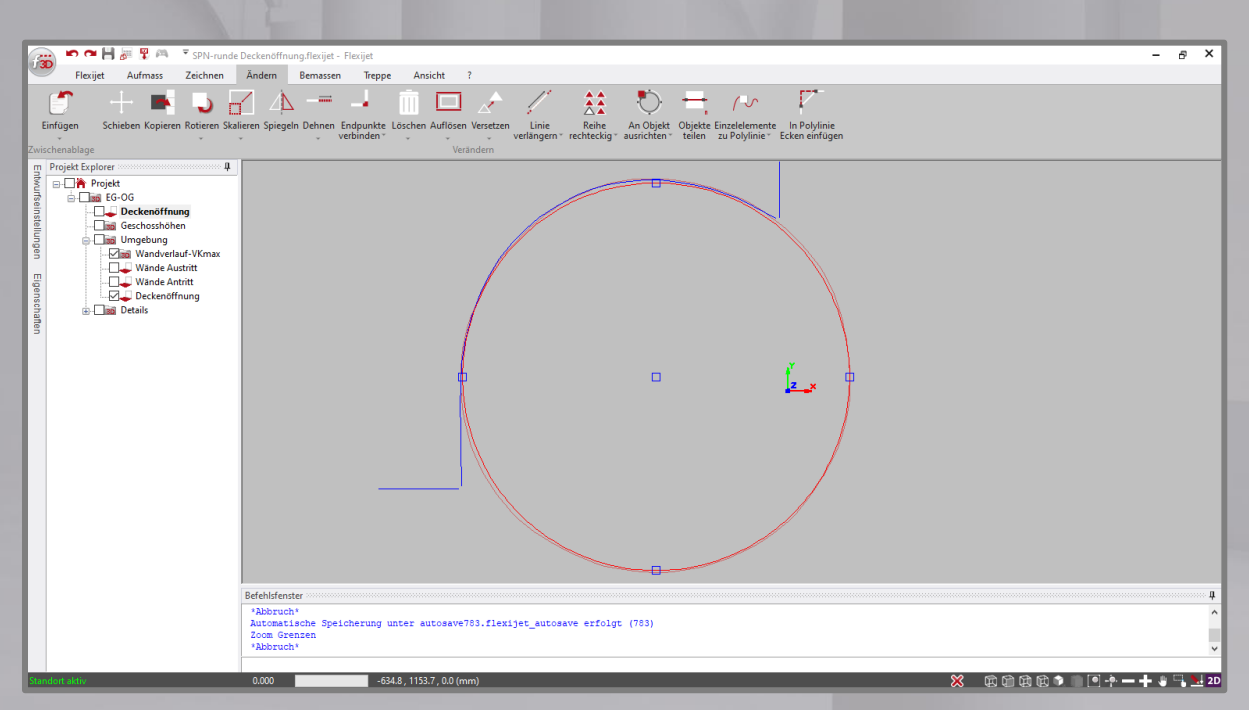

Die nächsten Schritte sind erforderlich, um in den Kreis ein kleines, gerades Stück Linie einfügen zu können, die als Basis für die Austrittslinie benötigt wird.

1. Kreis in zwei Bögen auflösen.

Die Funktion **Kreis in zwei Bögen auflösen** befindet sich im Untermenü der Funktion **Auflösen** im Reiter **Ändern** und folgen Sie den Anweisungen im Befehlsfenster.

2. Ist der Kreis in zwei Bögen aufgelöst, dann zeichnen Sie mit der Funktion **Einzellinie** zwei kleine Linien in geringem Abstand quer über einen der Bögen. Diese beiden Linien dienen als Hilfsmittel zum Einfügen der Lücke, für die Linie, auf die abschließend die Austrittslinie positioniert wird.

**Tipp:** Diese beiden Linien sollten sich im geplanten Podestbereich befinden.

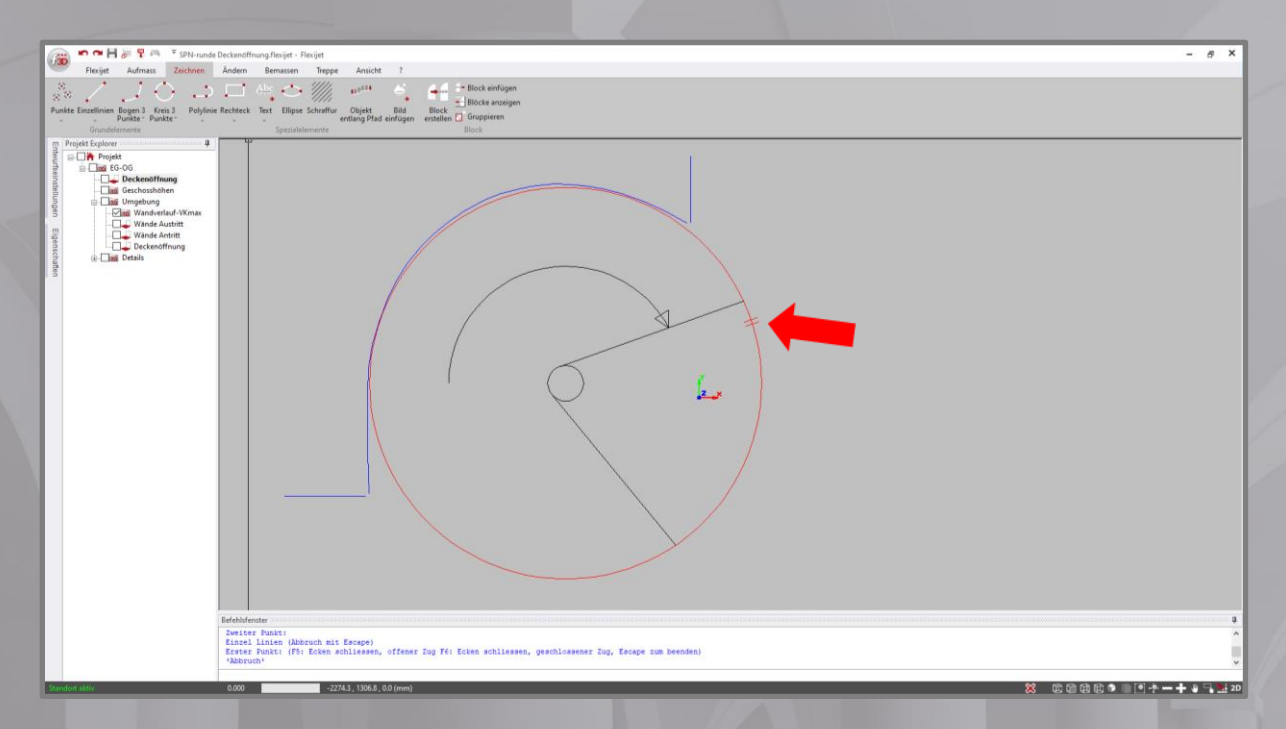

3. Mit der Funktion **Endpunkte verbinden**, verbinden Sie beide Bogenenden mit der jeweiligen Einzellinie.

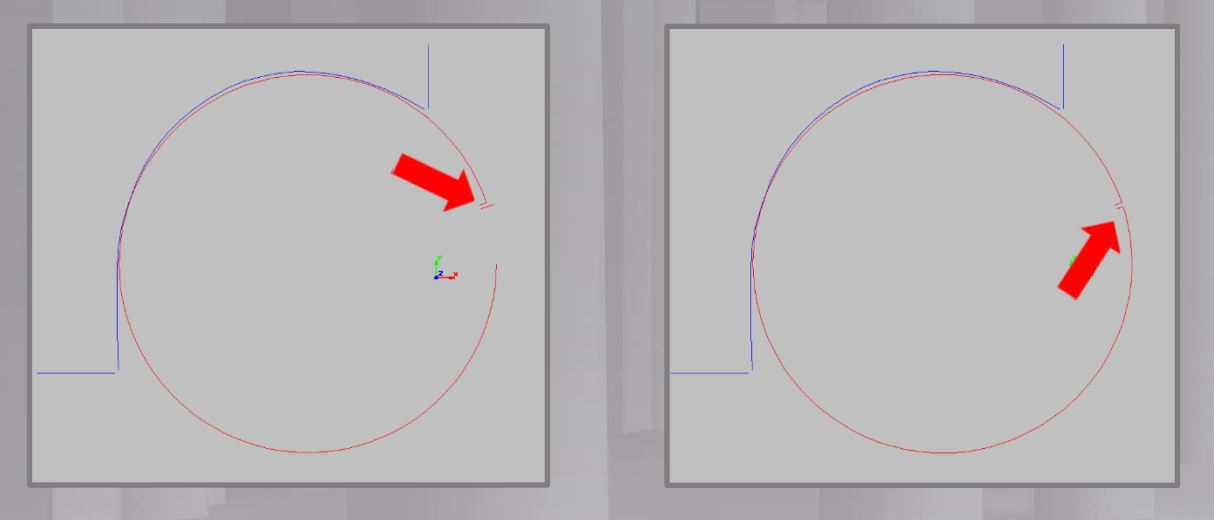

4. Anschließend löschen Sie die zwei Linien und schließen die Lücke mit einer **Linie** oder **Einzellinie**.

**Tipp:** Zeichnen Sie die kleine Linie in einer anderen Farbe als die Bögen, damit diese in der Kontur der Deckenöffnung gut erkennbar ist.

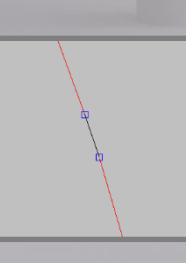

Ist die Deckenöffnung fertig, können Sie unter dem Reiter **Treppe** mit den Definitionen beginnen.

Als Erstes definieren Sie mit der Funktion **Deckenloch wählen** die Deckenöffnung. Befolgen Sie die Anweisungen im Befehlsfenster und klicken Sie mit der Maus die Linie der Deckenöffnung an, die Sie zwischen den Bögen eingefügt haben.

Alle einzelnen Elemente werden zu einem geschlossenen Polygon verbunden und dabei die Farbgebung auf braun gewechselt. Klicken Sie die Deckenöffnung an, dann werden an allen Ecken die Griffe (im Beispiel mit blauen Rechtecken) angezeigt.

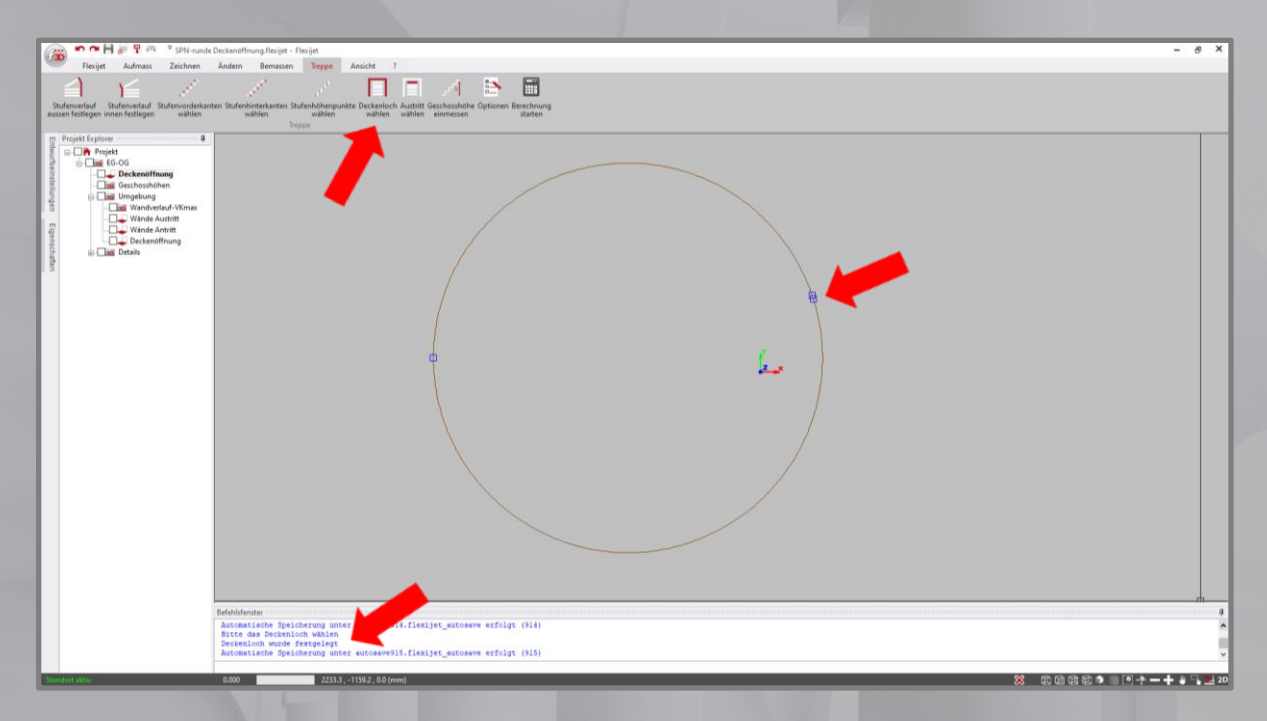

Als Nächstes definieren Sie mit der Funktion **Austritt wählen** den Austritt und somit die Laufrichtung der Treppe. Startet man die Funktion, dann bitte den Anweisungen im Befehlsfenster folgen.

**Wichtig:** Bitte zeichnen sie die aktivierte Linie exakt auf die kleine Linie in der Deckenöffnung. Der Startpunkt der Austrittslinie entspricht Vorderkante Podest und die Richtung der Austrittslinie legt die Drehrichtung der Treppe fest.

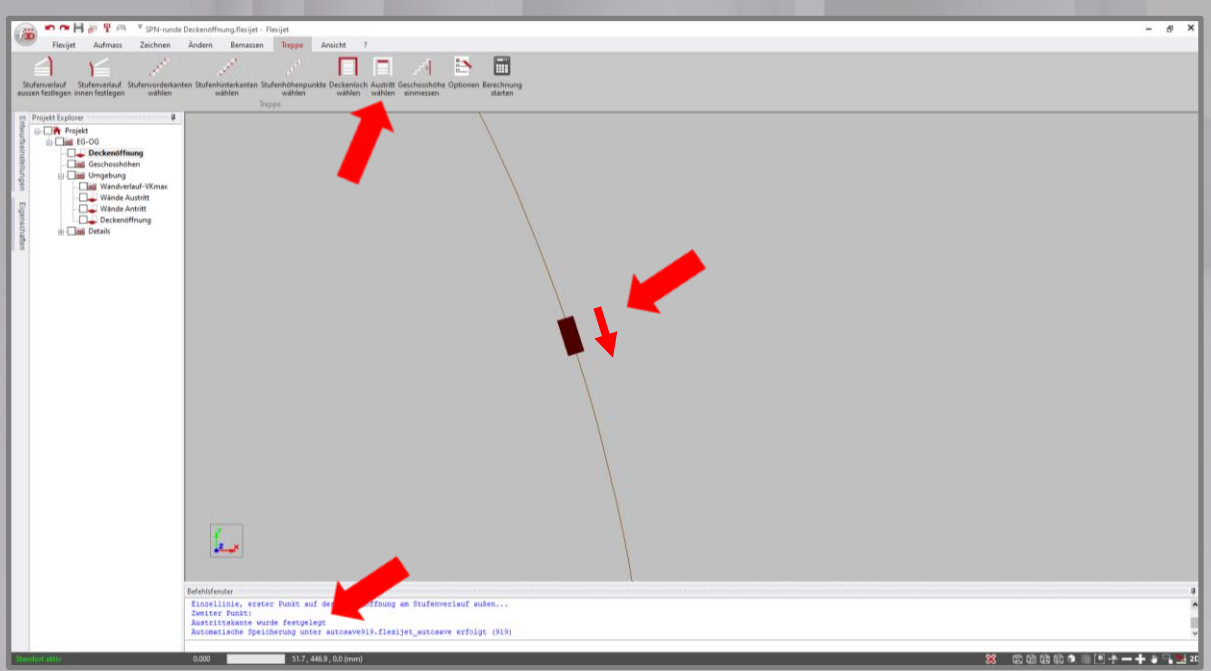

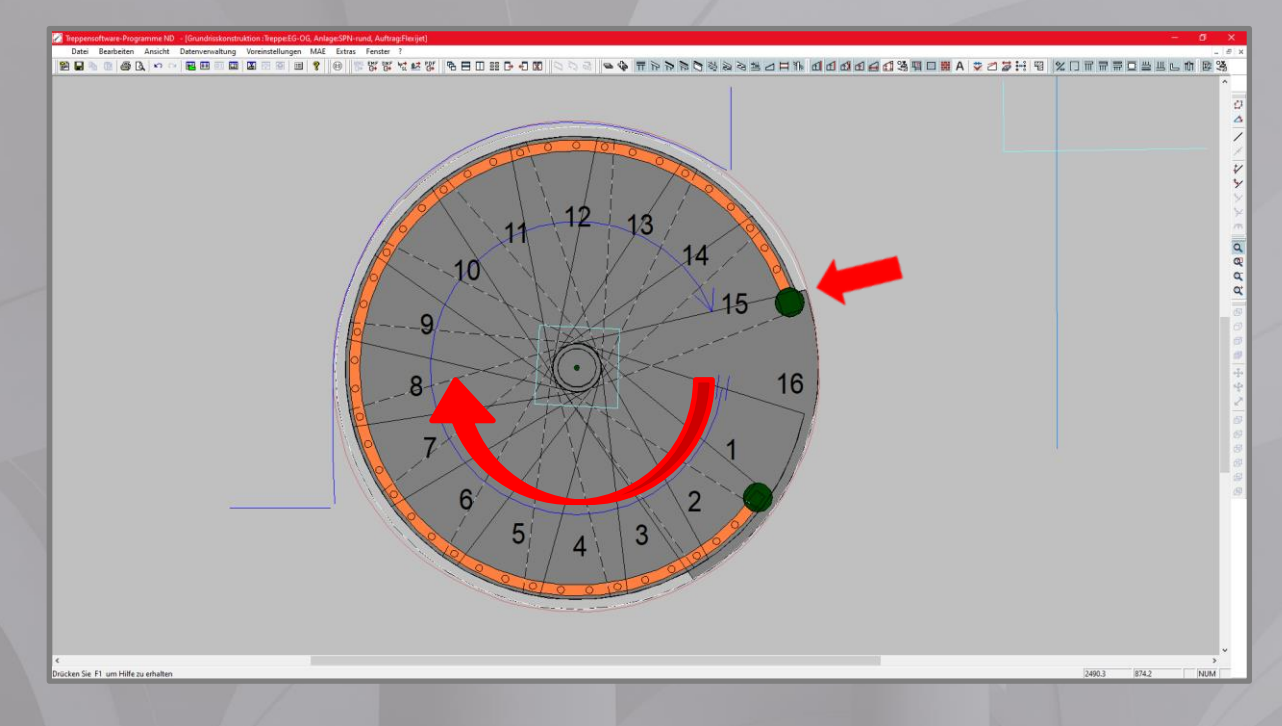

**Tipp:** In Compass können Sie die Lage des Podestes durch Drehen der Treppe noch ändern.

Damit sind alle erforderlichen Definitionen abgeschlossen und Sie können die abschließende Berechnung durchführen.

**Wichtig:** Wechseln Sie bitte vor der abschließenden Berechnung auf den Etagenordner.

Wählen Sie bitte die Funktion **Berechnung starten** unter Reiter **Treppe**.

Im Projekt Explorer wird ein zusätzlicher Ordner **3D-Treppe** erstellt. Die Deckenöffnung wird auf Ebene des Koordinatenursprungs (0,0,0-Koordinate) neu erstellt.

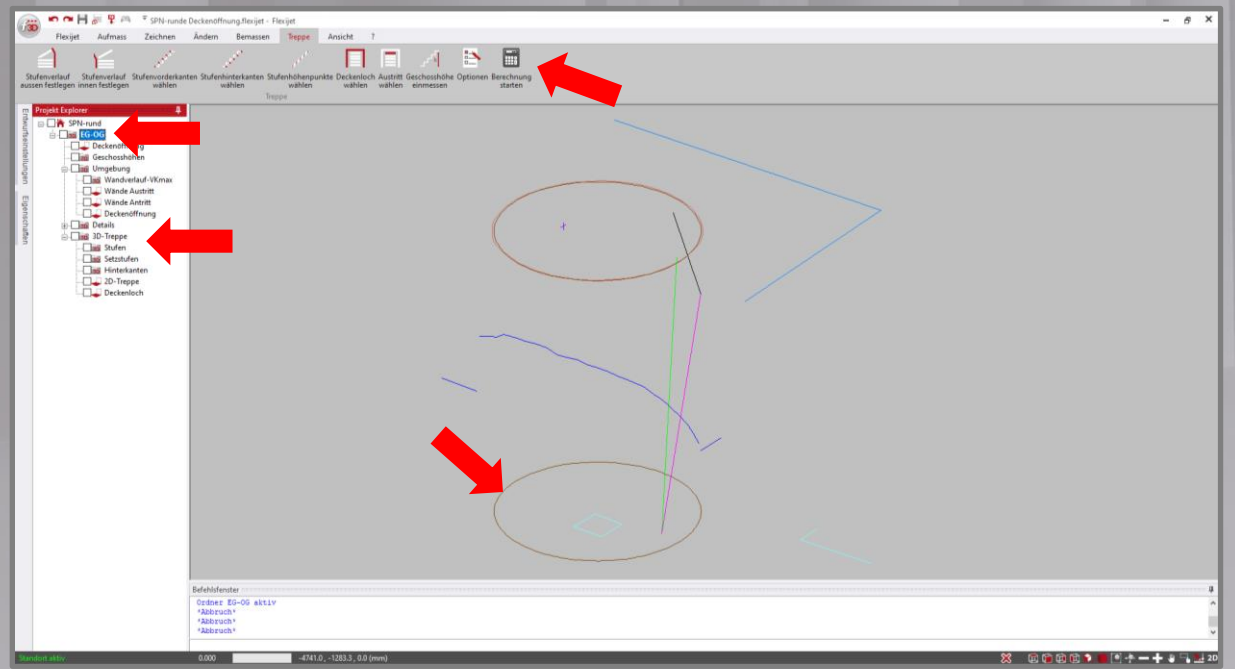

Besteht Ihr Aufmaß aus mehr als eine Etage, wiederholen Sie bitte diese Schritte für jede einzelne Etage.

Anschließend wählen Sie die Funktion **Exportieren** unter (linke, obere Ecke in FlexiCAD).

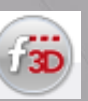

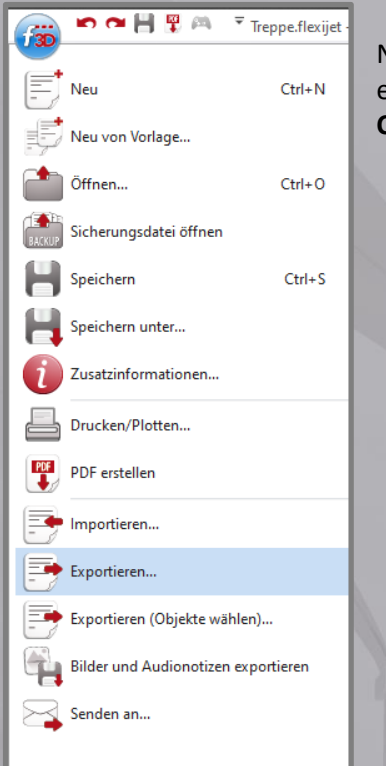

Nachdem Sie den Speicherort für Ihre Exportdatei ausgewählt haben, exportiere Sie bitte Ihre Datei unter Verwendung des Dateityp **Compass ND (\*.xml)**.

Nach Start des Exports, öffnet sich für jede einzelne Etage das **Compass Ausgabe Fenster**.

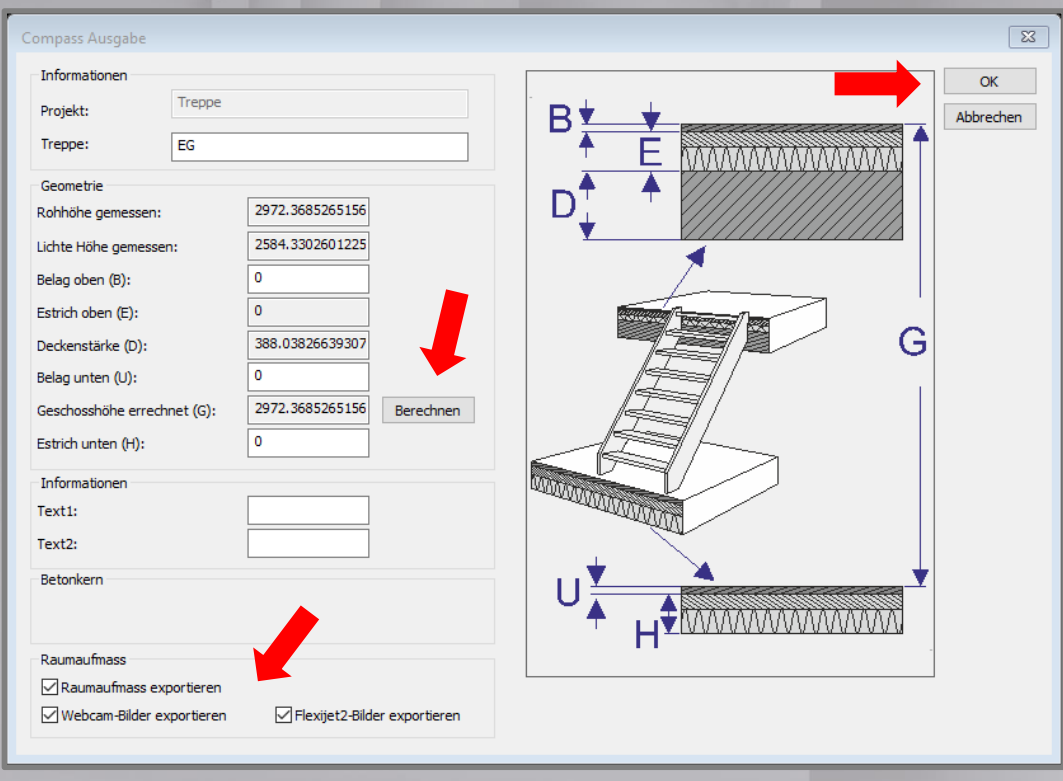

Hier können Sie Werte für den **Belage oben** und **Belag unten** sowie für **Estrich unten** eintragen.

**Wichtig:** Nach Eintragungen in den Belägen und Estrich unten bitte die Funktion **Berechnen** nicht vergessen!!! Erst danach fließen die Werte der Beläge in die Geschoßhöhe ein und werden nach Compass exportiert.

Mit **OK** den Export für diese Etage abschließen.

Mit Setzen der Haken im Bereich **Raumaufmass**, können Fotos von Flexijet 3D und aus FlexiCAD 3 sowie, wenn vorhanden, die Wände und Bauelemente aus dem Raumaufmass mit exportiert werden. Aktuell ist bei den Bauelementen für Tür, Durchgang mit Zierbekleidung (wird in Compass ohne Zierbekleidung dargestellt) Blendrahmen, Steckdosen und Schalter möglich.

## **Das Aufmaß von Geschoßhöhe und Deckenaufbau**

<span id="page-44-0"></span>Damit über Schnittstellen die Informationen zu Geschoßhöhen, lichten Höhen und Aufbau der Decke fließen können, muß man die Funktion **Geschoßhöhe einmessen** verwenden (unter Reiter **Treppe**).

Die Funktion wurde entwickelt, dass man problemlos auf Hindernisse wie Estrichschalbretter reagieren und mit wenigen Schritten die Informationen einmessen kann.

Nach dem Start erscheint das Dialogfenster **Höhen einmessen**

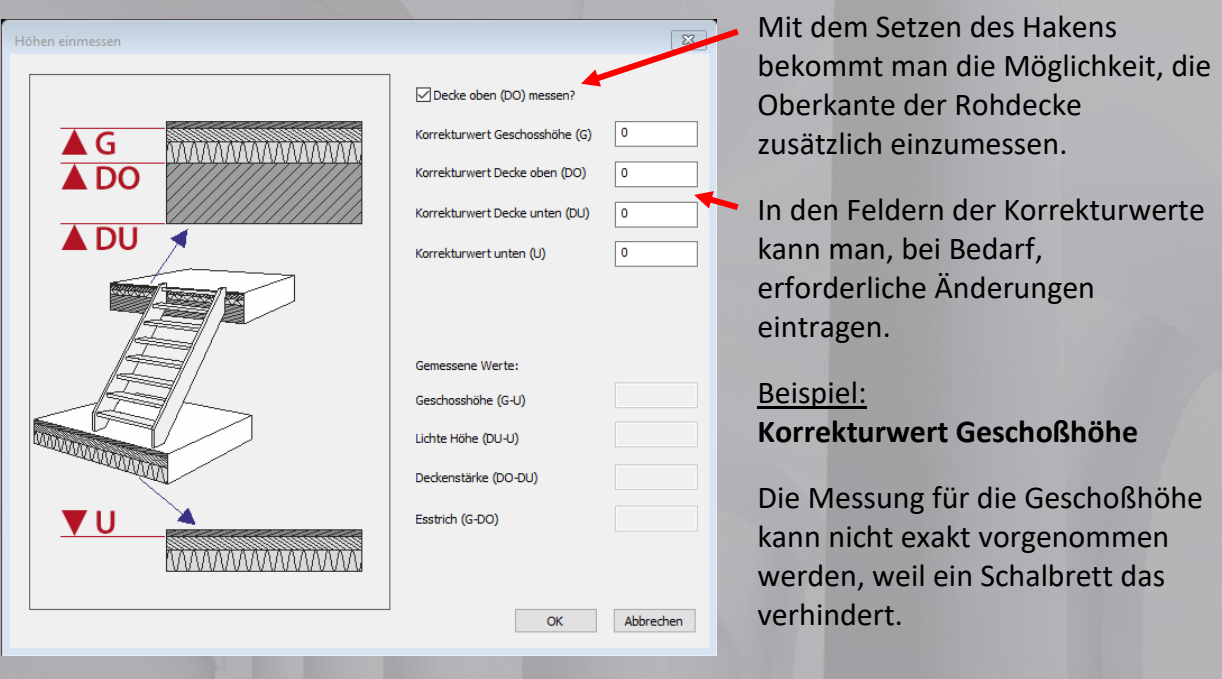

**Hinweis! Die Eingabe der Korrekturwerte erfolgt nach dem Koordinatensystem. Ein Minuswert korrigiert die Messung nach unten und ein positiver Wert korrigiert die Messung nach oben.**

Nach Bestätigung mit **OK**, startet die Messung von oben nach unten.

Hinweis! Bitte den Anweisungen im Befehlsfenster oder auf Screen des Lasers folgen.

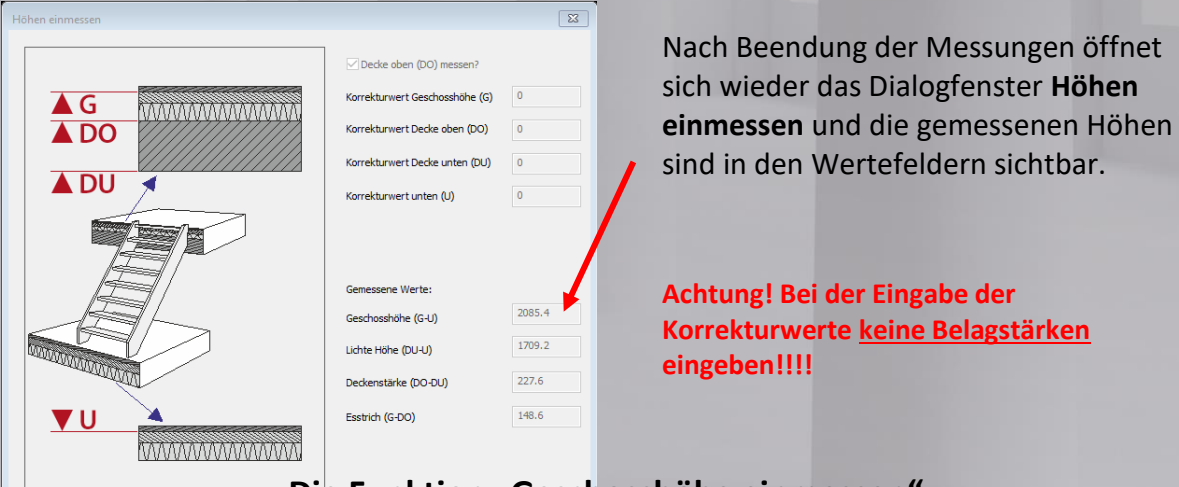

**Die Funktion "Geschosshöhe einmessen"**

<span id="page-44-1"></span>Mit dieser Funktion kann man mit wenigen Schritten

Geschoß- und Raumhöhe sowie die Dicke der Rohdecke einmessen. Dabei hat man die Möglichkeit Korrekturen vorzunehmen. Nach dem Einmessen der drei Messpunkte werden automatisch die Linien für Geschosshöhe und geplante abgehängte Decken...

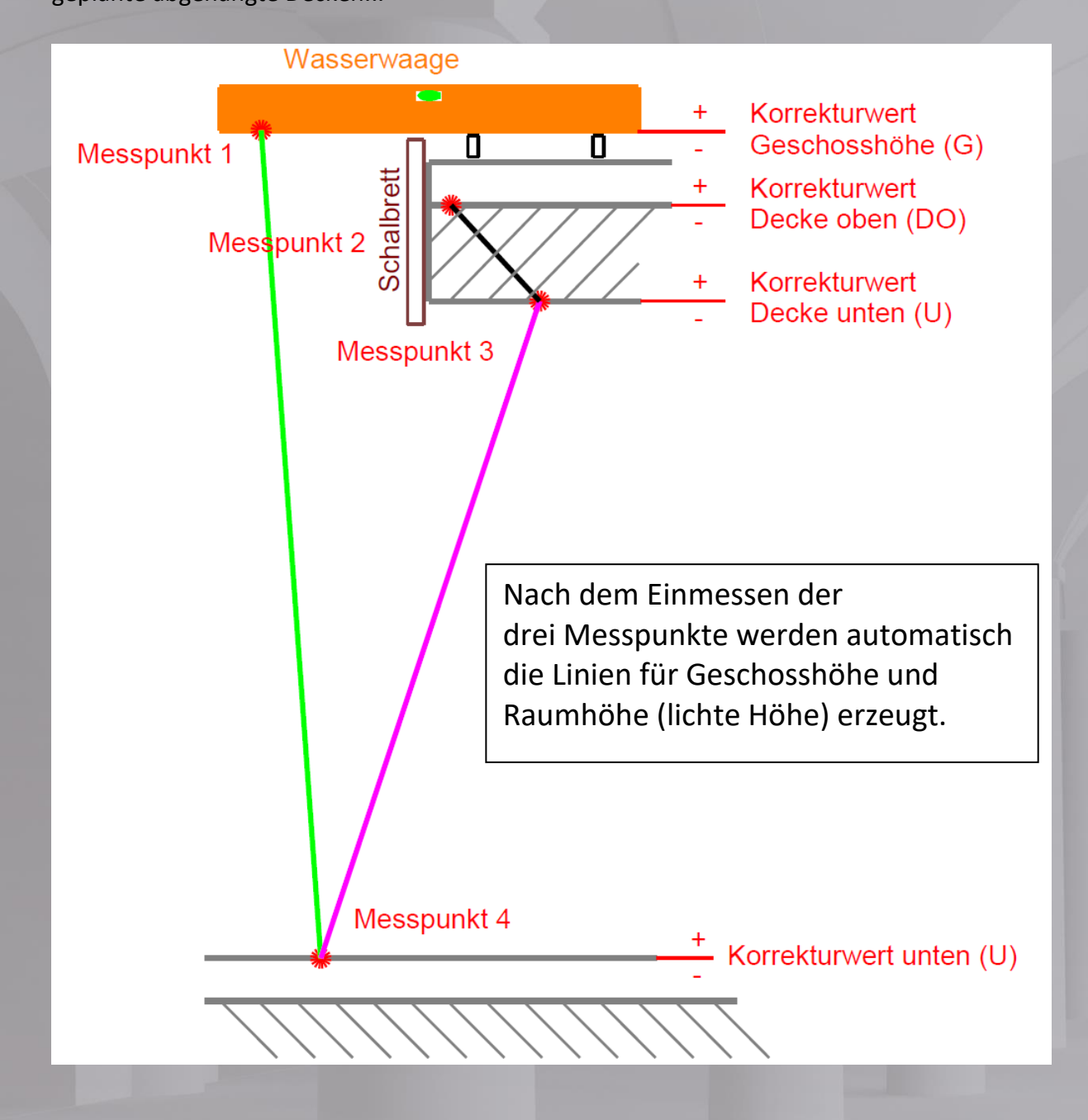

Hinweis: Es ist zu beachten, dass die Korrekturwerte nicht in die Eintragungen für Belagstärken in die Schnittstellen einfliesen.

## **Die Erstellung von Fotos mit Flexijet 3D und FlexiCAD**

<span id="page-46-0"></span>In den folgenden Schritten wird Ihnen erklärt, wie und mit welchen Funktionen, sowie unter welchen technischen Anforderungen, sie Fotos vom Aufmaß erstellen, bearbeiten und exportieren.

**Flexijet 3D Next Generation** (Flexijet 3D 2) ist in der Lage, parallel zu jeder Messung ein Foto zu erstellen.

Bitte schalten Sie dazu die Funktion **Kamerabilder erzeugen** in den **Generellen Einstellungen** aktiv.

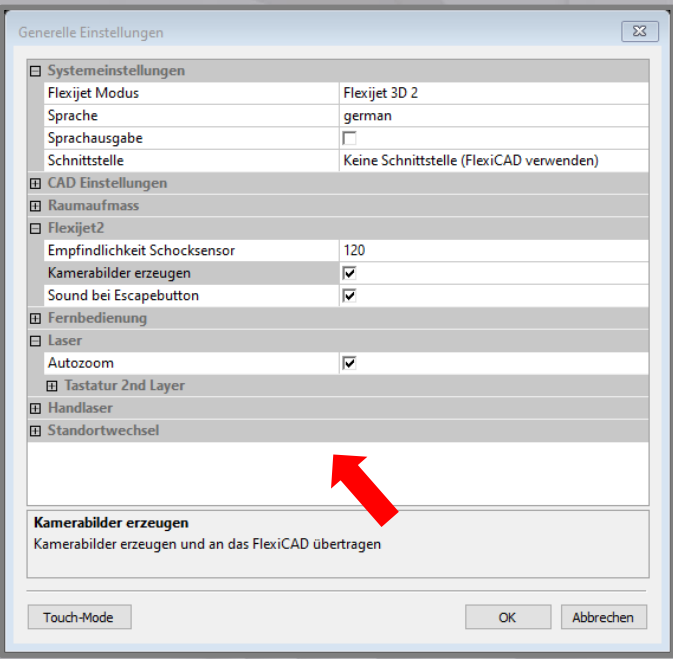

**Hinweis:** Beachten Sie bitte, dass die Fotos mit dem gerade verwendeten Zoom erstellt werden. Das bedeutet, dass wenn Sie auf der Lasermesseinheit die Kamera über das Wahlrad aktivieren und ein Detail zoomen, auch mit dieser Einstellung das Fotos erstellt und gespeichert wird.

Die während dem Aufmaß erstellten Fotos können unter dem Reiter **Ansicht** mit der Funktion **Messpunkte einblenden** eingeschaltet werden. Bewegt man den Mauszeiger in die Nähe des gewünschten Messpunktes, wird das dazugehörige Foto geöffne

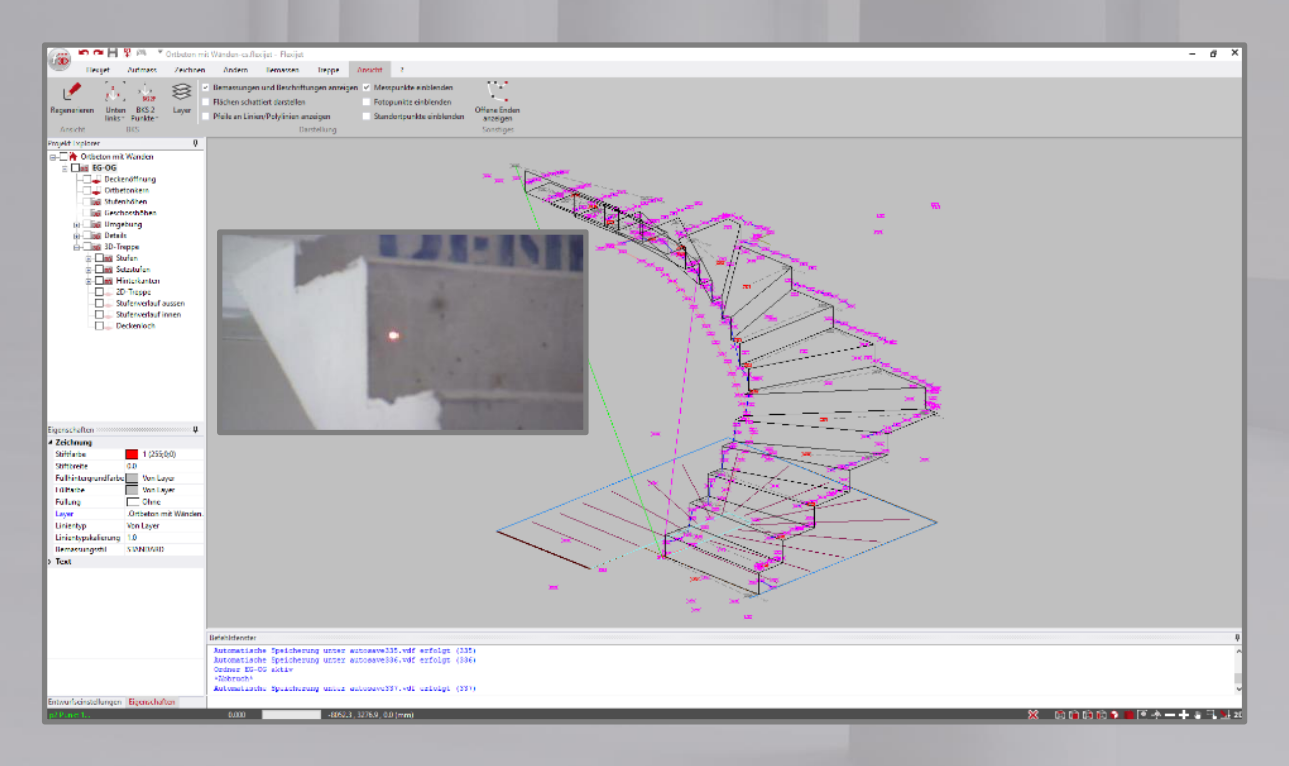

Ab **FlexiCAD Version 3** können auch direkt Fotos von wichtigen Details gemacht werden und direkt im Aufmaß gespeichert werden.

**Wichtig:** Die technische Voraussetzung ist der Einsatz eines Tablets mit Windows 10.

Unter dem Reiter **Flexijet** benutzen Sie dazu die Funktion **Foto aufnehmen**.

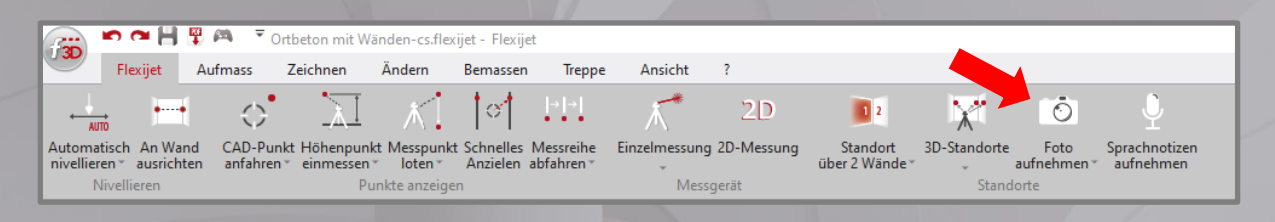

Mit dieser Funktion können **Fotos** aber auch **Fotos mit Messpunkt** aufgenommen werden. Bei der Funktion **Foto mit Messpunkt** wird, über einen Messpunkt mit dem Laser, für das Foto eine Koordinate erstellt und das Foto einer gewünschten Stelle bzw. einem wichtigen Detail zugeordnet.

Speziell bei größeren Aufmaßen ist diese Funktion empfehlenswert.

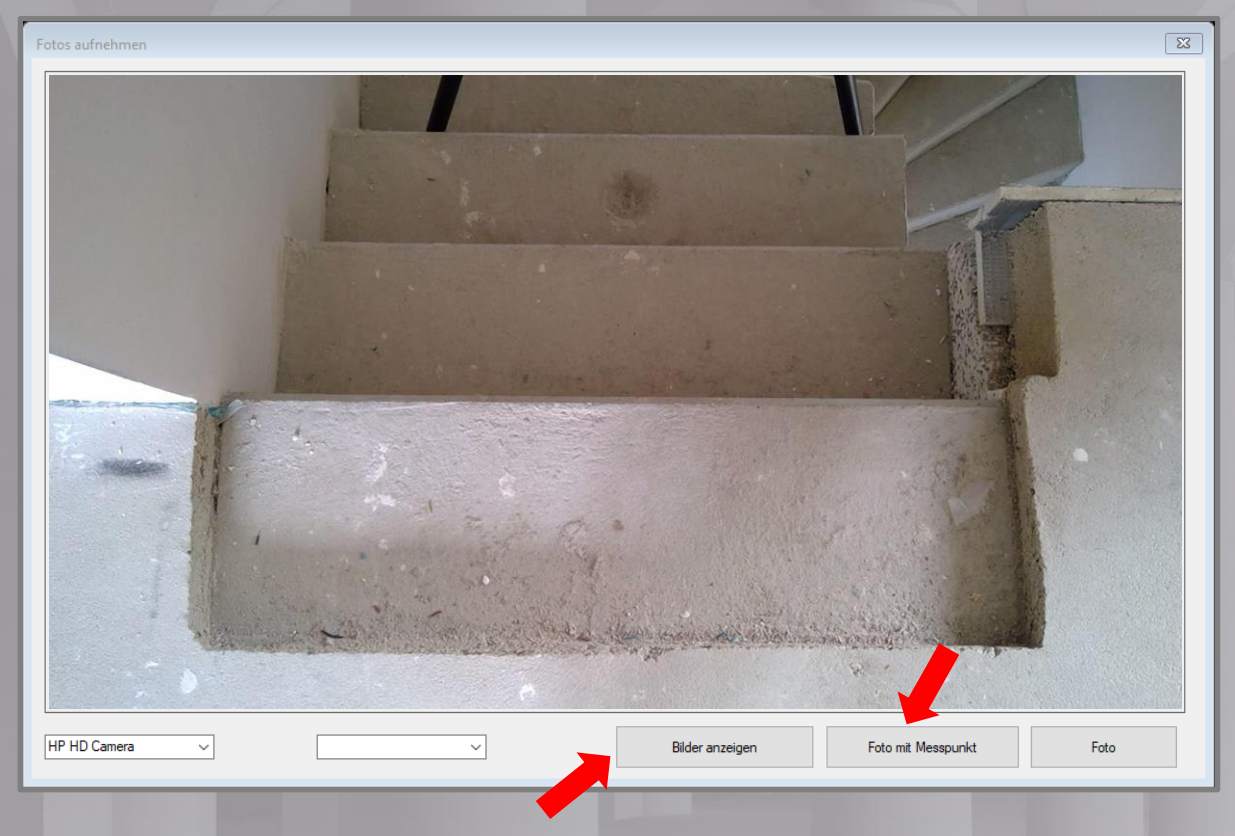

Mit der Funktion **Bilder anzeigen**, gelangt man mit **Ändern** in die Bildbearbeitungssoftware **Paint** von Windows und kann das Foto bearbeiten.

Über das Untermenü **Foto aufnehmen** können, mit der Funktion **Aufgenommene Bilder anzeigen**, die Fotos nachträglich bearbeitet werden.

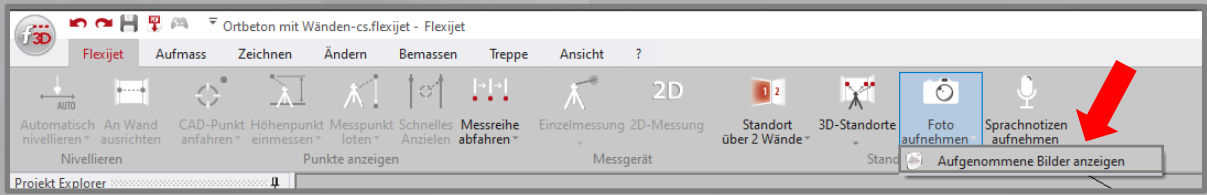

### Funktion **Ändern** und Funktion **Löschen**.

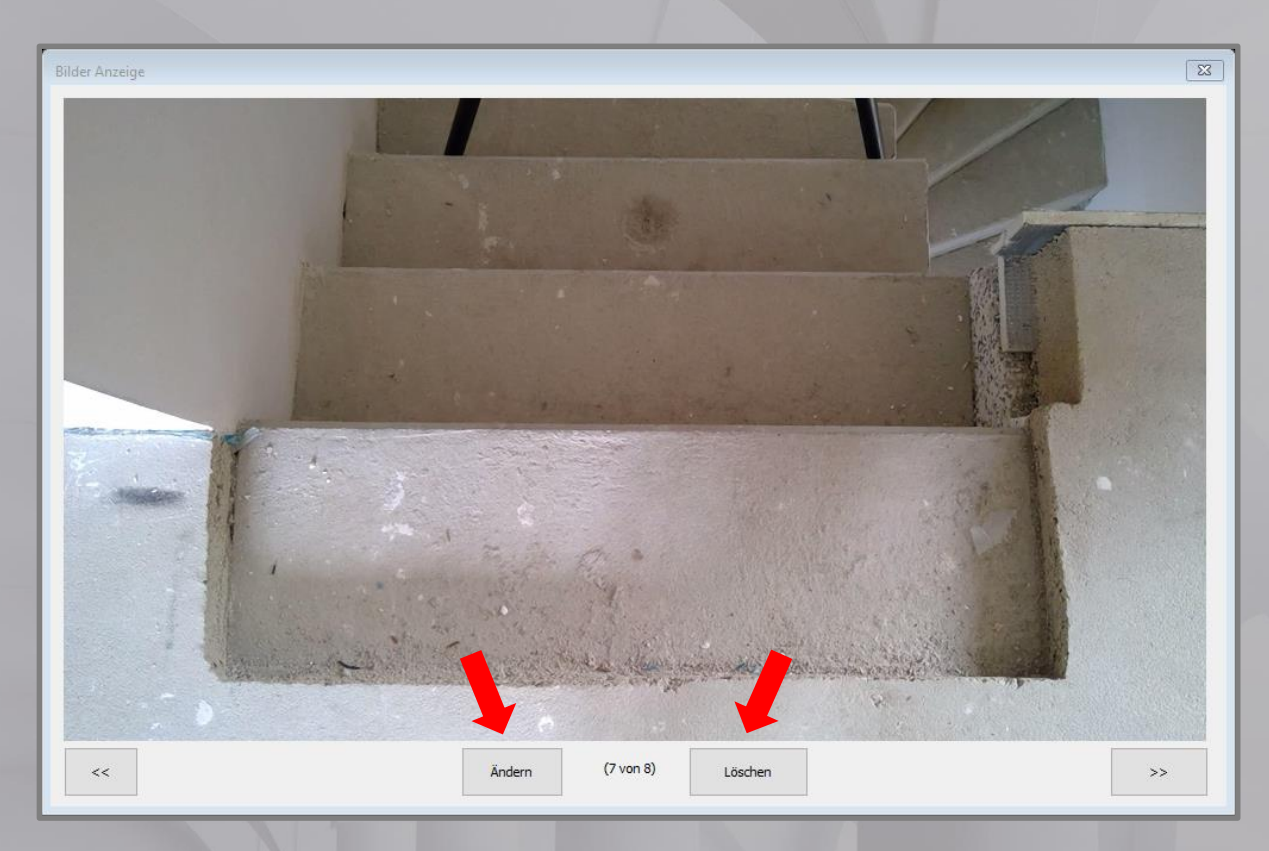

Mit der Funktion **Ändern** gelangt man in die Bildbearbeitungssoftware **Paint** von Windows und kann das Foto bearbeiten und mit wichtigen Notizen oder Skizzen versehen.

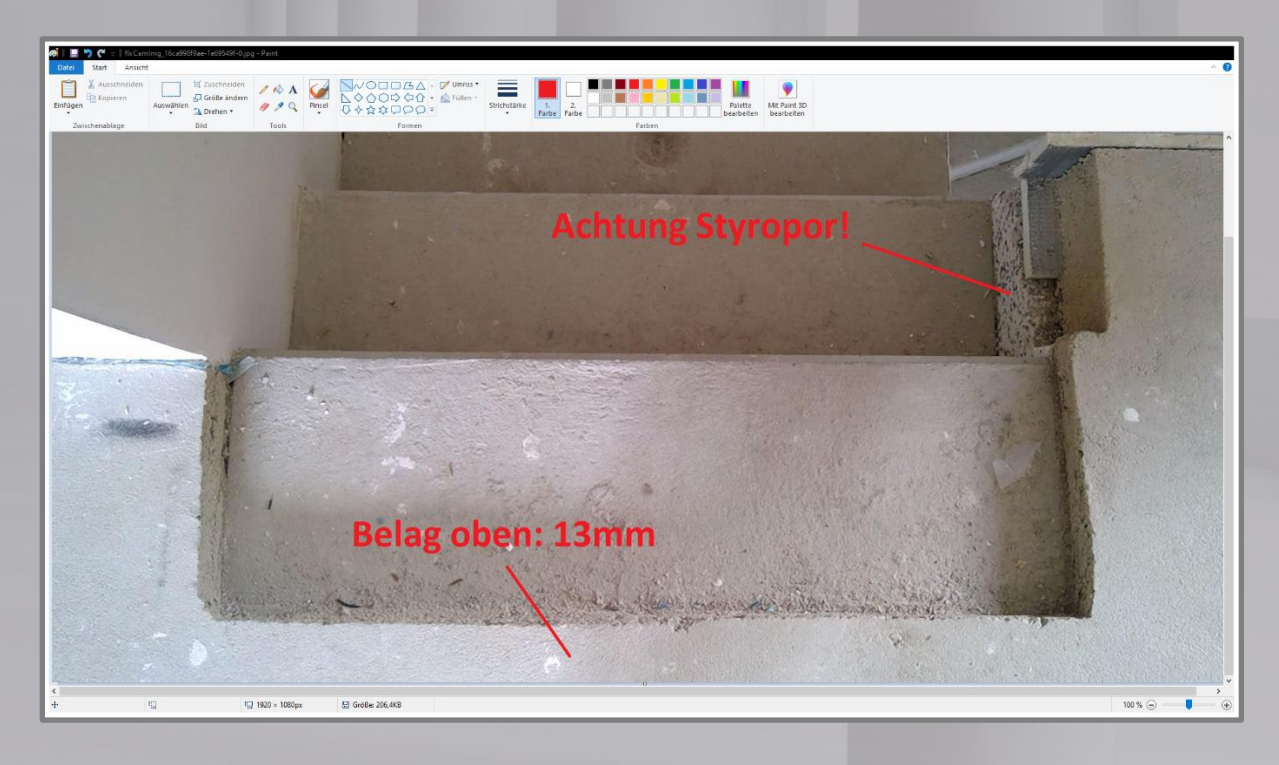

Fotos, die mit der Funktion **Foto mit Messpunkt** erstellt wurden, können im Reiter **Ansicht** mit der Funktion **Fotopunkte einblenden** dargestellt werden.

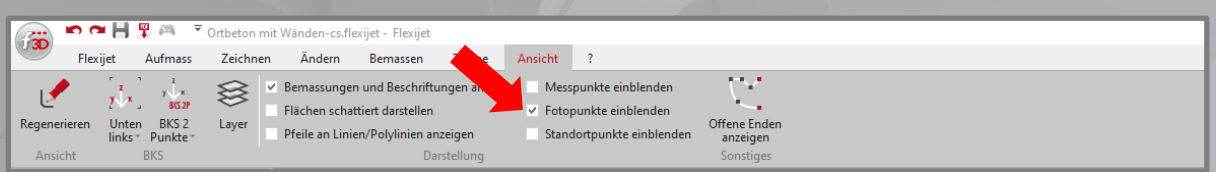

Im Aufmass werden die Koordinaten des Fotos mit einer farbigen Kugel (Beispiel: blau) eingeblendet. Bewegt man den Mauszeiger in Richtung einer dieser Kugeln, öffnet sich das entsprechende Foto.

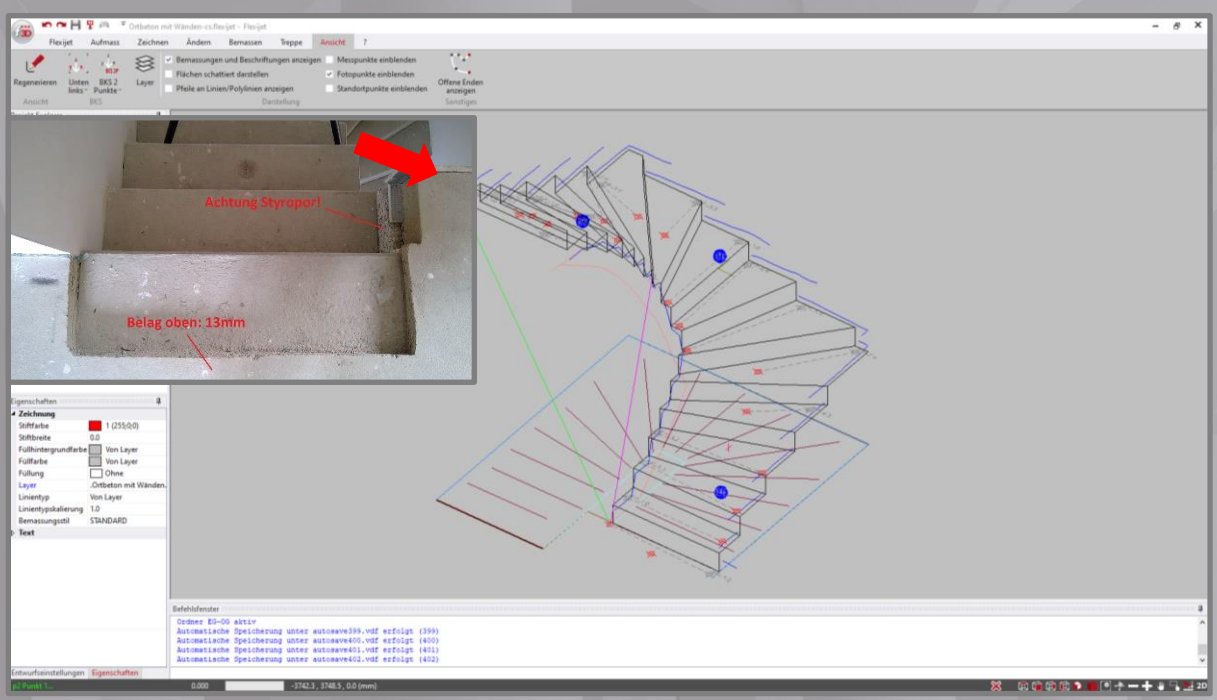

Beide Arten von Fotos, die von Flexijet 3D sowie von FlexiCAD erstellt werden, können separat exportiert werden.

Wählen Sie die Funktion **Bilder und Audioaufnahmen exportieren** unter (inke, obere Ecke in FlexiCAD).

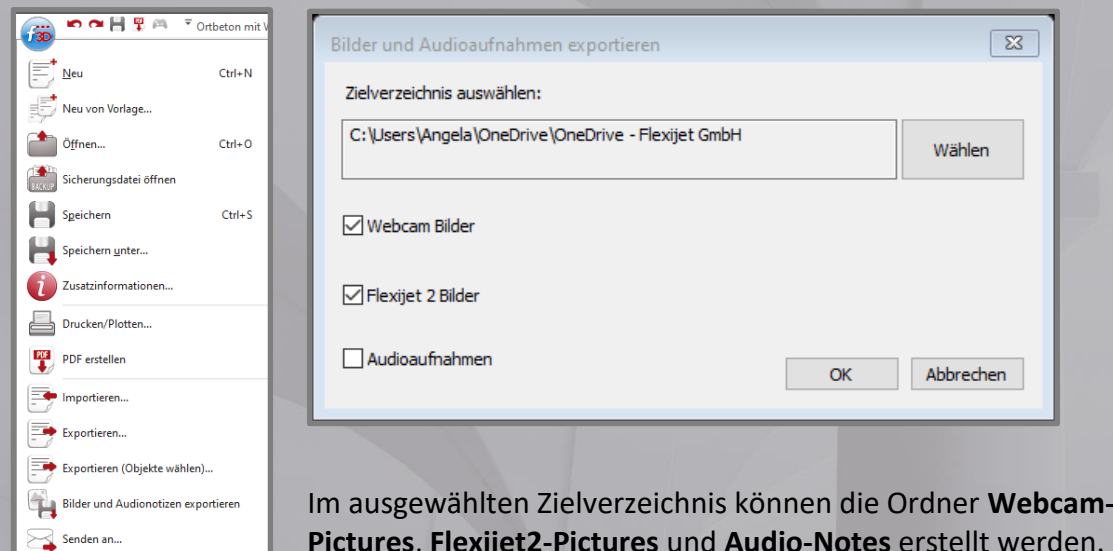

**Pictures**, **Flexijet2-Pictures** und **Audio-Notes** erstellt werden.

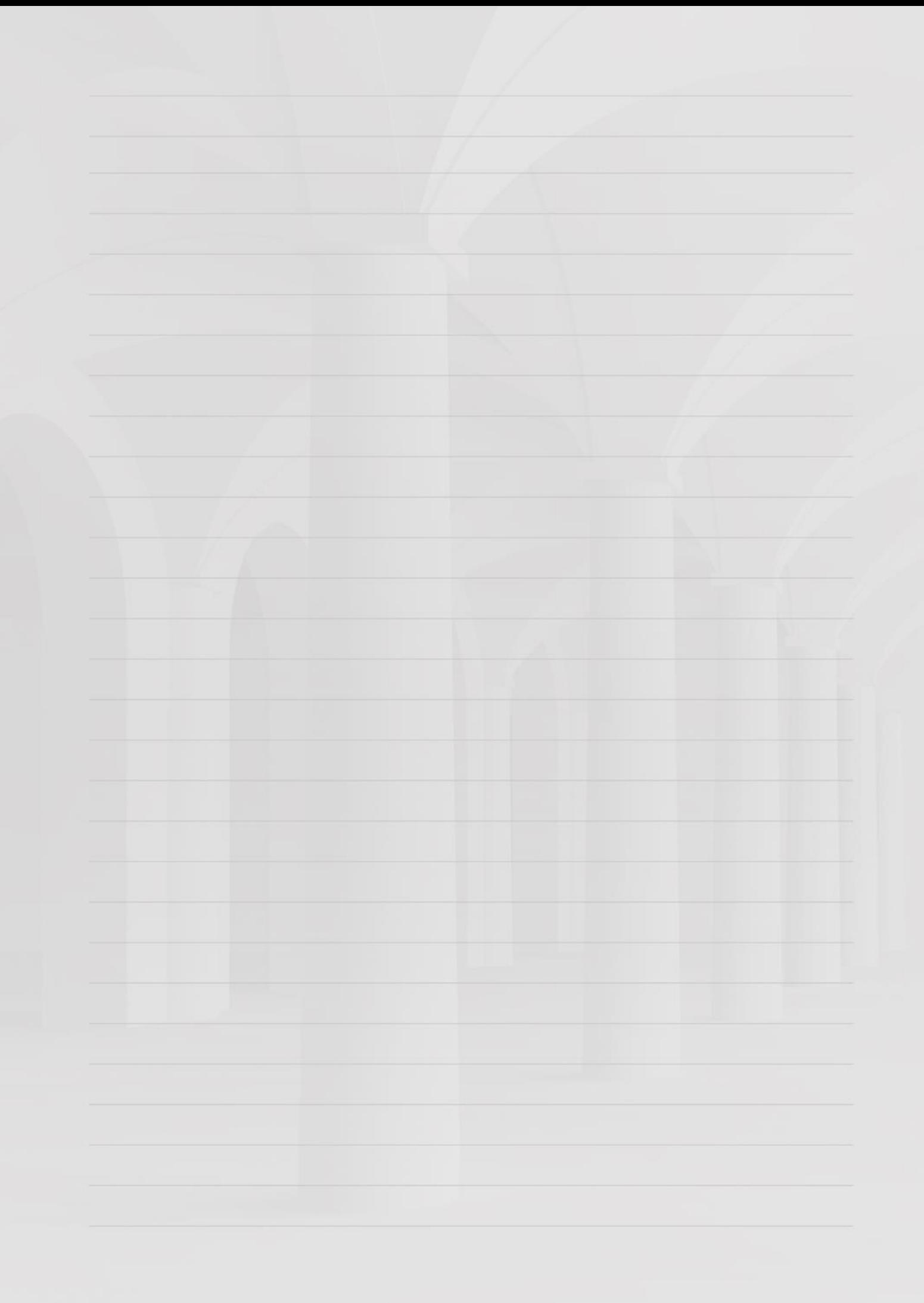

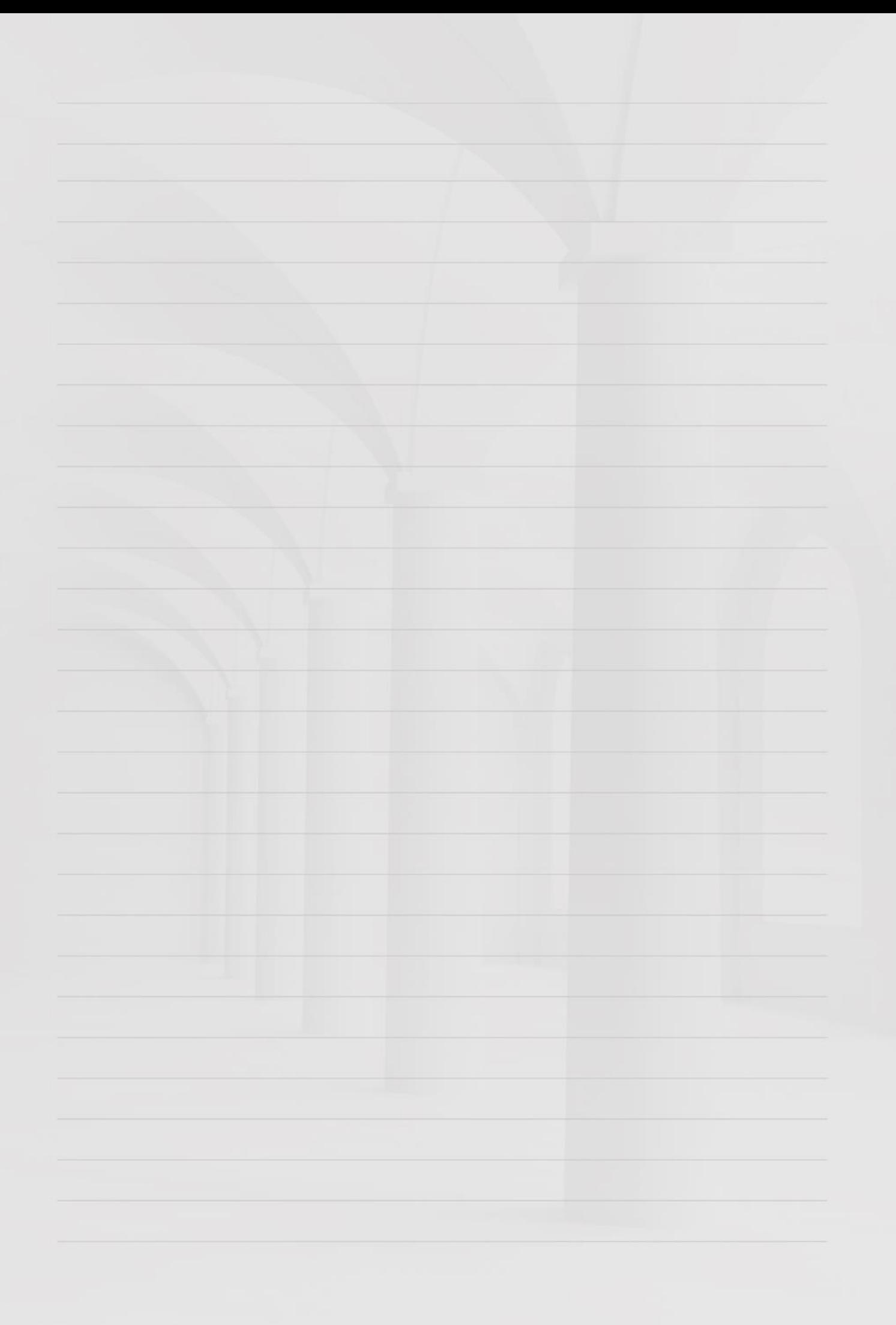

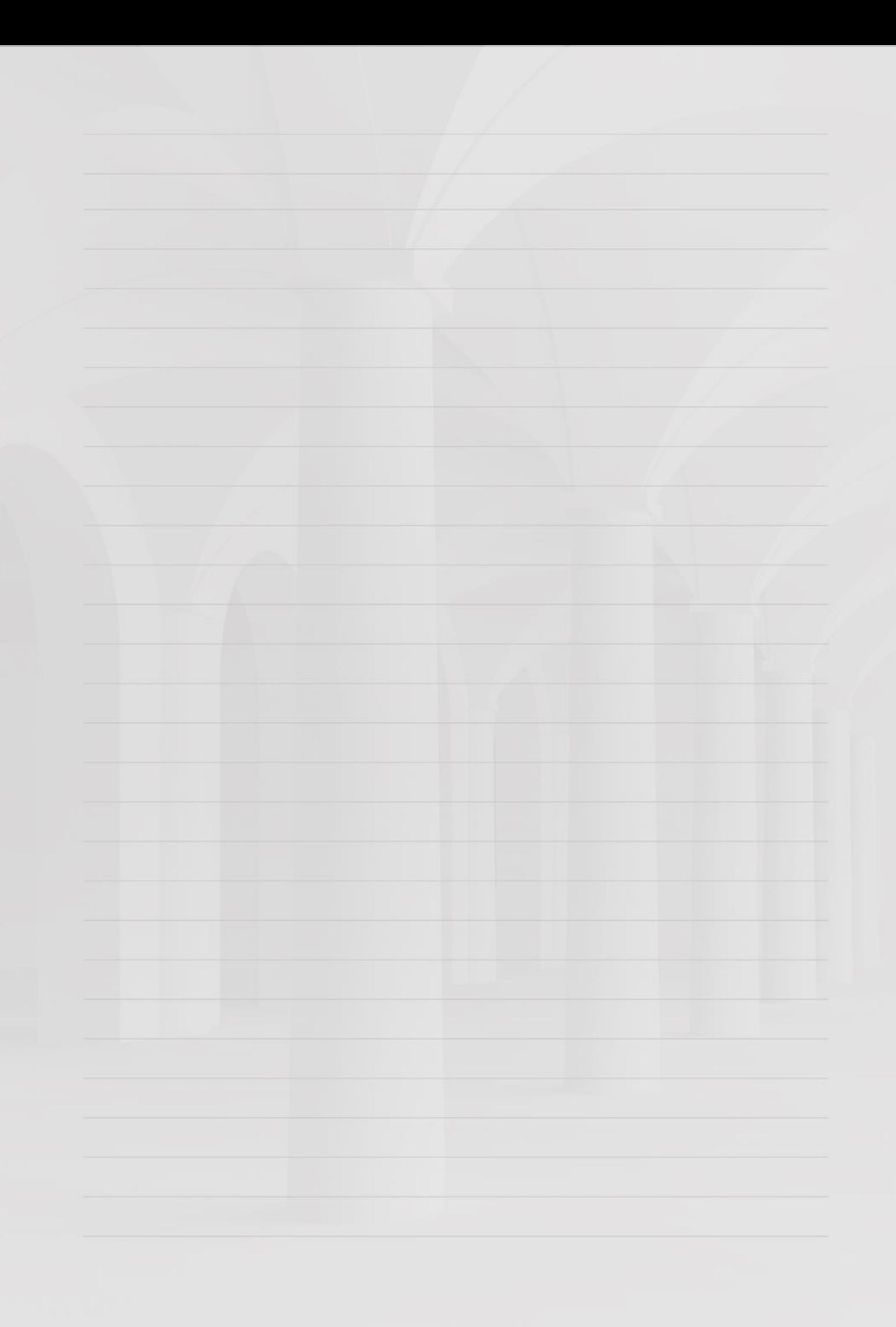

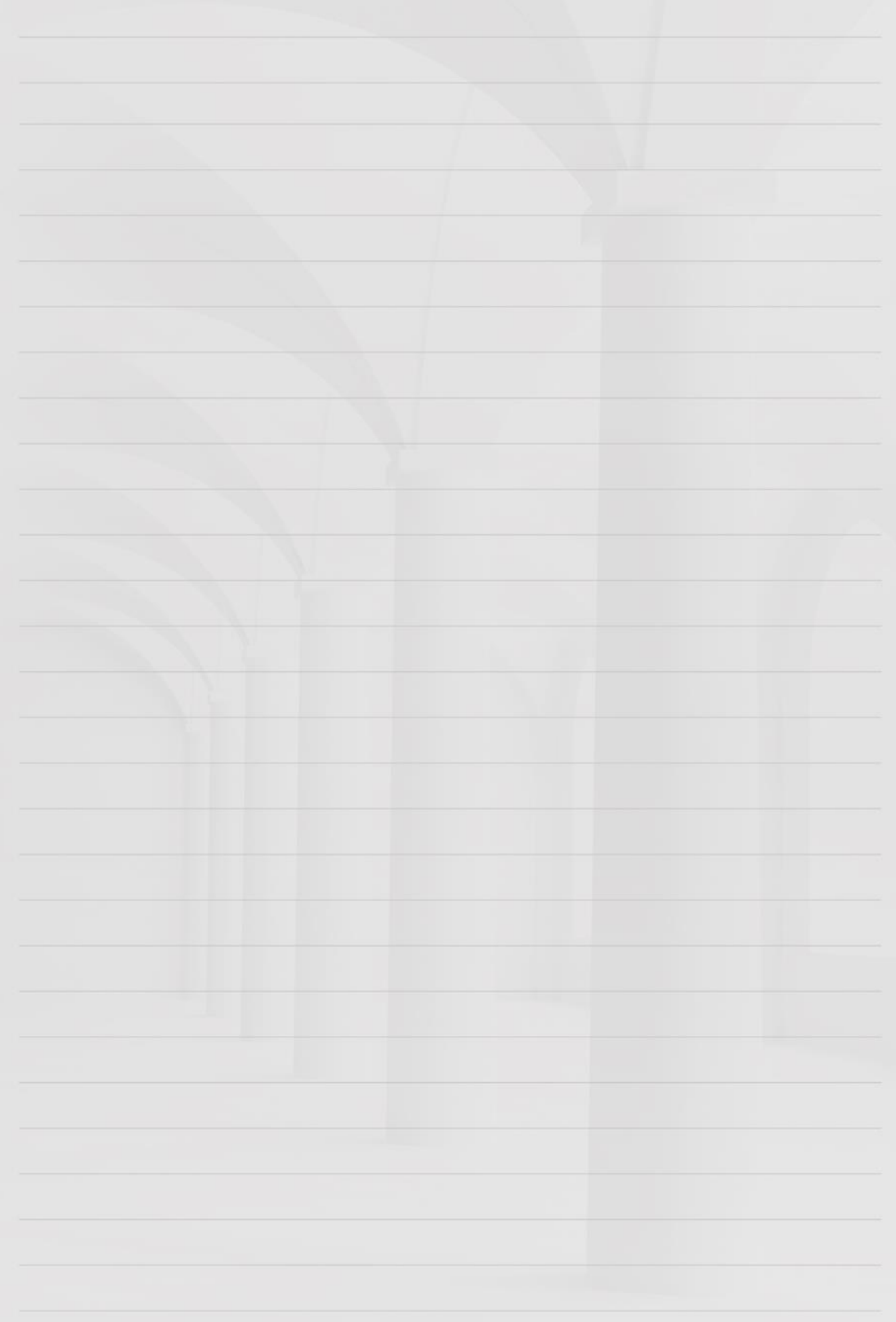